## **STart Max**

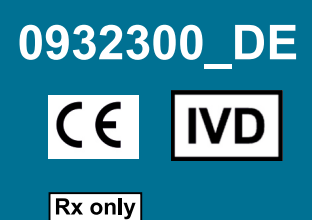

# Referenzhandbuch

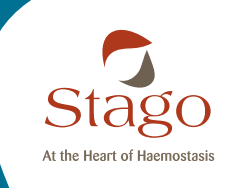

DIAGNOSTICA STAGO S.A.S. 3 allée Thérésa 92600 Asnières sur Seine (France) Ph.: +33 (0)1 46 88 20 20 Fax: +33 (0) 1 47 91 08 91 webmaster@stago.com www.stago.com

Der Inhalt dieses Dokuments, insbesondere die Daten, Abbildungen, Informationen, Marken und Logos sind das ausschließliche Eigentum von Diagnostica Stago und urheberrechtlich geschützt.

©2016, Diagnostica Stago, alle Rechte vorbehalten - 07/2016

Infolgedessen ist jede teilweise oder vollständige Wiedergabe und/oder Reproduktion dieses Dokumentes verboten und stellt eine Rechtsverletzung der Autoren- und Urheberrechte von Diagnostica Stago und anderer Rechte des intellektuellen Eigentums dar.

Die Abbildungen (Schemata, Fotos, Icons, Piktogramme, Bildschirmkopien, Ersatzteile usw.) sind unverbindlich.

## **Inhaltsverzeichnis**

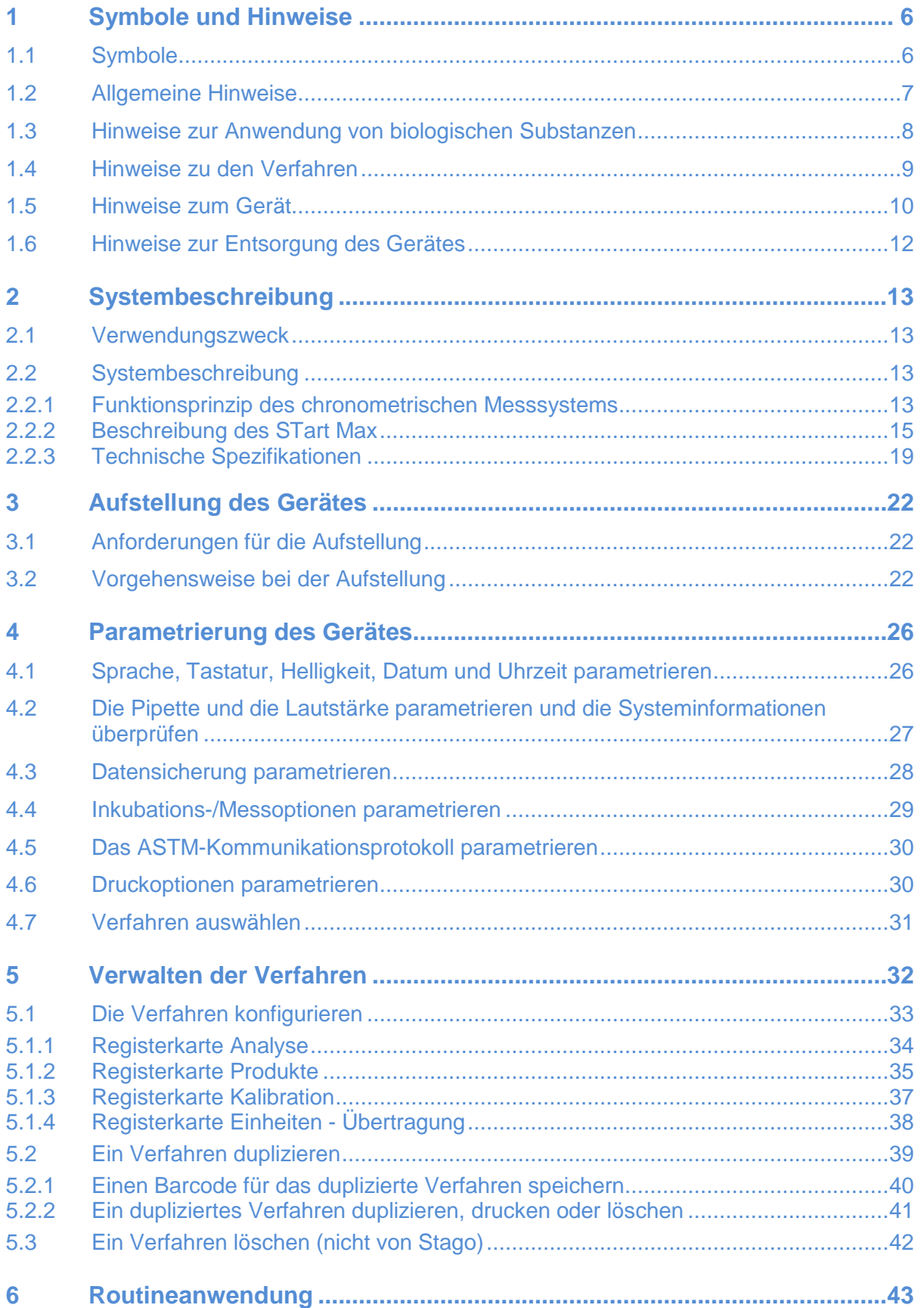

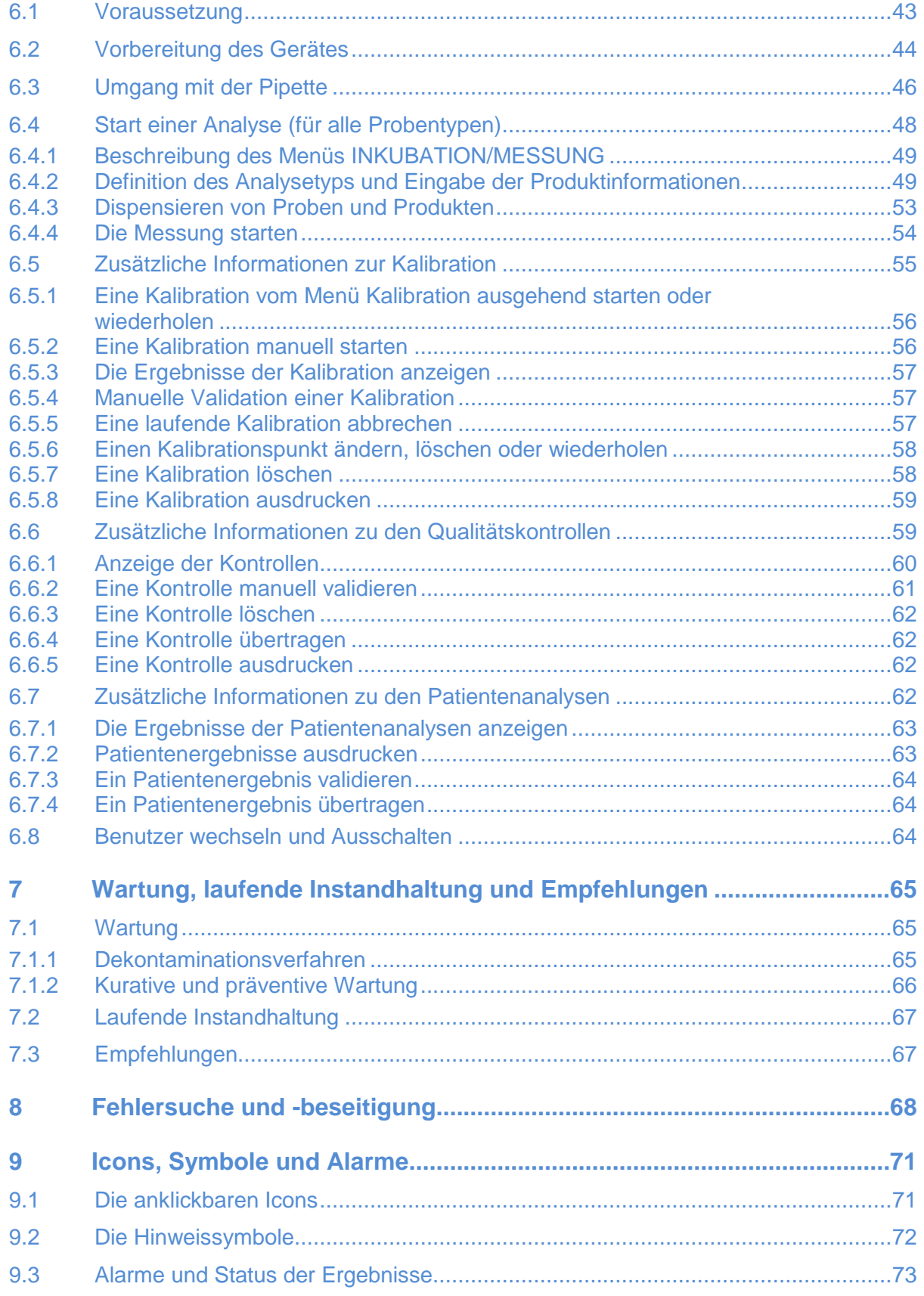

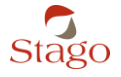

## **Revisionstabelle**

Die Versionsnummer der Software wird im Menü [**System**] - [**Konfiguration**] angezeigt.

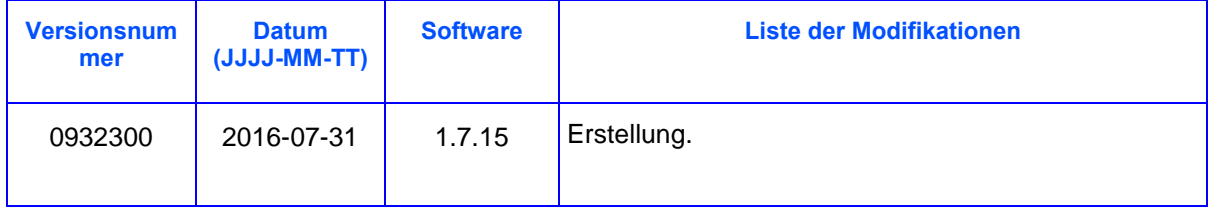

## <span id="page-5-0"></span>**1 Symbole und Hinweise**

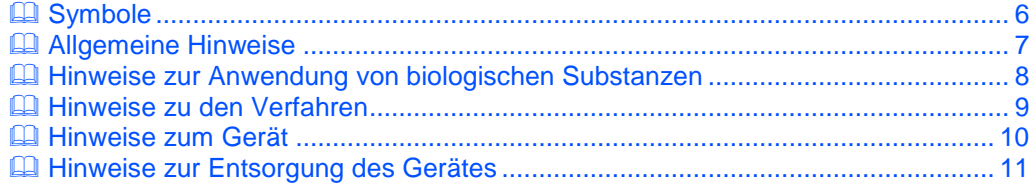

## <span id="page-5-1"></span>**1.1 Symbole**

**Bedeutung der auf dem Gerät und den Betriebsstoffen möglicherweise vorhandenen Symbole**

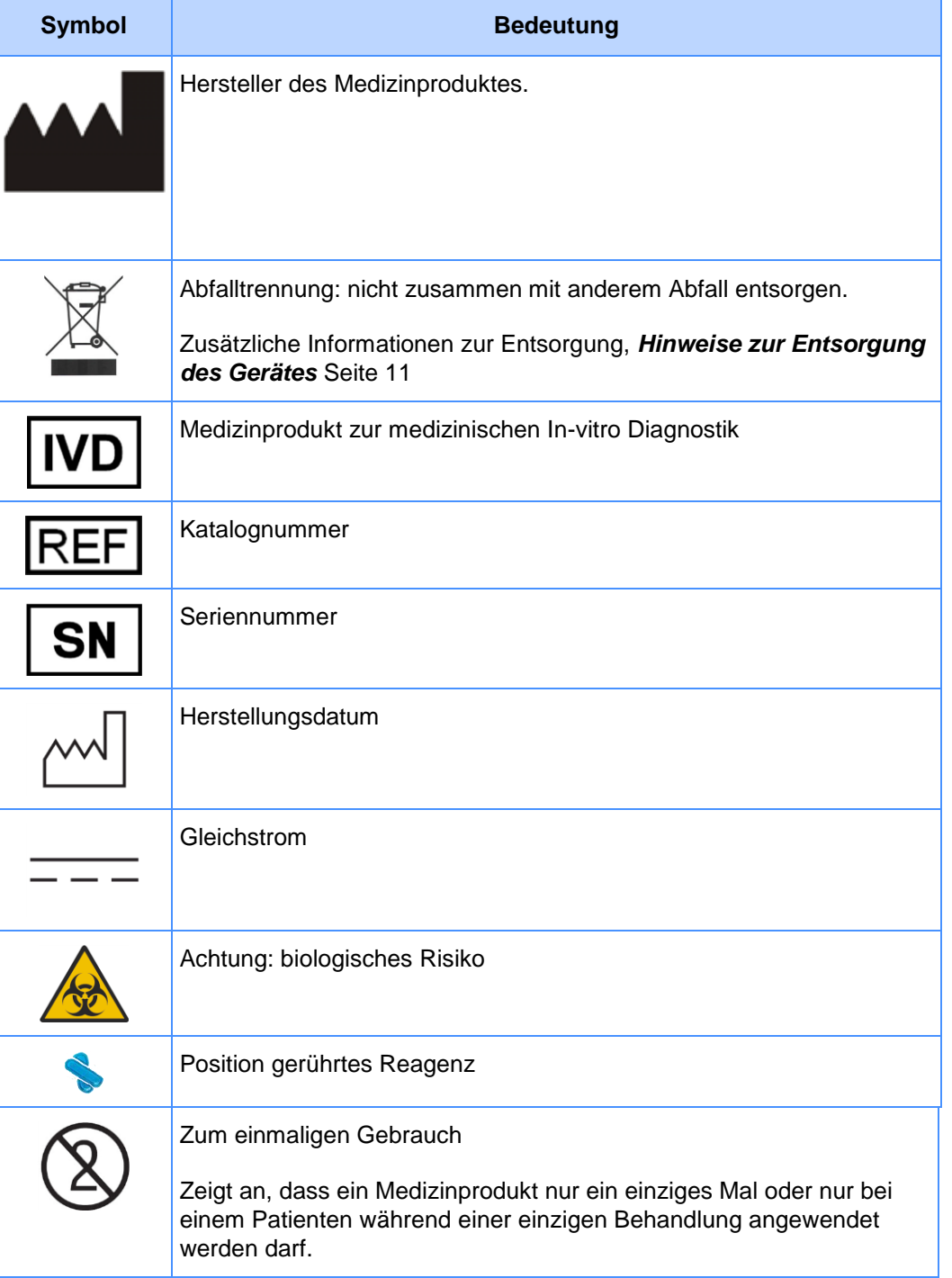

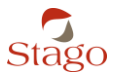

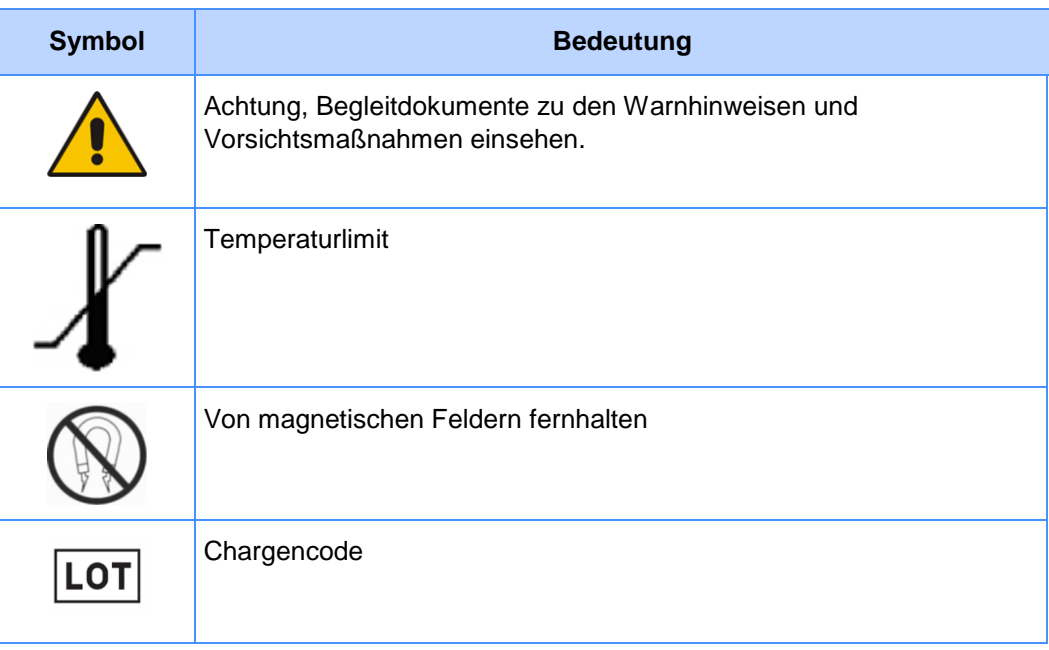

#### **Bedeutung der in der Dokumentation verwendeten Symbole**

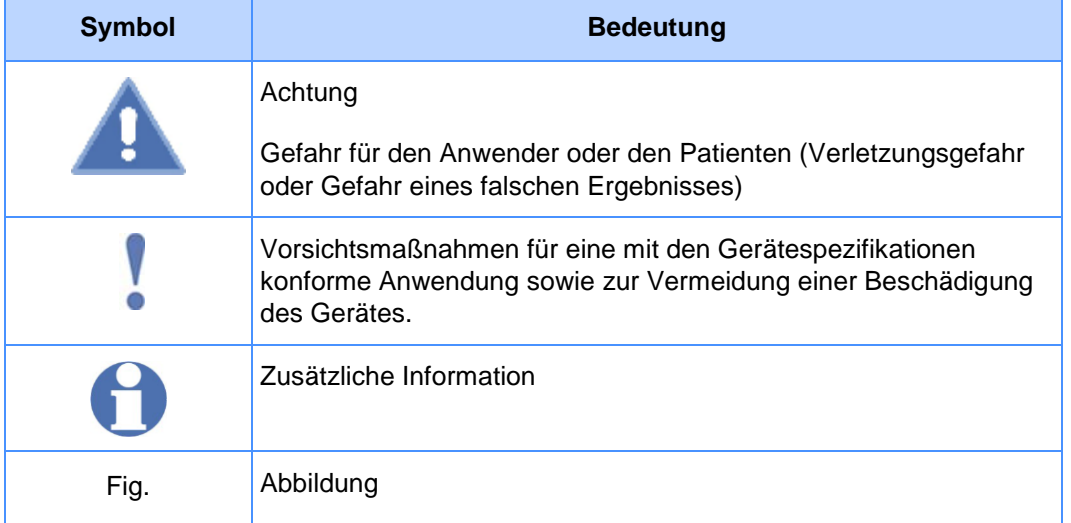

## <span id="page-6-0"></span>**1.2 Allgemeine Hinweise**

Das System STart Max darf nur von Laborpersonal verwendet werden, das die dafür notwendige Schulung erhalten hat.

Lesen Sie die in diesem Handbuch aufgeführten Informationen, Hinweise, Instruktionen und Verfahren bitte vollständig und aufmerksam durch und richten Sie sich danach.

Es ist zwingend erforderlich, die Gesetzgebung, Reglementierungen und Normen, die örtlich für die Ausführung von medizinisch-biologischen Tätigkeiten und für die im Bereich der medizinischen Biologie arbeitenden Labors gelten, einzuhalten.

Die Gesamtheit der in diesem Handbuch und/oder in allen späteren von Diagnostica Stago überarbeiteten Versionen enthaltenen Informationen, Hinweise, Instruktionen und Verfahren ebenso wie die Gesamtheit der Gesetzgebungen, Bestimmungen und Normen, die beim Gebrauch von medizinischen Vorrichtungen zur In-vitro Diagnostik bei den örtlichen Anwendern anzuwenden sind (unter "örtlich" versteht man das geographische Gebiet, wo das System eingesetzt wird), wird hier nachfolgend zusammenfassend als "Empfehlungen" bezeichnet.

In keinem Falle können Diagnostica Stago, seine Angestellten, seine Lieferanten oder in diesem Handbuch erwähnte Dritte im Rahmen einer vertraglich begründeten Haftungsklage, einer Straftaten betreffenden Haftungsklage oder jeglicher anderer Verfahren für die Sicherheit und die Leistungsfähigkeit des Systems, für direkte, indirekte, materielle oder nicht materielle Schäden, wie auch Neben- oder Folgeschäden, welcher Natur auch immer, oder für die nachstehend nicht erschöpfend aufgeführten Schäden haftbar gemacht werden:

(I) bei Nichteinhaltung der Empfehlungen, ebenso bei Anwendung von Verfahren, die nicht von Diagnostica Stago beschrieben wurden,

(II) im Fall der Anpassung von anderen als den von Diagnostica Stago hergestellten Reagenzien, darin eingeschlossen die Fälle, in denen die Verwendung besagter im System assoziierter Reagenzien Gegenstand eines Anpassungsprotokolls waren,

(III) bei Verwendung von gereinigten und/oder wiederverwendeten Küvetten, da die Reaktionsküvetten Betriebsstoffe zum einmaligen Gebrauch sind, ebenso wie bei der Verwendung von anderen als den von Diagnostica Stago hergestellten und von Diagnostica Stago und/oder durch seine offiziellen Vertreter in den Handel gebrachten Küvetten,

(IV) im Fall der Nichtdurchführung der üblichen und regelmäßigen, im vorliegenden Handbuch vorgesehenen Instandhaltungsarbeiten, Kalibrierungen und Wartungsarbeiten, die notwendig sind, um die Funktionstüchtigkeit und die Sicherheit des Systems ständig zu gewährleisten,

(V) bei Unterlassen der Dekontaminierung des Systems gemäß den in diesem Handbuch aufgeführten Dekontaminationsverfahren,

(VI) bei Schäden, die durch nicht empfohlene Betriebsstoffe oder Ersatzteile oder durch eine unsachgemäße Verwendung der Pipette verursacht wurden.

## <span id="page-7-0"></span>**1.3 Hinweise zur Anwendung von biologischen Substanzen**

Zur Handhabung der Reagenzien, der Kalibratoren, der Kontrollplasmen und der Patientenplasmen (nachstehend als "Produkte" bezeichnet) lesen Sie bitte die den einzelnen Produkten beiliegenden Gebrauchsanweisungen aufmerksam durch.

Vor jeder Maßnahme am STart Max-System müssen folgende Vorkehrungen getroffen werden, um das Personal zu schützen, welches einem eventuellen Kontakt mit risikobehafteten biologischen Produkten ausgesetzt ist, und um eine korrekte Durchführung der biologischen Analysen zu gewährleisten:

(I) sämtliche Hinweise und Vorsichtsmaßnahmen beachten,

(II) die Dekontaminierung des Gerätes gemäß den in diesem Handbuch aufgeführten Dekontaminationsverfahren durchführen,

(III) sämtliche Normen und Vorsichtsmaßnahmen einhalten, die laut den örtlichen Bestimmungen den Laboratorien bei der Ausführung von biologischen Analysen in Verbindung mit potentiell kontaminierten Produkten auferlegt sind.

Zum Beispiel müssen folgende Vorsichtsmaßnahmen eingehalten werden:

- Nicht essen, trinken oder rauchen in den Räumlichkeiten, in denen die Produkte gehandhabt werden.
- Bei Verschlucken oder Kontakt dieser Produkte mit den Schleimhäuten oder mit Hautläsionen (Wunden, Schnitte usw.) sofort einen Arzt konsultieren.
- Einweghandschuhe benutzen und alle diese Produkte wie potenzielle Infektionsquellen behandeln.
- Alle Produkte entsprechend der Gesetzgebung und den örtlich gültigen Bestimmungen entsorgen (z. B.: Autoklavieren, Verbrennung des Einwegmaterials, Entsorgung der flüssigen Abfälle usw.), als ob sie infiziert wären.

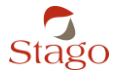

## <span id="page-8-0"></span>**1.4 Hinweise zu den Verfahren**

**Die Nichteinhaltung der verfahrensbedingten Voraussetzungen kann sich negativ auf die Verlässlichkeit der Ergebnisse auswirken. Somit sind bei der Durchführung aller biologischen Analysen auf dem System** STart Max **folgende Bedingungen zu beachten:**

#### **Proben betreffende präanalytische Bedingungen:**

Zur Aufrechterhaltung der Aktivität der verschiedenen Koagulationsfaktoren müssen die Proben mit Vorsicht und fachgerecht in Citrat-Röhrchen mit spezifischer Konzentration entnommen werden.

Weiterhin ist auf die Qualität der Zentrifugation und die korrekte Konservierungstemperatur der Probe vor deren Analyse zu achten:

- Hämolysiertes Plasma, das teilweise koaguliert ist (Anwesenheit von Mikrogerinnseln), durch Temperatureinflüsse Veränderungen unterlag oder Bläschen auf der Oberfläche aufweist, kann zu falschen Ergebnissen führen.
- Zuvor eingefrorenes Plasma kann nach dem Auftauen Sedimente enthalten, die vor der Messung entfernt werden müssen.

#### **Produkte und Reagenzien betreffende präanalytische Bedingungen:**

Das Labor muss sich streng nach den vom Hersteller im Beipackzettel der Produkte und Reagenzien gelieferten Anweisungen richten. Eine mangelhafte Vorbereitung der Reagenzien, was das Rekonstitutionsvolumen, die Stabilisationszeit, das Rühren, das Vorliegen von Bläschen und die vergessene oder fälschliche Anwesenheit von einem Magnetstab betrifft, kann zu Fehlergebnissen führen.

Der ISI-Wert des Thromboplastins, der zur Bestimmung der Prothrombinzeit verwendet wird, muss dem auf dem Begleitblatt des Produktes angegebenen Wert oder dem durch das Labor bestimmten Wert entsprechen. Nach jedem Chargenwechsel, jeder Software-Überarbeitung oder jedwedem Eingriff muss der ISI-Wert kontrolliert werden.

#### **Konfiguration und Zustand des Gerätes:**

Das Labor muss darauf achten, dass das Verfahren mit den Vorschriften des Reagenzienherstellers konform ist, dies gilt insbesondere für die eingesetzten Volumen, die Inkubationszeiten, die Verdünner usw. Das Labor ist für die Auswahl des geeigneten Verfahrens für eine bestimmte Analyse verantwortlich.

Zudem beruhen die Ergebnisse des Gerätes auf biologischem Material, und obwohl dieses Material mit Hilfe eines zur Optimierung der Verlässlichkeit und Sicherheit automatisierten und hochentwickelten Systems bearbeitet und gemessen wird, kann eine Null-Fehler-Rate nicht garantiert werden.

Die vom Gerät gelieferten Ergebnisse müssen stets unter Berücksichtigung der Krankengeschichte des Patienten, der klinischen Untersuchung und eventueller anderer biologischer Ergebnisse analysiert werden.

Das Labor muss darauf achten, dass die Wartungsarbeiten regelmäßig und entsprechend den in diesem Handbuch angegebenen Empfehlungen durchgeführt werden.

#### **Bedingungen zur Validierung der Verfahren und Techniken:**

Die von Diagnostica Stago gelieferten Verfahren wurden individuell für das Gerät STart Max validiert. Es liegt in der Verantwortung eines jeden Labors, unter Berücksichtigung der im jeweiligen Land geltenden Bestimmungen, der Besonderheiten und der Patientenpopulation des Labors und der jeweiligen Testart, das verwendete Testverfahren auszuwählen und zu validieren. Wenn das Labor entscheidet, andere Reagenzien-Linien und Verfahren einzusetzen, als die von

Diagnostica Stago für eine Anwendung auf dem Gerät STart Max validierten, muss dieses neue

System zuerst validiert werden. Anhand dieser Validierung müssen die Merkmale des Verfahrens überprüft werden (siehe Punkt 1 des Literaturverzeichnisses).

#### **Literaturverzeichnis**

**1.** VASSAULT A. et al.: "Protocole de validation de techniques". Ann. Biol. Clin., 44, 686 - 745, 1985.

**2.** KOEPKE J. A., McLAREN C. E., WIJETUNGA A. AND HOUWEN B.: "A Method To Examine the Need for Duplicate Testing of Common Coagulation Tests". Am. J. Clin. Pathol., 102, 2, 242-246, 1994.

### <span id="page-9-0"></span>**1.5 Hinweise zum Gerät**

Das durch Urheberrechte von Diagnostica Stago geschützte Referenzhandbuch zum System STart Max soll dazu beitragen, die Handhabung des Gerätes zu vereinfachen.

Um die Sicherheit und Effizienz des Systems zu sichern, ist es unabdinglich, dass der Anwender alle in der letzten überarbeiteten Version der im Referenzhandbuch enthaltenen Hinweise, Verfahren und Empfehlungen zur Kenntnis nimmt und sich danach richtet.

Achten Sie darauf, dass die in diesem Handbuch bezüglich der Aufstellung enthaltenen Anforderungen eingehalten werden.

Nach dem Ausschalten des Gerätes mindestens 30 Sekunden warten, bevor es wieder eingeschaltet wird.

Das Gerät wurde im Hinblick auf die Norm CISPR 11 Klasse B entwickelt und überprüft. In nichtgewerblicher Umgebung kann es zu Funkinterferenzen führen; in diesem Fall müssen entsprechende Maßnahmen zur Abschwächung dieser Interferenzen getroffen werden.

Das Material entspricht den Anforderungen der Norm EN 61326-2-6:2006.

Vor der Inbetriebnahme des Gerätes wird empfohlen, das elektromagnetische Umfeld zu bewerten.

Halten Sie das Gerät von jeder Quelle hoher elektromagnetischer Strahlungen fern (Mobiltelefon, ungeschützte Funkquellen usw.), um mögliche Funktionsstörungen des Gerätes zu vermeiden.

Um jegliches Stromschlagrisiko zu vermeiden, müssen die in dieser Dokumentation beschriebenen Verfahrensweisen unbedingt genau befolgt werden.

Jegliche materielle Veränderung des Gerätes, die nicht ausdrücklich von Stago gestattet wurde, ist strengstens untersagt.

Um den einwandfreien Betrieb des Gerätes zu gewährleisten, müssen sich bestimmte Komponenten des STart Max immer an ihrem jeweiligen Platz befinden:

- der Kugelspender,
- die Pipette.

Wenn das Gerät länger als eine Woche lang ausgeschaltet werden soll, muss das in diesem Handbuch beschriebene Dekontaminationsverfahren durchgeführt und das Gerät anschließend in der dafür vorgesehenen Schutzhülle verstaut werden. Bevor das Gerät wieder eingeschaltet wird, ist das gleiche Dekontaminationsverfahren durchzuführen.

Statische Elektrizität kann empfindliche elektronische Bauteile im Inneren des Gerätes beschädigen.

Zum Antippen eines Elementes am Bildschirm keine spitzen Gegenstände benutzen.

Die Verfallsdaten der verwendeten Produkte werden beim Start der Analysen eingegeben. Bei abgelaufenem Verfallsdatum dürfen mit dem Gerät keine Tests gestartet werden. Der Anwender muss daher das Verfallsdatum überprüfen, ehe er das Gerät mit den Produkten belädt.

Die Stabilität und die Volumina werden nicht von diesem Gerät verwaltet. Sie unterliegen somit ausschließlich der Verantwortung des Anwenders.

#### **Hinweise zum Einsatz der Pipette**

ACHTUNG! Gefährdung von Personen im Fall von grober Fahrlässigkeit:

- Richten Sie die Öffnung einer Multipette® M4/Repeater® M4, die mit einer Combitip® ausgestattet ist, niemals auf sich selbst oder auf andere Personen.
- Starten Sie die Abgabe von Flüssigkeit nur dann, wenn dies ohne Gefahr möglich ist.
- Stellen Sie bei allen Dosieraufgaben sicher, dass dabei weder für Sie selbst noch für andere Personen Gefahr besteht.

ACHTUNG! Sicherheitsmängel aufgrund von falschen Betriebsstoffen und Ersatzteilen:

In diesem Handbuch nicht empfohlene Betriebsstoffe und Ersatzteile wirken sich negativ auf die Sicherheit, die Funktion und die Präzision der Pipette aus.

Verwenden Sie ausschließlich die in diesem Handbuch empfohlenen Betriebsstoffe und Ersatzteile.

Eine nicht vorschriftsmäßige Handhabung der Combitip® kann die Erzeugung eines Restvolumens und falsche Dosierungen zur Folge haben. Die Combitip® sind zum einmaligen Gebrauch bestimmt. Eine Mehrfachanwendung kann negative Auswirkungen auf die Präzision der Dosierung haben.

- Verwenden Sie die Combitip® nur ein einziges Mal.
- Zur Dosierung dürfen weder gereinigte noch autoklavierte Combitip® verwendet werden.

Beschädigung der Pipette durch Eindringen von Flüssigkeit.

- Keine Flüssigkeit in das Gehäuse eindringen lassen.
- Falls Flüssigkeit in das Gehäuse eingedrungen sein sollte, wenden Sie sich bitte an den Kundendienst von Stago.

Beschädigungen der Pipette durch unsachgemäße Lagerung

- Die Pipette darf nicht mit aufgesetzter Pipettenspitze gelagert werden.
- Einen sicheren Aufbewahrungsort auswählen.
- Die Pipette darf nicht über längere Zeiträume aggressiven Gasen ausgesetzt werden.

Beschädigungen durch UV-Strahlung

<span id="page-10-0"></span>- Die Pipette und die Spitzen dürfen keiner starken UV-Strahlung ausgesetzt werden.

## <span id="page-11-0"></span>**1.6 Hinweise zur Entsorgung des Gerätes**

Elektro- und Elektronik-Altgeräte (WEEE).

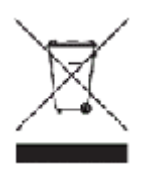

Dieses Symbol gibt an, dass das Gerät nicht mit dem Haushaltsabfall entsorgt werden darf, sondern einer gesonderten Entsorgung zugeführt werden muss, und dass dieses Gerät nach dem 13. August 2005 auf den Markt gebracht wurde.

Weitere Informationen zur ordnungsgemäßen Entsorgung des Gerätes (Abfalltrennung, Sammlung und Abtransport, Behandlung der Geräteabfälle) erhalten Sie bei den örtlichen Behörden, beim Hersteller oder beim Händler, bei dem Sie das Gerät gekauft haben.

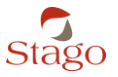

## <span id="page-12-0"></span>**2 Systembeschreibung**

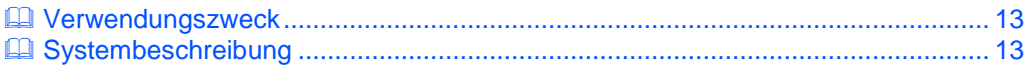

## <span id="page-12-1"></span>**2.1 Verwendungszweck**

Bei dem System STart Max handelt es sich um ein Vierkanal-Blutgerinnungsmessgerät (Koagulometer), das für eine Benutzung mit Betriebsmitteln und Reagenzien für In-vitro-Messungen vorgesehen ist.

Das System wurde zur Durchführung von In-vitro-Tests zur Diagnostik und Überwachung von mit der Hämostase verbundenen Pathologien entwickelt.

Es dient zur Durchführung von chronometrischen Tests (Messung der Koagulationszeit) an Plasmaproben.

Ein einzigartiges Mess-System, das auf der Verwendung von elektromagnetischen Sensoren beruht, ist in der Lage, selbst kleine Gerinnsel zu erkennen.

Die Messungen werden automatisch bei Abgabe des auslösenden Reagenz über eine an das Gerät angeschlossene Pipette ausgelöst.

## <span id="page-12-2"></span>**2.2 Systembeschreibung**

#### <span id="page-12-3"></span>**2.2.1 Funktionsprinzip des chronometrischen Messsystems**

Das Prinzip beruht auf der Messung der Variationen der Oszillationsamplitude der Kugel in der Küvette mit Hilfe von elektromagnetischen Sensoren.

Die Kugel wird in eine Pendelbewegung versetzt, die hervorgerufen wird durch:

- zwei gebogene Kugelführungen am Küvettenboden
- und ein elektromagnetisches Wechselfeld, das durch zwei unabhängige Antriebsspulen erzeugt wird.

Bei konstanter Viskosität des Mediums bleibt die Oszillationsamplitude der Kugel konstant.

Wenn die Viskosität des Mediums ansteigt, verringert sich die Oszillationsamplitude.

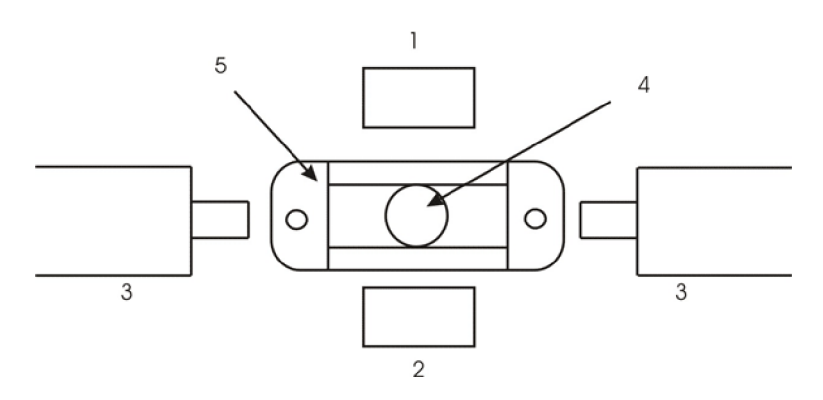

- Fig. 1 Physikalisches Prinzip des Messsystems
	- 1. Sendemessspule
	- 2. Empfängermessspule
	- 3. Antriebsspulen
	- 4. Kugel
	- 5. Küvette

**2**

Die Intensität des Antriebsmagnetfeldes ist je nach der durchgeführten Analyse (PTZ, APTT usw.) und dem erwarteten Gerinnseltyp unterschiedlich.

Das Messsystem der Amplitudenänderung der Kugelbewegung besteht aus zwei Messspulen.

Die Sendespule baut ein elektromagnetisches Feld auf. Das von der Empfängermessspule empfangene Signal hängt von der Position der Kugel in der Küvette ab.

Ein Algorithmus nutzt diese Magnetfeldvariationen zur Berechnung der Oszillationsamplitude und zur genauen Bestimmung der Koagulationszeiten.

Fig. 2 - Oszillationsamplitude der Kugel bei der Koagulation

1. Oszillationsamplitude der Kugel

2. Koagulation

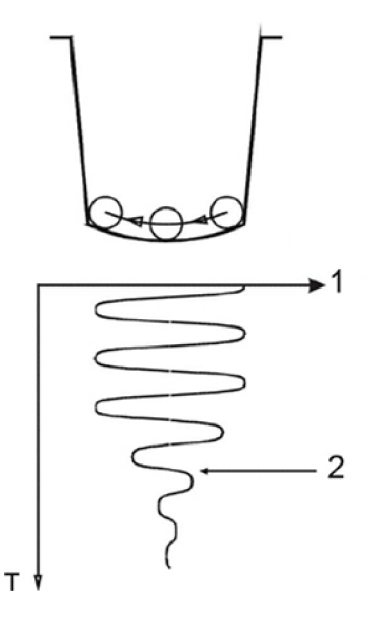

## <span id="page-14-0"></span>**2.2.2 Beschreibung des STart Max**

## **2.2.2.1 Allgemeine Ansicht**

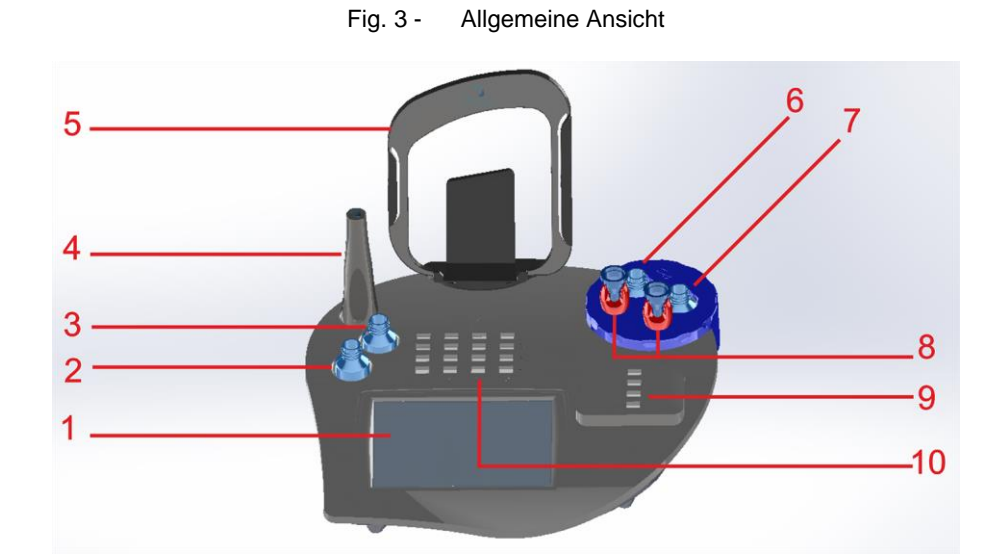

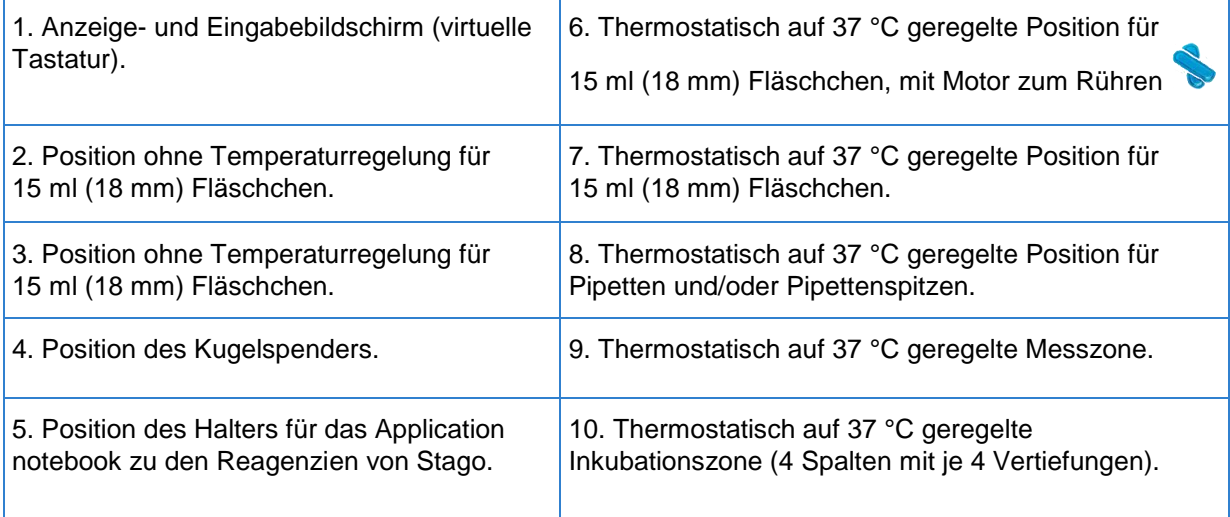

#### **2.2.2.2 Ansicht von hinten**

 $\overline{2}$ 5

#### Fig. 4 - Ansicht von hinten

- 1. Netzteil.
- 2. Kabelanschluss für die Pipette.
- 3. Anschluss für das Stromkabel.
- 4. USB-Anschluss für den Drucker.

**Hinweis:** Der ausgewählte Drucker muss mit dem PCL 5 GUI- oder PCL 3 GUI-Protokoll kompatibel sein.

5. RS232-Anschluss für die serielle Verbindung. Über diesen Anschluss kann das Gerät insbesondere an den Zentralcomputer oder eine Workstation angeschlossen werden.

6. Mini-USB-Anschluss für den Anschluss eines Handscanners (optional).

#### **2.2.2.3 Linke Ansicht**

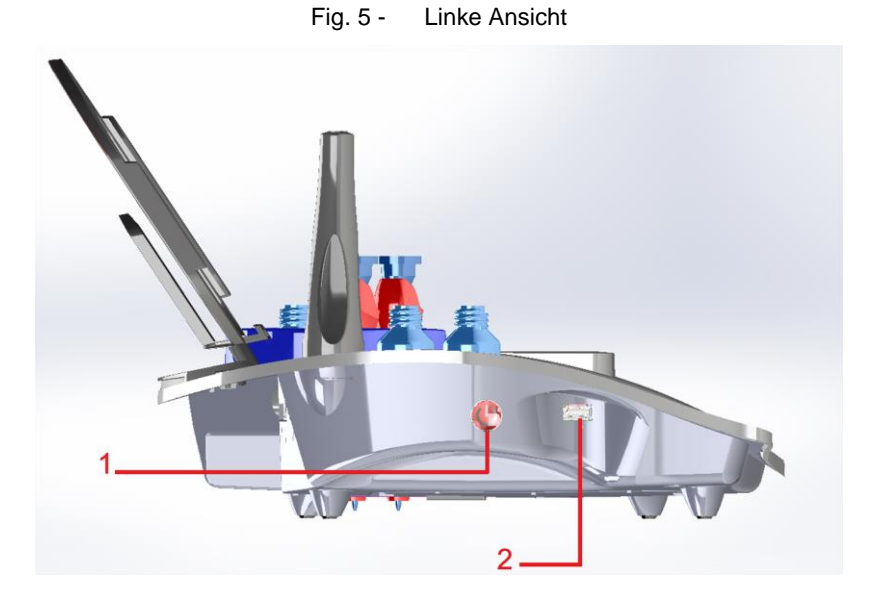

- 1. Ein-/Ausschalter des Gerätes.
- 2. Anschluss für einen USB-Stick zur Datenspeicherung.

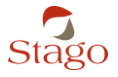

#### **2.2.2.4 Hilfsmaterialien**

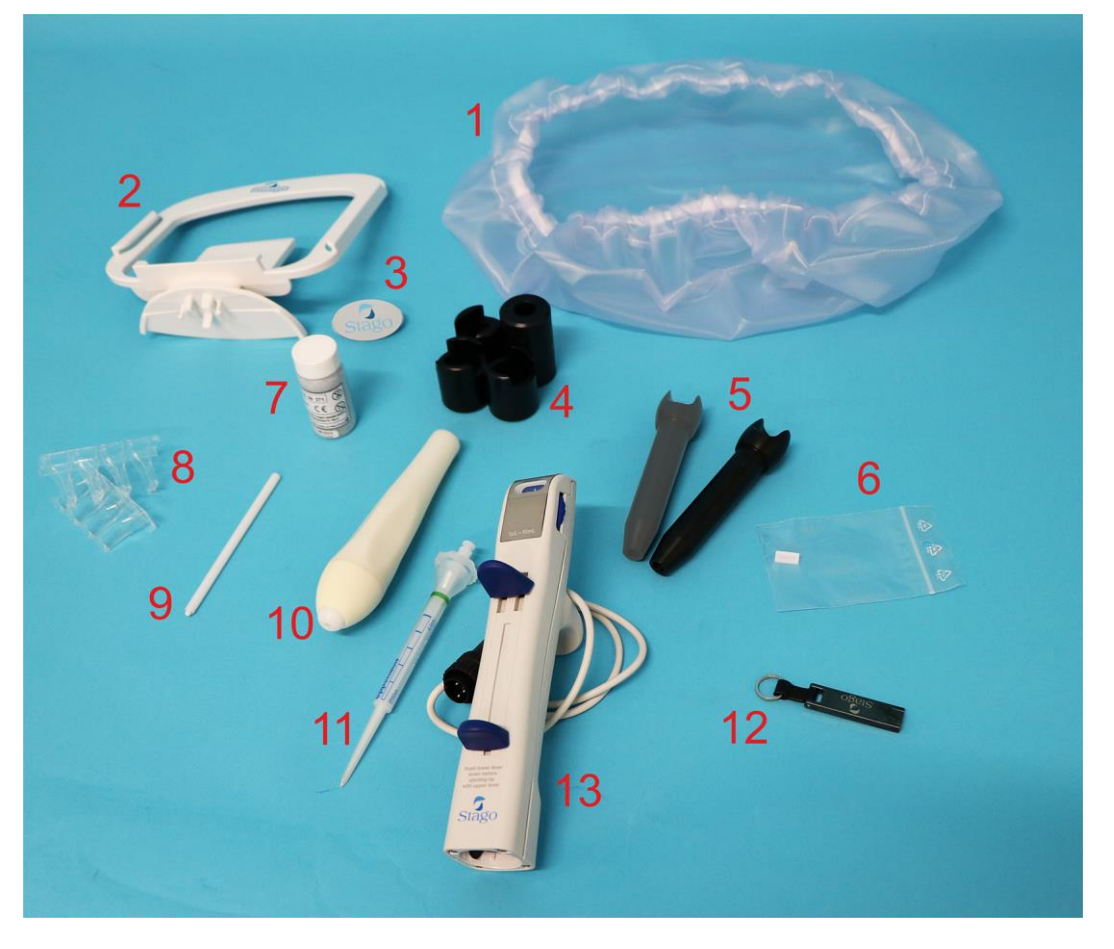

Fig. 6 - Hilfsmaterialien

*Foto nicht vertraglich bindend: Das tatsächliche Aussehen der gelieferten Teile kann abweichen.*

- 1. Schutzhülle.
- 2. Halter für das Application notebook der Reagenzien von Stago.
- 3. Abdeckung (einzusetzen, falls der Halter nicht angebracht ist).
- 4. Reduzierringe.

Um eine einwandfreie Wärmeleitfähigkeit zu gewährleisten, werden drei Arten von Reduzierringen mitgeliefert. Daher können Fläschchen mit 18 mm und 22 mm Durchmesser sowie Röhrchen mit 13 mm Durchmesser (5 ml) für die Lagerung der Reagenzien benutzt werden.

5. Pipetten-Wärmeleiter.

Die Wärmeleiter müssen so angebracht werden, dass eine gute Wärmeleitung auf der Höhe der Pipettenspitze gewährleistet ist.

Die Farbe des Wärmeleiters hat keine Auswirkungen auf die Wärmeleitfähigkeit. Die Wärmeleiter sind untereinander austauschbar.

6. Magnetstäbe.

Die Magnetstäbe werden zur Homogenisierung der Reagenzien verwendet, wenn diese gerührt werden müssen.

7. Fläschchen mit Kugeln.

8. Küvettenriegel zur einmaligen Verwendung.

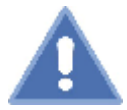

#### RISIKO VON FALSCHEN ERGEBNISSEN

Die Reaktionsküvetten sind Einwegartikel. Diagnostica Stago übernimmt keine Haftung, weder für direkte oder indirekte, noch für materielle oder immaterielle Schäden, wenn gereinigte und/oder wiederverwendete Küvetten und/oder andere Küvetten als die von Diagnostica Stago hergestellten und vermarkteten und/oder von seinen offiziellen Vertreibern vertriebenen Küvetten eingesetzt werden.

#### 9. Kugelextraktor.

Mit Hilfe der magnetischen Spitze des Extraktors kann eine in die Inkubations- oder in die Messvertiefung gefallene Kugel wieder entnommen werden.

#### 10. Kugelspender.

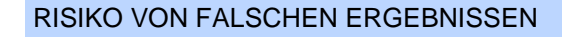

Der Kugelspender darf auf keinen Fall in eine der Positionen eingesetzt werden, die zur Aufbewahrung von Reagenzien dient. Das würde zu einer Magnetisierung der Kugeln und zu einer Verfälschung der Ergebnisse führen.

11. Combitips advanced® Pipettenspitzen, 2,5 mL, zur einmaligen Verwendung.

Um eine einwandfreie Funktion der angeschlossenen Pipette zu gewährleisten, wird empfohlen, ausschließlich die Betriebsstoffe Combitips advanced® 2.5 mL der Marke Eppendorf® zu verwenden.

12. USB-Stick mit der Dokumentation zum Gerät. Der USB-Stick kann auch zur Datensicherung verwendet werden.

13. Pipette vom Typ Multipette® M4/Repeater® M4 der Marke Eppendorf® .

Siehe auch: *Umgang mit der Pipette* Seite [45](#page-44-0)

### <span id="page-18-0"></span>**2.2.3 Technische Spezifikationen**

#### **2.2.3.1 Technische Spezifikationen - Teil 1**

#### **Typ**

- Gerät für die In-vitro Diagnostik
- Arbeitsmodus: patientenweise
- Chronometrie

#### **Anwendungsbedingungen**

Nur zum Einsatz in geschlossenen Räumen

- Temperatur: 15 °C bis 32 °C (59°F bis 89,6°F)
- Relative Luftfeuchtigkeit: 20 bis 80 % ohne Kondensation
- Höhenlage: unter 2000 m

#### **Lagerungs- und Transportbedingungen**

- Das Produkt darf nicht im Freien gelagert werden.
- Stoßfestigkeit: entsprechend geltenden Normen
- Temperatur: -20 °C bis +60 °C (-4°F bis 140°F)
- Relative Luftfeuchtigkeit: 20 bis 80 % ohne Kondensation
- Höhenlage: unter 2000 m

#### **Umgebung**

- Maximaler Schallpegel:  $0$  dB bis 40 dB  $\pm$  3 dB in 1 m Abstand
- Freigesetzte Wärme bei einer Umgebungstemperatur von 20 °C: 13 Whr (nach Stabilisierung der Temperatur des Gerätes)

#### **Abmessungen und Gewicht des Gerätes**

- Höhe: 100 mm
- Breite: 350 mm
- Tiefe: 330 mm
- Gewicht: 2,62 kg

#### **Elektrische Stromversorgung**

- Versorgungsspannung und Toleranz: Primärspannung 100-240 V 50-60 Hz, Sekundärspannung 24 V
- Maximale Leistung: 65 W
- Leistungs- oder Strom-Kenndaten: NA
- Anzahl der Stromanschlüsse: 1 Erdung 15 A oder 16 A je nach lokalem Nennwert
- Abmessungen und Eigenschaften der Sicherungen: NA
- USV für Mikrostromausfall notwendig: Nein
- Auswirkungen eines vollständigen Stromausfalls: Laufende Analysen gehen verloren.
- Spezifische Batterie- und Akkumulatortypen: Knopfzelle CR25032

**2**

#### **2.2.3.2 Technische Spezifikationen - Teil 2**

#### **Normen und Richtlinien**

- CE-Kennzeichnung (entsprechend der Richtlinie 98/79/EG)
- EN 61326-2-6:2006
- FCC Part 15
- CAN/CSA-C22.2 NO. 61010-1-12
- RoHS
- REACH

#### **Klassifikation**

- Anschluss an das Stromnetz: über länderspezifisches Netzkabel
- Schutz vor elektrischem Schlag: Gerät der Schutzklasse 1
- Ausmaß des Schutzes gegen Eindringen von Wasser: Gerät tropfwasserdicht
- Anwendungssicherheit: Gerät nicht geeignet für eine Verwendung in Anwesenheit einer in Kontakt
	- mit Luft, Sauerstoff oder Distickstoffmonoxid (Lachgas) entflammbaren Anästhesiemischung
- Grad der Umweltbelastung: 2
- Empfohlene Desinfektionsmethode: siehe Kapitel Pflege und Wartung
- Betriebsmodus: Dauerbetrieb

Alle an das Gerät angeschlossenen Apparate müssen die Normen CEI 60950, UL 60950, CAN/CSA 60950, EN 55022 Klasse B und EN 55024 erfüllen.

#### **2.2.3.3 Technische Spezifikationen - Teil 3**

#### **Verwalten der Proben und Produkte**

- Inkubations- und Messpositionen bei 37 °C  $\pm$  0,5 °C mit:
	- 16 Inkubationspositionen für die Proben (4 Spalten mit je 4 Vertiefungen)
	- 4 Messzonen (1 Spalte mit 4 Vertiefungen)
- 2 nicht beheizte Positionen für Reagenzienfläschchen
- 1 Lagerposition für Kugelspender
- 2 auf 37 °C beheizte Positionen für Reagenzienfläschchen (davon eine mit Magnetrührer)
- 2 auf 37 °C beheizte Positionen für Pipettenspitzen

#### **Messprinzip**

Elektromagnetischer Wegsensor. Manuelles Auslösen der Messungen oder automatisches Auslösen über Pipette mit Kabelanschluss.

#### **Verwaltung der Inkubationszeiten**

- 4 unabhängige Stoppuhren für die Inkubationen
- Verwaltung der Inkubationen mit Signalton

#### **Leistung**

Siehe Beipackzettel in den Reagenzienkits.

#### **Temperierzeit**

- ca. 30 min (je nach Umgebungstemperatur unterschiedlich)

#### **2.2.3.4 Technische Spezifikationen - Teil 4**

#### **Elektronische Datenverbindung**

- Serieller RS232-Anschluss: Kommunikation mit dem LIMS (ASTM-Protokoll) oder mit der Workstation (wenn verwendet)
- 3-polige DIN-Anschlussbuchse: Pipette für auslösendes Reagenz

#### **Schnittstellen**

- 2 USB-Anschlüsse:
	- 1 Drucker-Anschluss auf der Rückseite (Drucker nicht mitgeliefert),
	- 1 Anschluss auf der Seite für USB-Stick
- 1 auf der Rückseite angebrachter Mini-USB-Anschluss für einen Handscanner (optional) Hinweis: Für den Handscanner wird ein Mini-USB-Adapter benötigt.
- Touchscreen mit virtueller Tastatur

#### **Touchscreen**

- Technologie: Resisitive Technologie, Verwendung von Handschuhen möglich
- Diagonale der aktiven Bildfläche: 7"
- Minimale Auflösung: 800 x 400

#### **2.2.3.5 Technische Spezifikationen der Pipette**

#### **Gewicht:**

- 105 g

#### **Umgebungsbedingungen:**

- Nur zum Einsatz in geschlossenen Räumen
- Umgebungstemperatur: 5 °C bis 40 °C
- Relative Luftfeuchtigkeit: 10 % bis 95 % ohne Kondensation
- Luftdruck: 795 hPa 1060hPa

#### **Transportbedingungen**

- Lufttemperatur: -25 °C bis +60 °C (allgemeine Transportbedingungen); -40 °C bis +45 °C (Luftfracht)
- Relative Luftfeuchtigkeit: 10 % bis 95 % (allgemeine Transportbedingungen und Luftfracht)
- Luftdruck: 300 hPa 1060 hPa

#### **Lagerungsbedingungen**

- Lufttemperatur: -25 °C bis +55 °C (in Originalverpackung); -5 °C bis +45 °C (ohne Verpackung)
- Relative Luftfeuchtigkeit: 10 % bis 95 % (mit oder ohne Verpackung)
- Luftdruck: 700 hPa 1060 hPa (allgemeine Transportbedingungen und Luftfracht)

## <span id="page-21-0"></span>**3 Aufstellung des Gerätes**

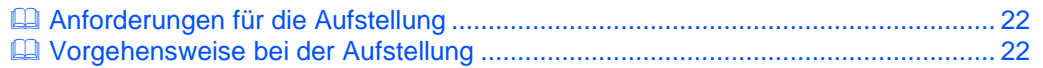

## <span id="page-21-1"></span>**3.1 Anforderungen für die Aufstellung**

Den Inhalt des oder der gelieferten Pakete kontrollieren (siehe die mit dem Gerät gelieferte Packliste).

Darauf achten, dass das Gerät so positioniert wird, dass es leicht von der Stromversorgung getrennt werden kann. Es muss auf einem stabilen, erschütterungsunempfindlichen Untergrund aufgestellt werden.

Die unter dem Gerät gelegenen Belüftungsöffnungen auf keinen Fall blockieren.

## <span id="page-21-2"></span>**3.2 Vorgehensweise bei der Aufstellung**

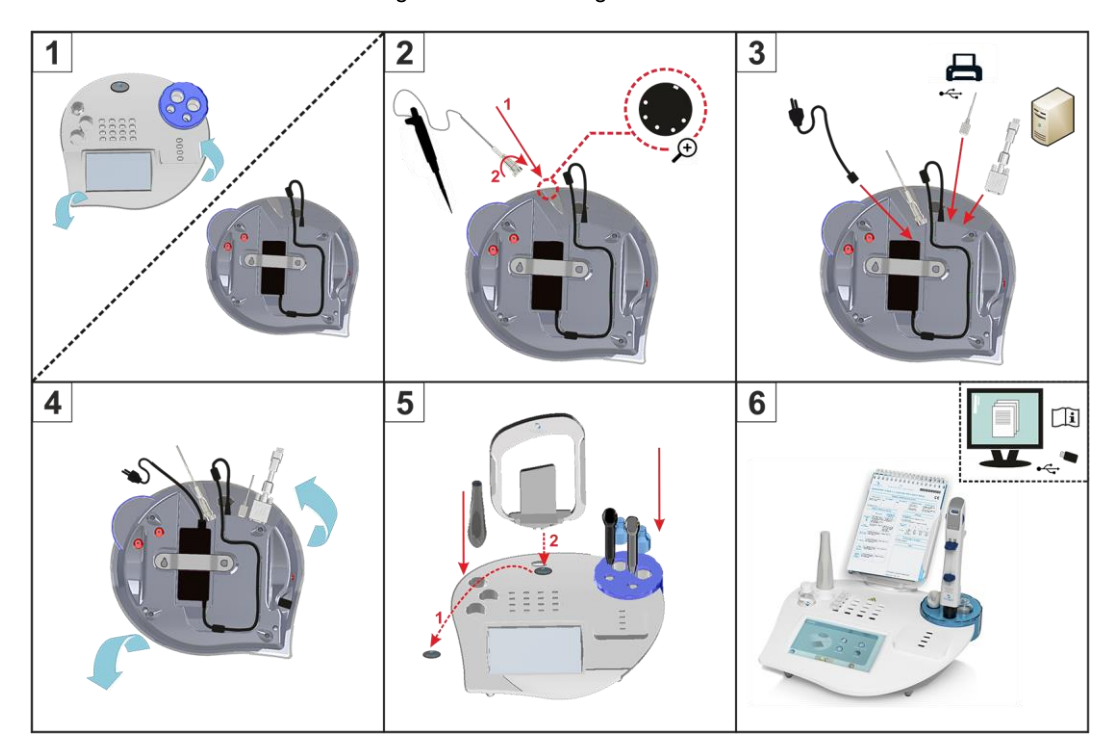

Fig. 7 - Aufstellung des Gerätes

- **Das Gerät auf einem stabilen Untergrund aufstellen.**
- Die Pipette wie unten gezeigt anschließen.

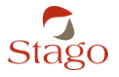

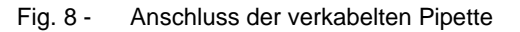

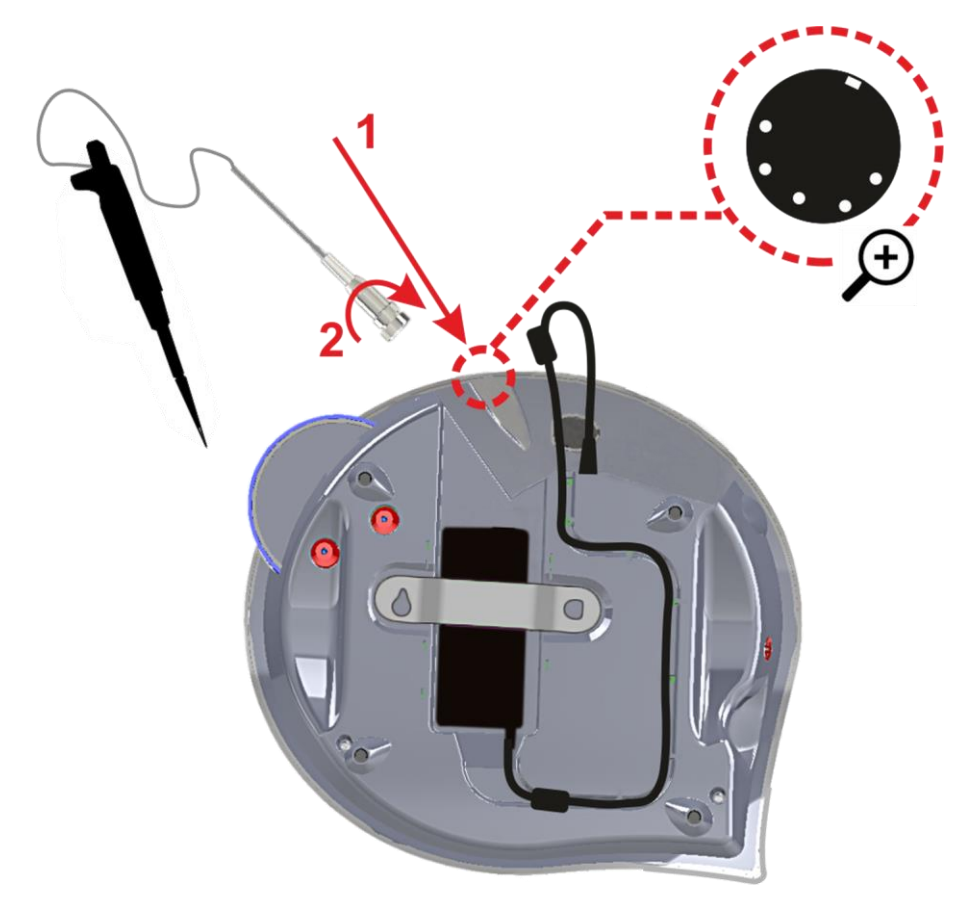

- 1. Das Gerät umdrehen, damit der Anschluss sichtbar wird.
- 2. Das Kabel vollständig in den PS/2-Anschluss einführen und durch eine Vierteldrehung verriegeln.
- Falls erforderlich, den Drucker an den USB-Anschluss auf der Rückseite des Gerätes anschließen und dabei die mit dem Drucker gelieferten Anweisungen befolgen.

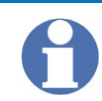

Der an das Gerät angeschlossene Drucker muss mit dem PCL 5 GUI- oder PCL 3 GUI-Protokoll kompatibel sein.

- Falls erforderlich, das Gerät an den Zentralcomputer über den RS232-Anschluss auf der Rückseite des Gerätes anschließen.
- Falls erforderlich, den (optionalen) Handscanner an den Mini-USB-Anschluss auf der Rückseite des Gerätes anschließen. Hinweis: Der Handscanner ist mit einem USB-Kabel ausgestattet, für das ein Mini-USB-Adapter zum Anschluss an das Gerät benötigt wird.
- Das Netzkabel an das auf der Unterseite des Gerätes gelegene Netzteil anschließen.
- Das Netzkabel des Gerätes an das Stromnetz anschließen.

Stago

Fig. 9 - Aufstellung des Gerätes

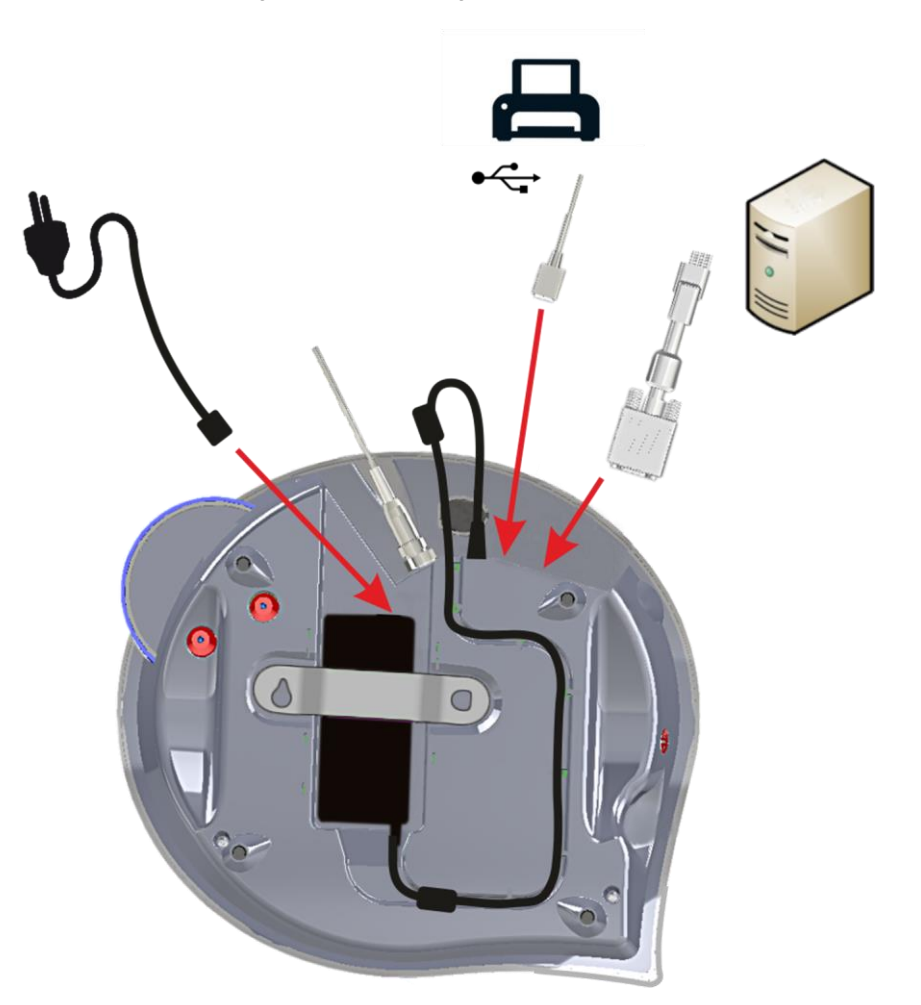

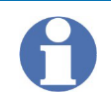

Alle an das Gerät angeschlossenen Apparate müssen die Normen CEI 60950, UL 60950, CAN/CSA 60950, EN 55022 Klasse B und EN 55024 erfüllen.

- Auf den Ein-/Ausschalter des Gerätes drücken.
- Den Drucker einschalten (wenn verwendet).
- Beim Einschalten des Gerätes wird der Bildschirm zur Identifikation angezeigt.

Beim Start des Instruments das Datum und die Uhrzeit überprüfen. Gegebenenfalls können diese Parameter über das Menü [**System**], Tab [**Global**] eingestellt werden.

Siehe Abschnitt *Sprache, Tastatur, Helligkeit, Datum und Uhrzeit parametrieren* Seite [26.](#page-25-1)

- Einen Benutzernamen (maximal 10 alphanumerische Zeichen) eingeben und auf [**Speichern**] drücken.
- $\checkmark$  Während der Temperierzeit wird ein Alarm im unteren Bereich des Bildschirms angezeigt.

**3**

Die Temperierzeit dauert ca. 30 Minuten (je nach Umgebungstemperatur unterschiedlich). Der Alarm verschwindet, sobald das Gerät eine Temperatur von 37 °C erreicht hat.

Nach erfolgter Aufstellung müssen das Gerät und die Verfahren parametriert werden und anschließend die Qualitätskontrollen zur Überprüfung des einwandfreien Betriebs des Gerätes durchgeführt werden.

**Vor der Benutzung des Systems sollte unbedingt die Option [Lineare Interpolation] im Menü [System], Tab [Inku/Wert] aktiviert werden, um ein Ergebnis über den gesamten Messbereich zu erhalten.**

Siehe Abschnitt *Inkubations-/Messoptionen parametrieren* Seite [28.](#page-27-1)

Siehe auch:

*Parametrierung des Gerätes* Seite [26](#page-25-0)

*Verwalten der Verfahren* Seite [32](#page-31-0)

*Start einer Analyse (für alle Probentypen)* Seite [48](#page-47-0)

**3**

#### **Parametrierung des Gerätes**

## <span id="page-25-0"></span>**4 Parametrierung des Gerätes**

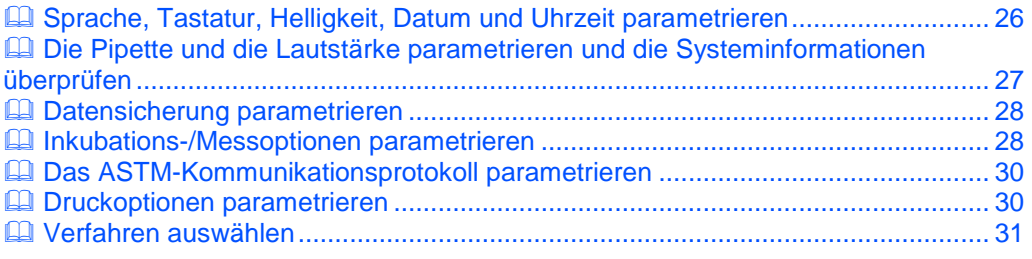

Die Parametrierung wird im Menü [**System**] durchgeführt. Es umfasst die folgenden Rubriken:

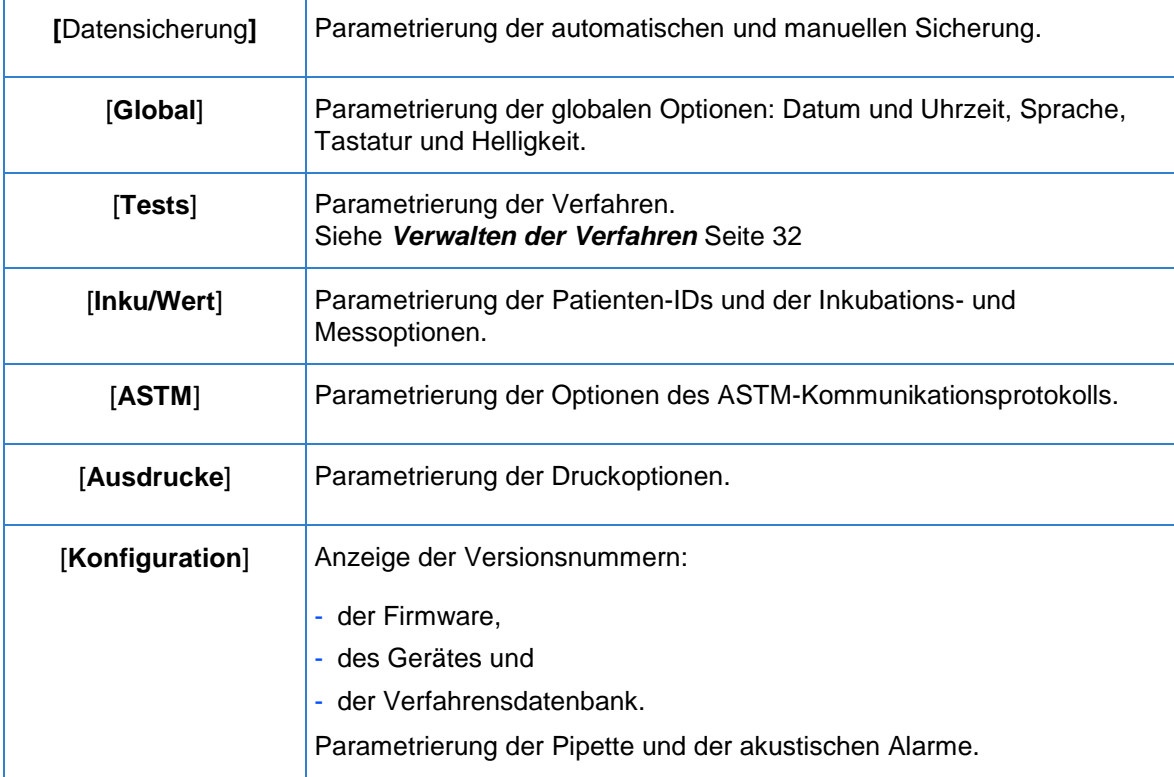

## <span id="page-25-1"></span>**4.1 Sprache, Tastatur, Helligkeit, Datum und Uhrzeit parametrieren**

#### **Menü [System] - [Global]**

**Ziel:** Die Optionen für Sprache, Tastatur, Helligkeit, Datum und Uhrzeit parametrieren.

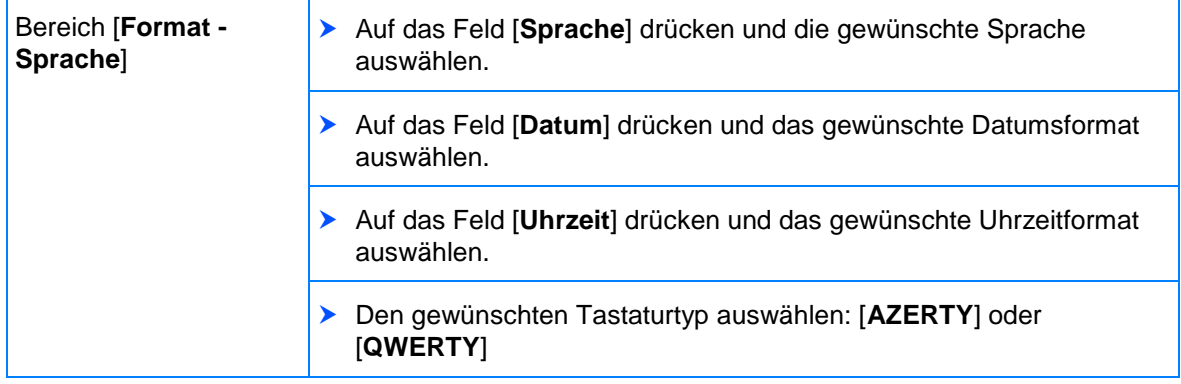

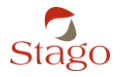

#### **Parametrierung des Gerätes**

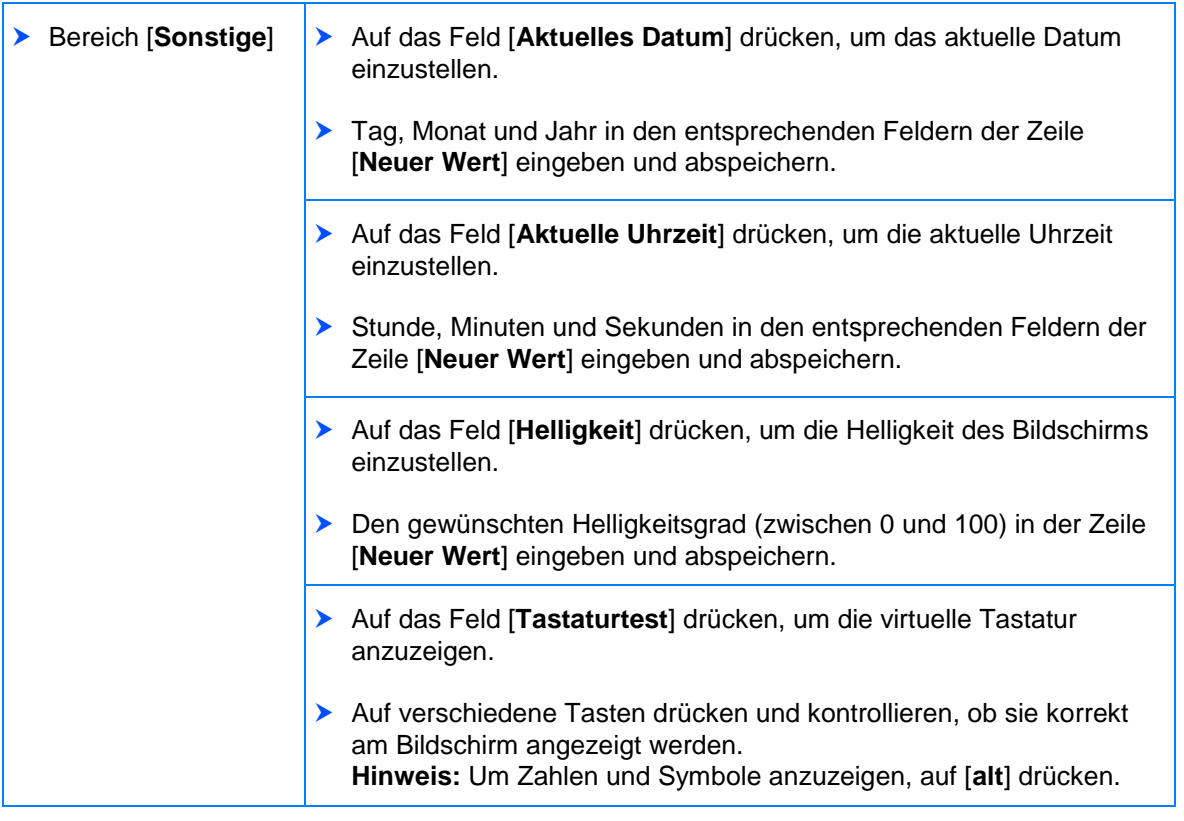

## <span id="page-26-0"></span>**4.2 Die Pipette und die Lautstärke parametrieren und die Systeminformationen überprüfen**

#### Menü [**System**] - [**Konfiguration**]

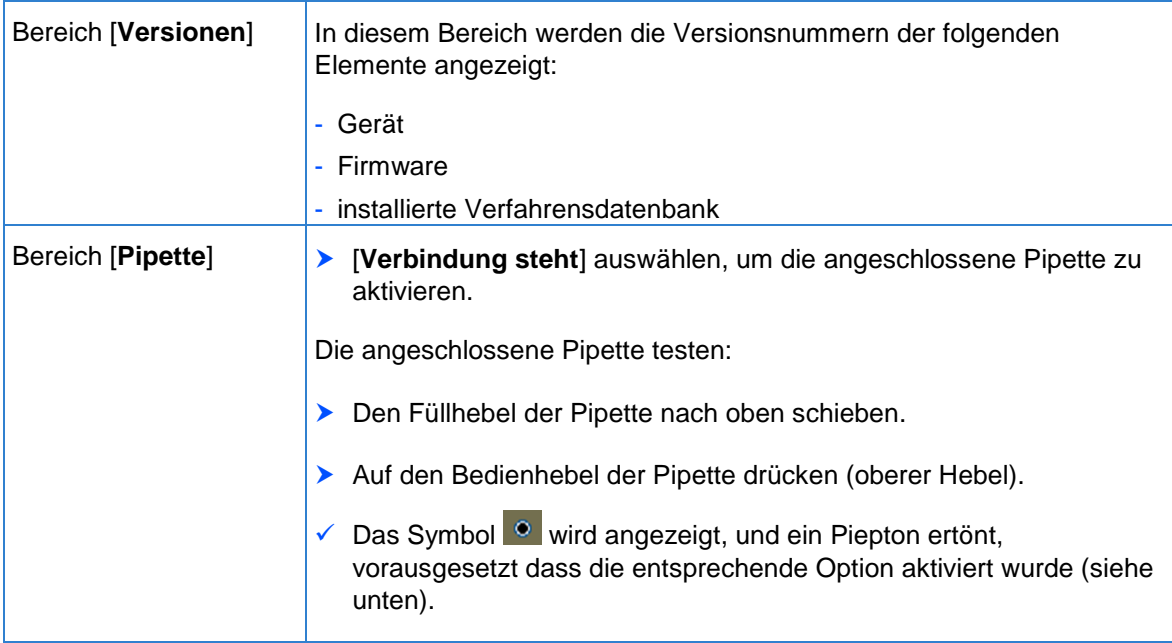

**4**

REFERENZHANDBUCH - STart Max **Parametrierung des Gerätes** Bereich [**Summer**] [**Aktiv**] auswählen, um die Alarme und Pieptöne auf dem Gerät zu aktivieren. Die Lautstärke durch Eingeben des gewünschten Levels unter [**Schallpegel**] einstellen. **Hinweis:** Die Alarme und Pieptöne bleiben auch dann hörbar, wenn der Wert "0" eingestellt ist. Wenn kein Alarm mehr ertönen soll, [**Aktiv**] deaktivieren. Auf [**Test**] drücken, um den durch das Gerät abgegebenen Ton zu hören.

## <span id="page-27-0"></span>**4.3 Datensicherung parametrieren**

#### Menü [**System**] - [**Datensicherung**]

Mit diesem Menü können die Kalibrationen, Qualitätskontrollen und Patientenarchive (Ergebnisse, Identitäten usw.) auf einem USB-Stick gespeichert werden. Die Informationen über Anschluss und Abtrennen der Pipette sowie über die Über- und Unterschreitungen der Temperaturbereiche werden ebenfalls aufgezeichnet und können auf einen USB-Stick exportiert werden. Diese Daten werden ausnahmslos im Format ".csv" gespeichert und können mit einem Tabellenkalkulationsprogramm wie Microsoft Excel ausgewertet werden.

**Notwendiges Material:** 1 USB-Stick. Der mit dem Gerät gelieferte USB-Stick mit der Dokumentation kann für die Sicherung verwendet werden.

Stago schließt jede Haftung für eine durch die Verwendung eines USB-Sticks oder anderen Datenträgers, insbesondere während des Speicherns und/oder der Übertragung von Dateien entsprechend den in diesem Handbuch beschriebenen Verfahren, hervorgerufene Kontamination und/oder Funktionsstörung der Hardware des Anwenders aus.

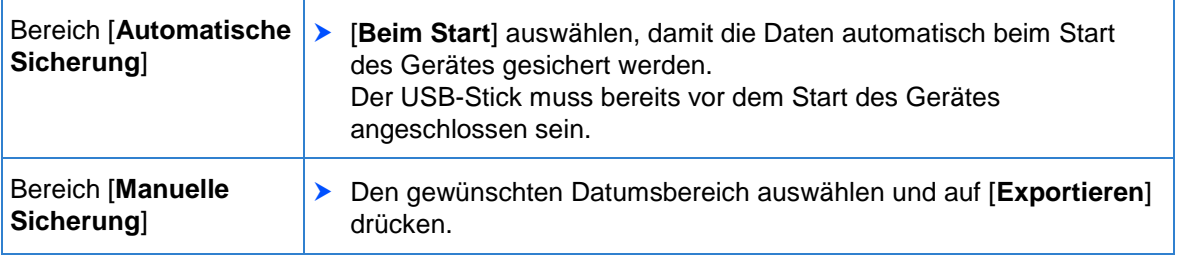

Die gesicherten und exportierten Identitäten entsprechen den Werten, die zum Zeitpunkt des Analyseauftrags eingegeben wurden.

<span id="page-27-1"></span>Die Daten können nach Abschluss der Datensicherung gelöscht werden, indem man die Option [**Daten nach Sicherung löschen**] vor dem Exportieren auswählt.

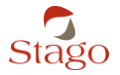

**Parametrierung des Gerätes**

## <span id="page-28-0"></span>**4.4 Inkubations-/Messoptionen parametrieren**

Menü [**System**] - [**Inku/Wert**]

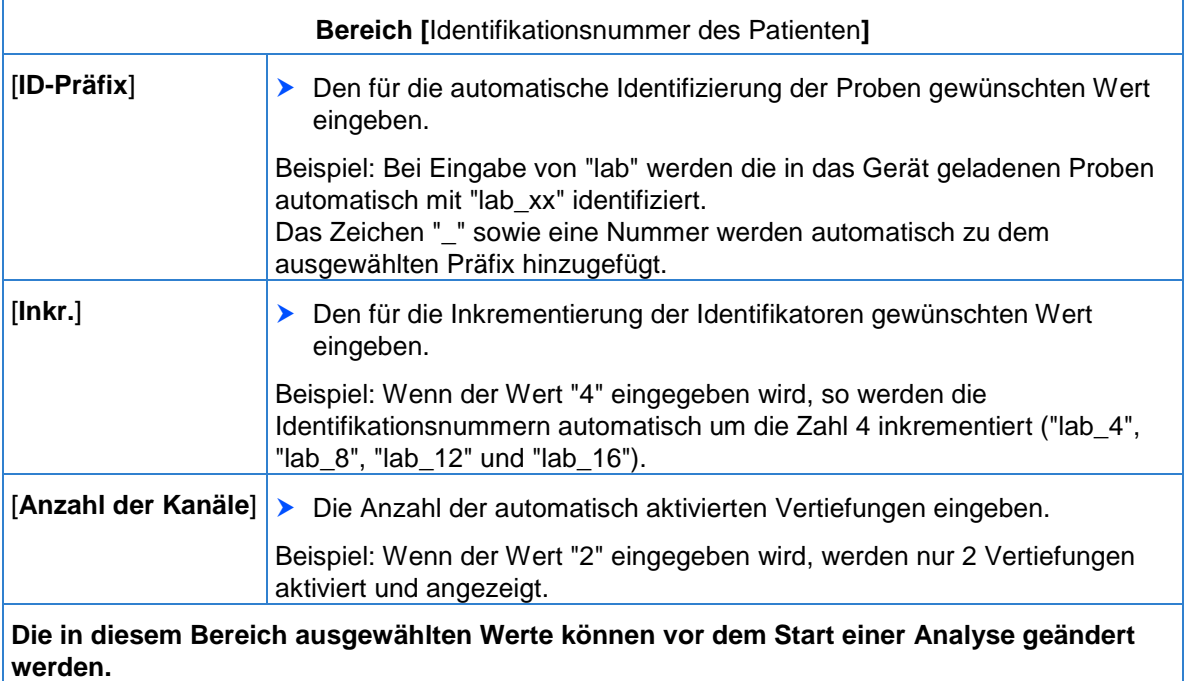

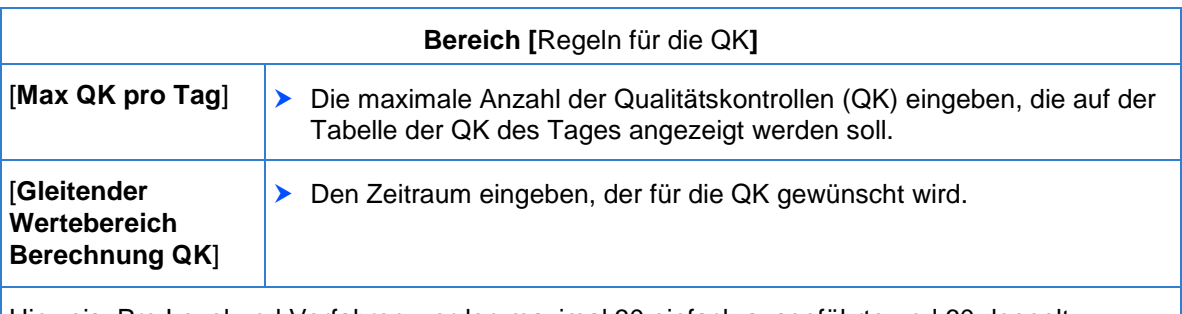

Hinweis: Pro Level und Verfahren werden maximal 30 einfach ausgeführte und 60 doppelt ausgeführte Kontrollen angezeigt.

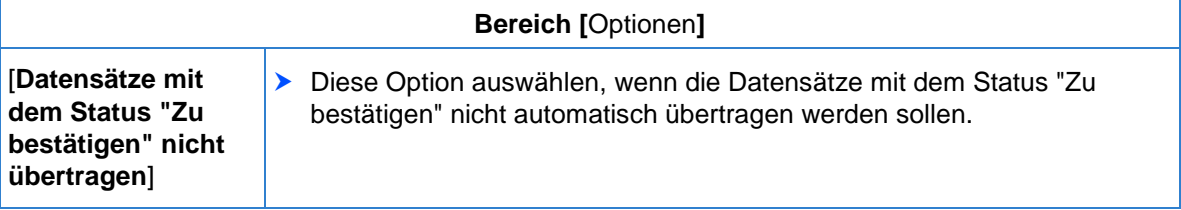

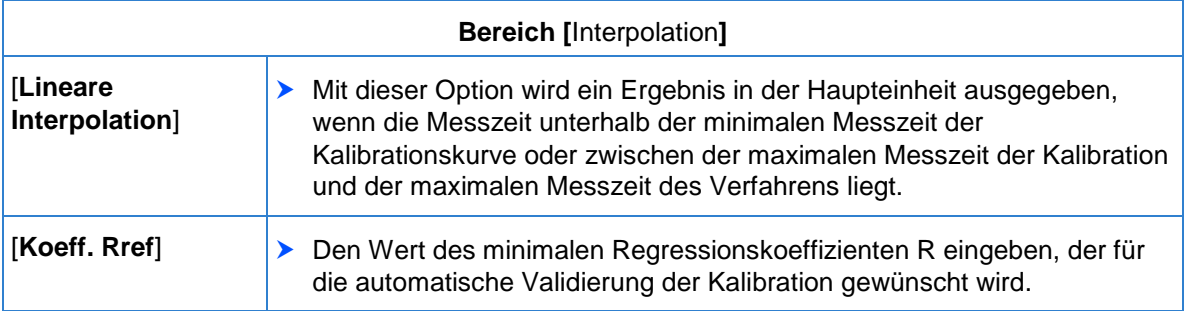

**4**

## <span id="page-29-0"></span>**4.5 Das ASTM-Kommunikationsprotokoll parametrieren**

Menü [**System**] - [**ASTM**]

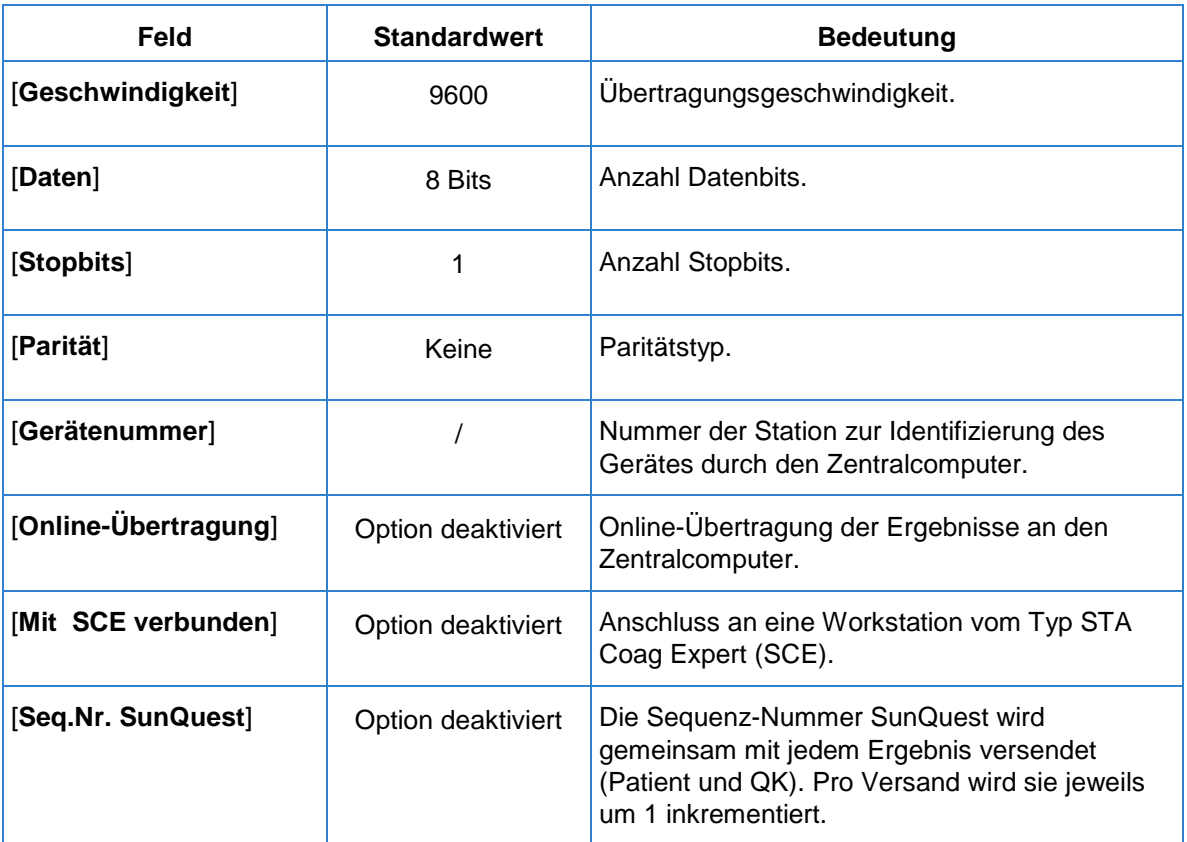

## <span id="page-29-1"></span>**4.6 Druckoptionen parametrieren**

Menü [**System**] - [**Ausdrucke**]

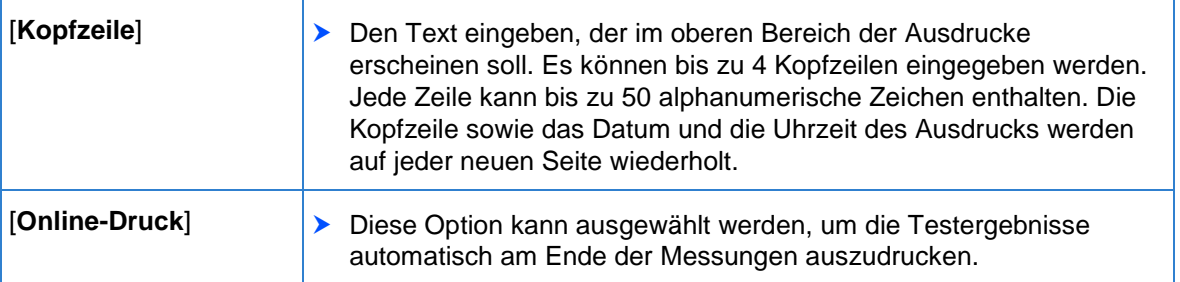

#### GEFAHR DES VERLUSTES VON ERGEBNISSEN

Im Modus [**Brutto**] werden die Ergebnisse lediglich in Sekunden ausgegeben und weder gespeichert noch übertragen. Diese Ergebnisse können nicht auf Anfrage ausgedruckt werden.

Um jeglichen Verlust von Ergebnissen zu vermeiden und eine Rückverfolgbarkeit der im Modus [**Brutto**] durchgeführten Analysen zu gewährleisten, muss der Online-Druck aktiviert sein.

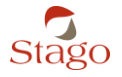

**Parametrierung des Gerätes**

## <span id="page-30-0"></span>**4.7 Verfahren auswählen**

#### Menü [**System**] - [**Tests**]

Der Bildschirm [**SYSTEM - Verfahren**] umfasst alle auf dem Gerät verfügbaren Stago-Verfahren. Mit der folgenden Vorgehensweise können die häufig auf dem Gerät verwendeten Verfahren (Favoriten) ausgewählt werden. In den Menüs [**Kalibration**], [**Kontrolle**] und [**INKUBATION/MESSUNG**] sind daraufhin nur die auf diese Weise ausgewählten Verfahren verfügbar:

- Auf der Registerkarte [**Tests**] das gewünschte Verfahren mit Hilfe der Navigationspfeile auswählen.
- Auf den Stern drücken, um es in der Favoritenliste zu speichern.
- Der Stern färbt sich grün .
- Um ein Verfahren aus der Favoritenliste zu entfernen, erneut auf den Stern drücken.
- Der Stern färbt sich grau .

Siehe auch: *Verwalten der Verfahren* Seite [32](#page-31-0)

#### **Verwalten der Verfahren**

## <span id="page-31-0"></span>**5 Verwalten der Verfahren**

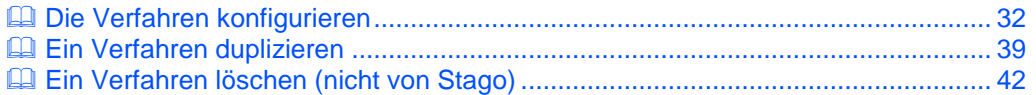

Der Begriff "Verfahren" bezeichnet die Methode, mit der eine Analyse durchgeführt wird. Jedes einzelne Verfahren wird durch eine Parametergruppe gekennzeichnet.

Über das Menü [**System**] - [**Tests**] können bestimmte, in diesem Gerät verfügbare Stago Verfahrensparameter eingesehen und geändert werden.

Verfahren von Stago können nicht gelöscht werden. Bestimmte Parameter können jedoch geändert werden.

Um den Bedürfnissen des Labors gerecht zu werden, können neue Verfahren durch Duplikation bereits existierender Verfahren erstellt werden. Diese duplizierten Verfahren sind vollständig parametrierbar.

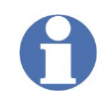

Das Gerät kann maximal 30 Verfahren (jeglicher Art) enthalten.

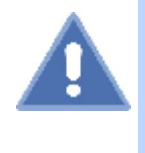

RISIKO VON FALSCHEN ERGEBNISSEN

Die korrekte Eingabe aller Daten und die Auswahl der für einen gegebenen Test geeigneten Verfahren unterliegt der Verantwortung des Labors.

<span id="page-31-1"></span>Siehe auch: *Die Verfahren konfigurieren* Seite [32](#page-31-1) *Ein Verfahren duplizieren* Seite [39](#page-38-0)

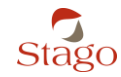

**Verwalten der Verfahren**

## <span id="page-32-0"></span>**5.1 Die Verfahren konfigurieren**

- Auf dem Startbildschirm zunächst auf [**System**] und dann auf [**Tests**] drücken.
- Der Bildschirm [**SYSTEM - Verfahren**] wird für das erste Verfahren angezeigt.

#### Fig. 10 - Bildschirm [**SYSTEM - Verfahren**]

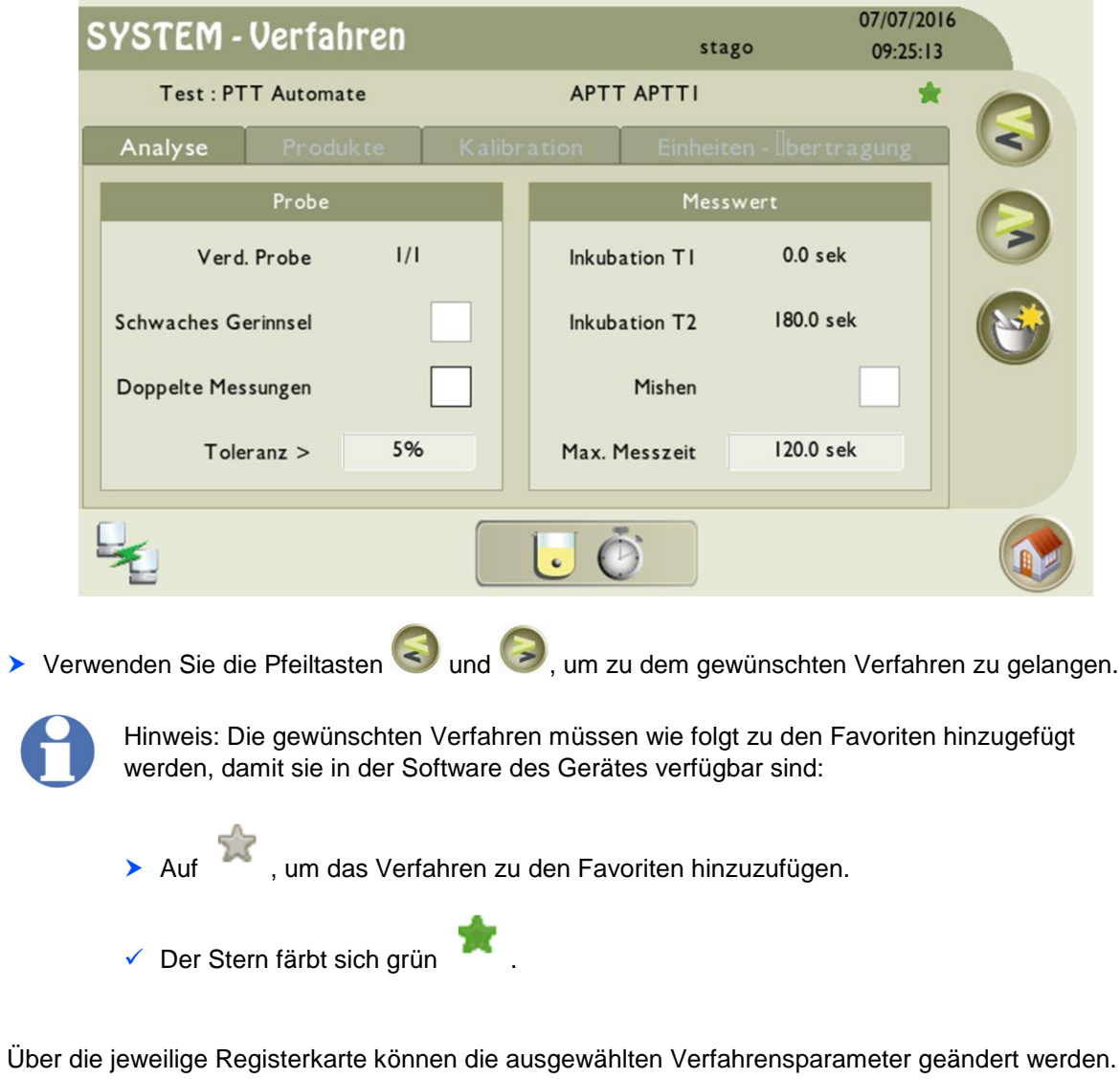

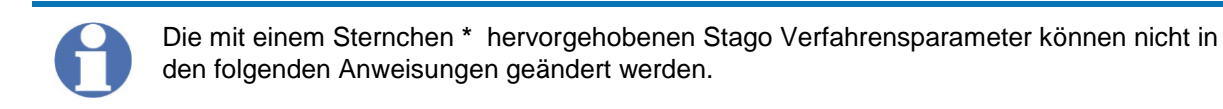

## <span id="page-33-0"></span>**5.1.1 Registerkarte Analyse**

Die Registerkarte [**Analyse**] umfasst die Parameter, die sich auf die Probe und die Messung beziehen.

Die mit einem Sternchen \* hervorgehobenen Parameter können nicht in den Stago Verfahren geändert werden.

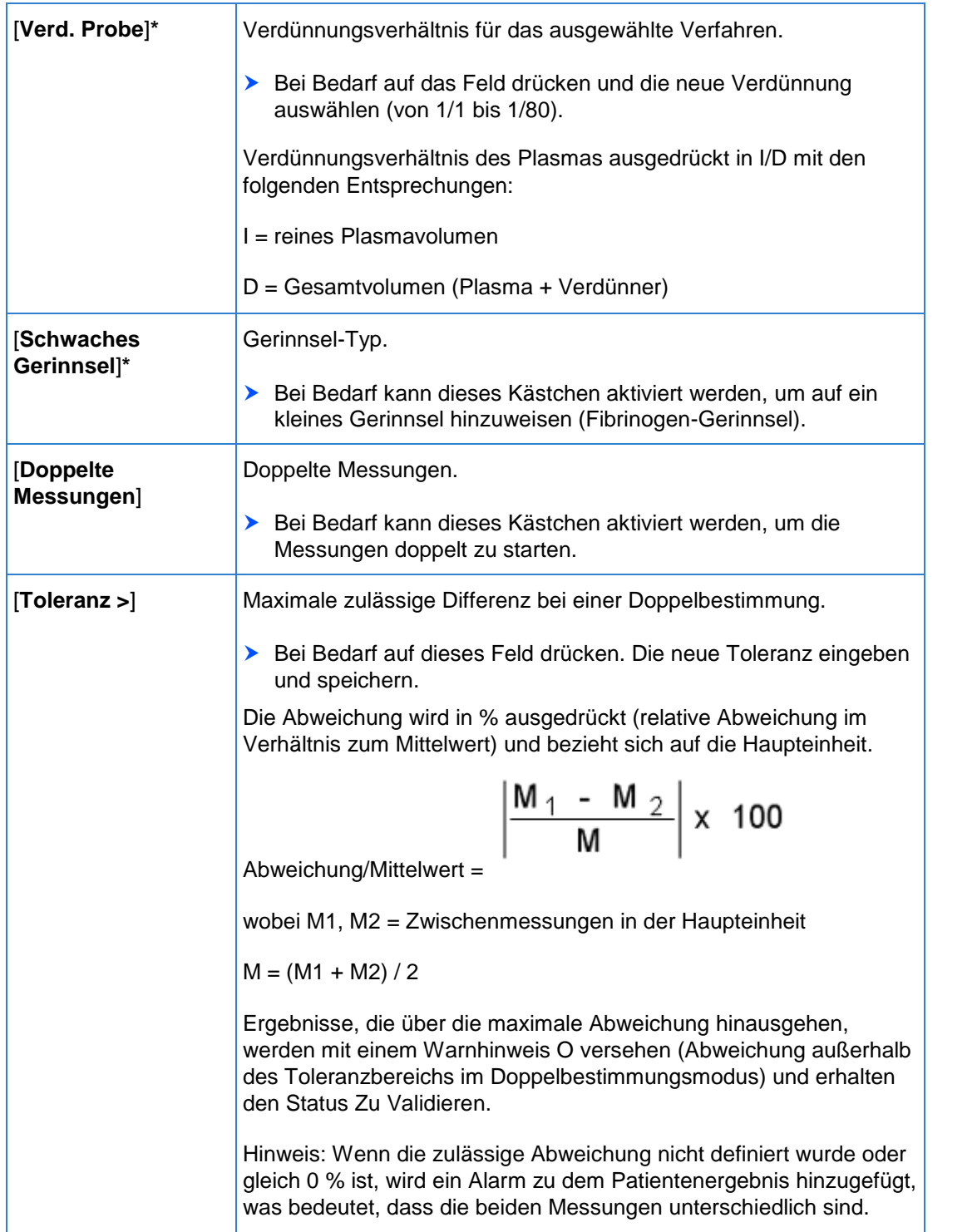

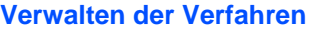

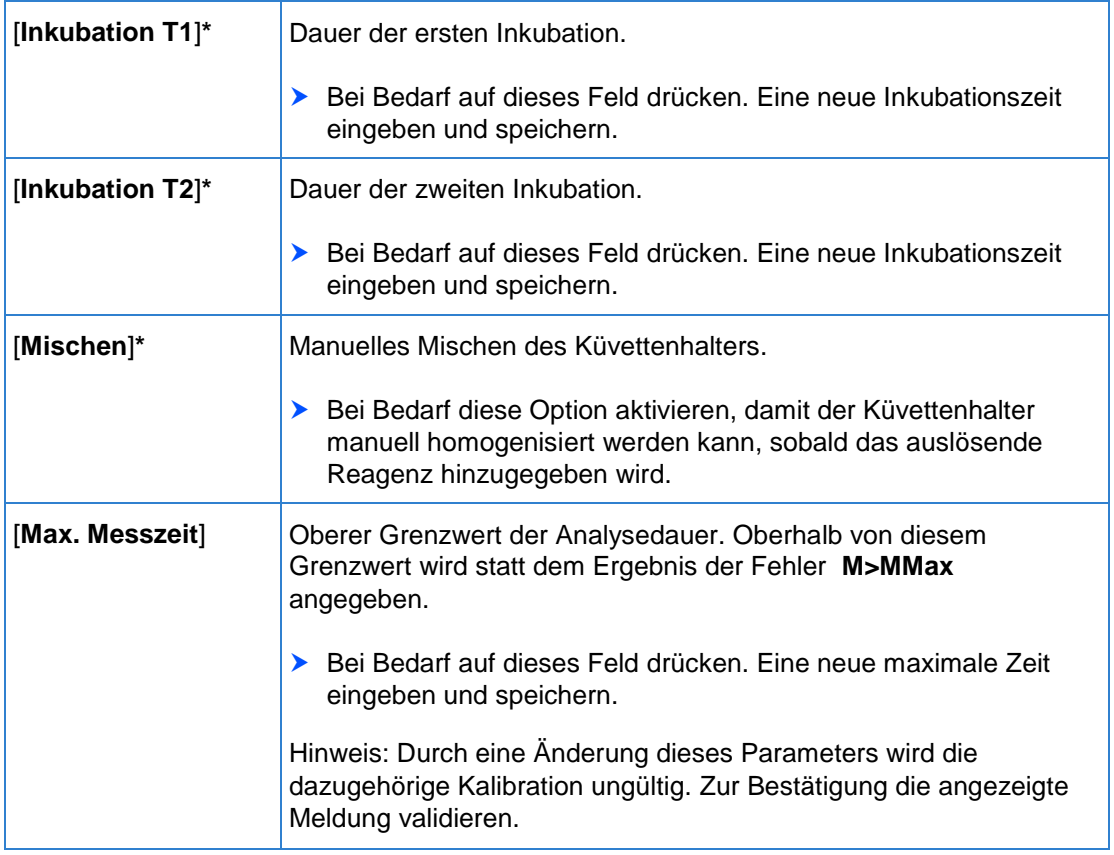

## <span id="page-34-0"></span>**5.1.2 Registerkarte Produkte**

#### Die Registerkarte [**Produkte**]

Die mit einem Sternchen \* hervorgehobenen Parameter können nicht in den Stago Verfahren geändert werden.

#### Bereich [**Reagenzien**]:

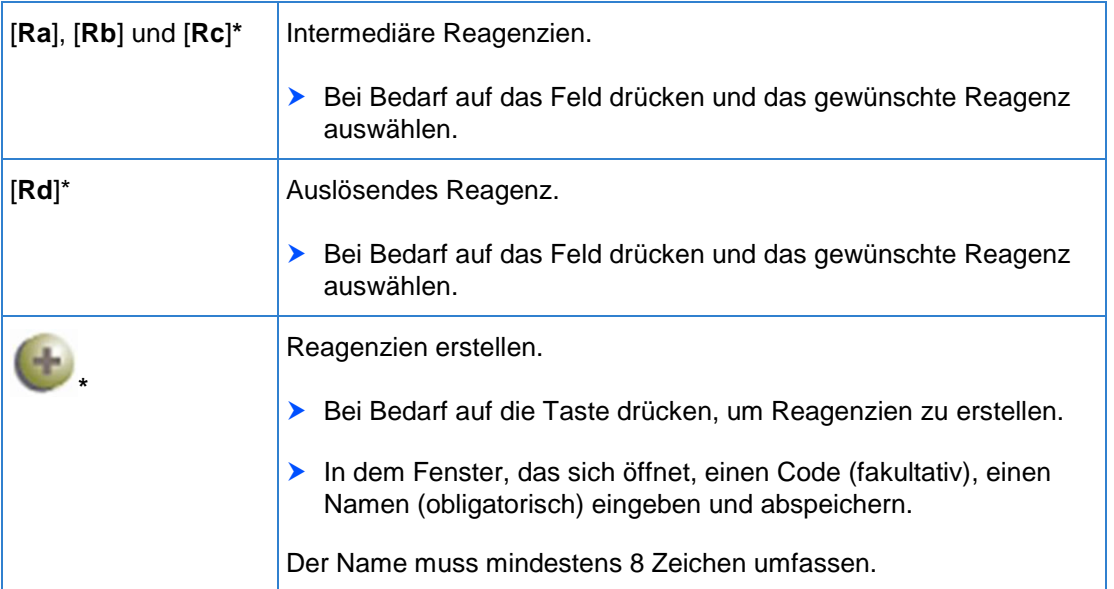

**Verwalten der Verfahren**

**5**

Die erstellten Reagenzien und Kalibratoren löschen. Mit dieser Taste können alle erstellten Reagenzien und Kalibratoren, die keinem Verfahren zugeordnet sind, gleichzeitig gelöscht werden. Bei Bedarf auf diese Taste drücken. Die angezeigte Bestätigungsmeldung validieren.  $\checkmark$  Alle erstellten Reagenzien und Kalibratoren, die keinem Verfahren zugeordnet sind, werden gelöscht.

#### Bereich [**Kontrollen**]:

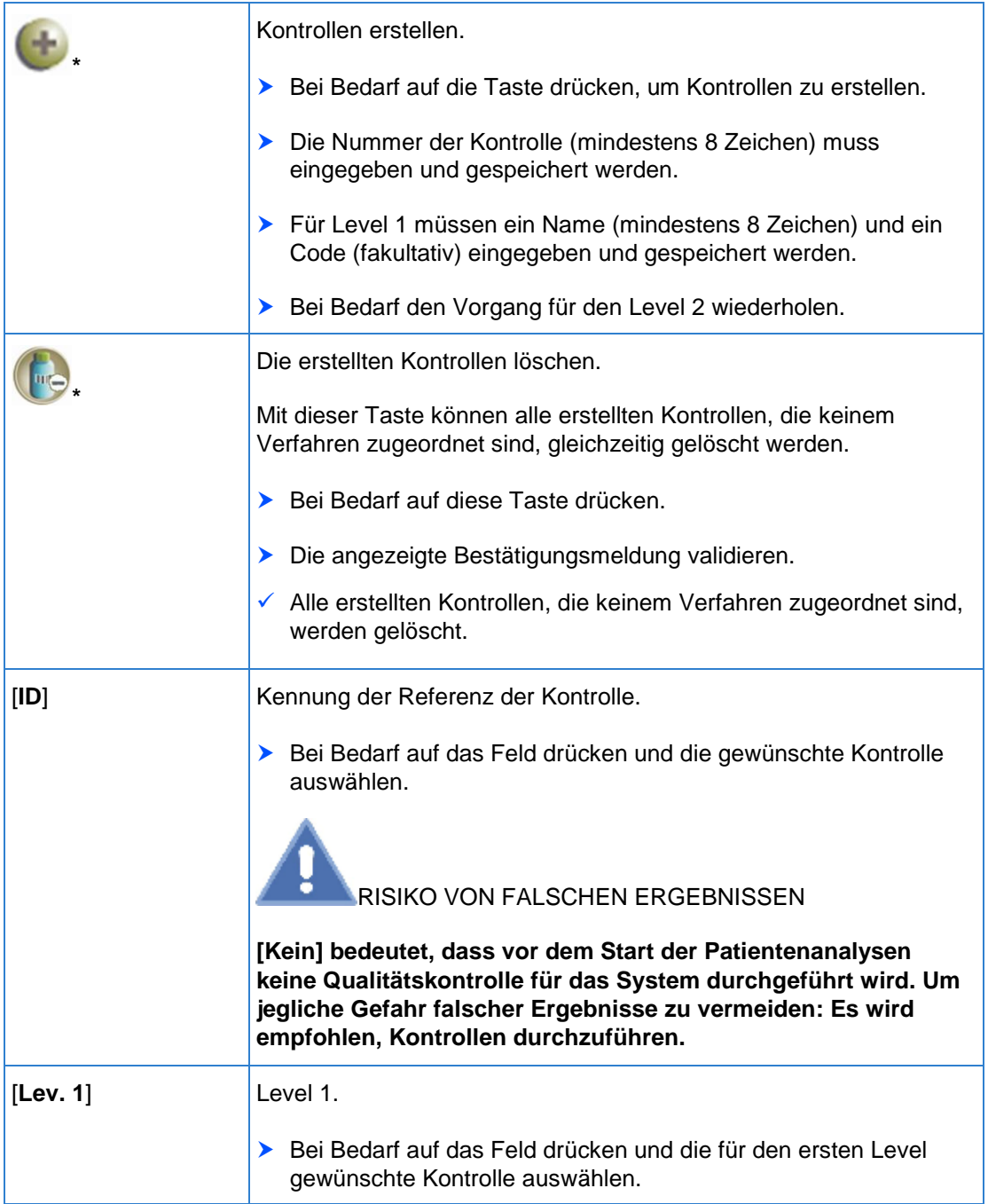

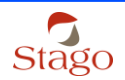
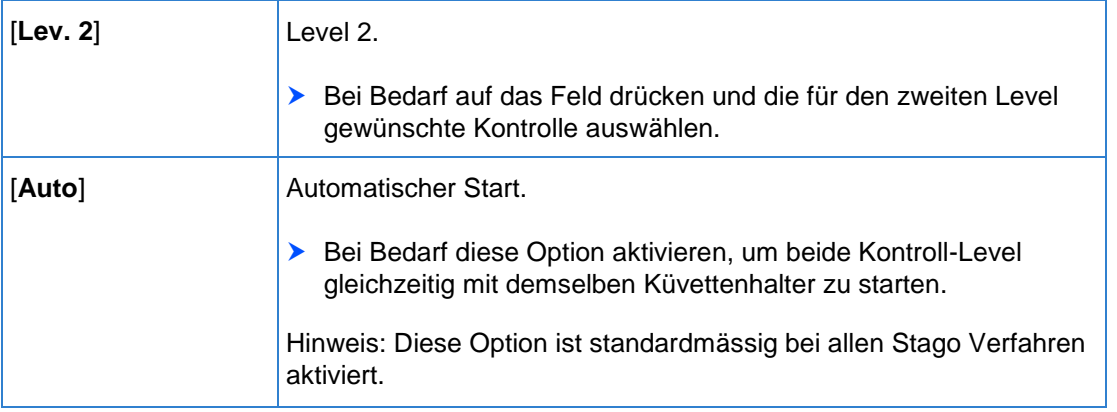

## **5.1.3 Registerkarte Kalibration**

### Die Registerkarte [**Kalibration**]

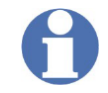

Die mit einem Sternchen \* hervorgehobenen Parameter können nicht in den Stago Verfahren geändert werden.

### Bereich [**Konfiguration**]:

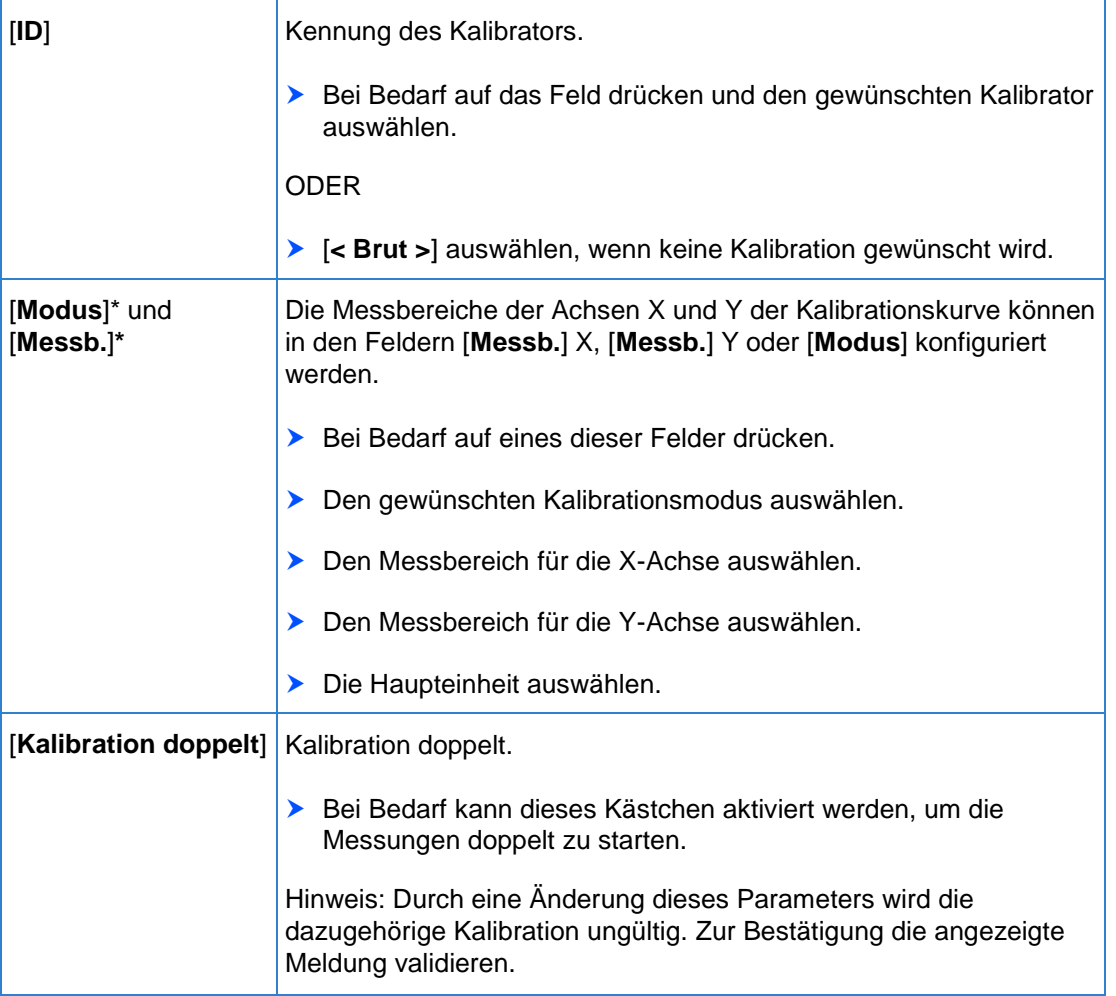

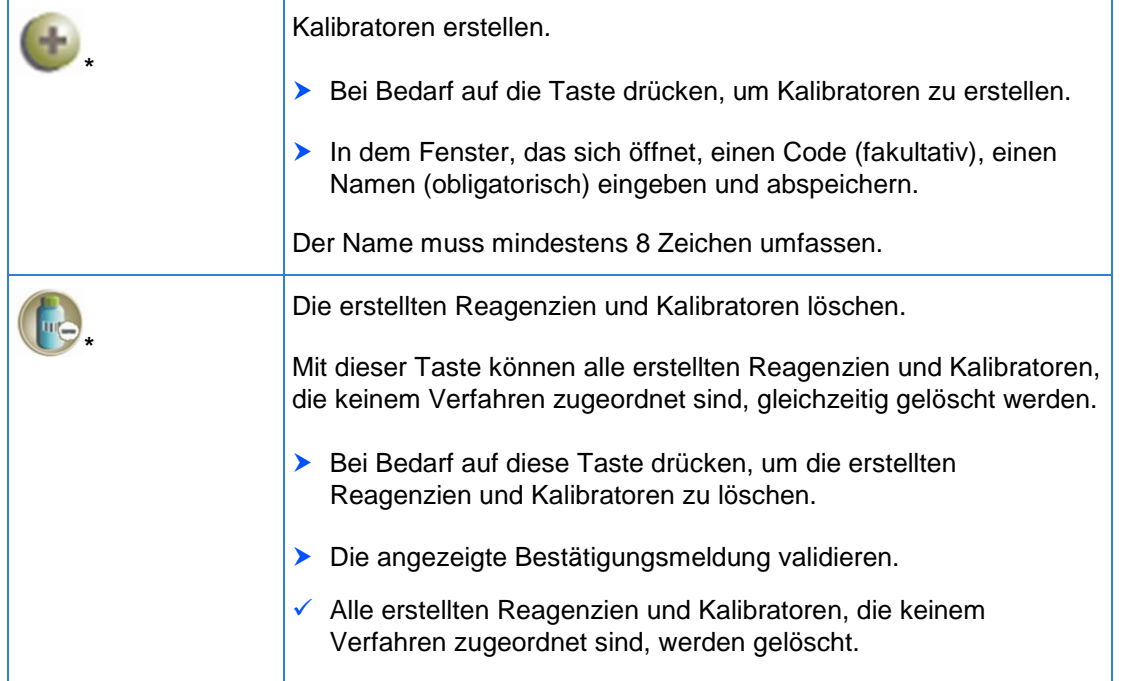

### Bereich [**Anzeigepunkte**]**\*** :

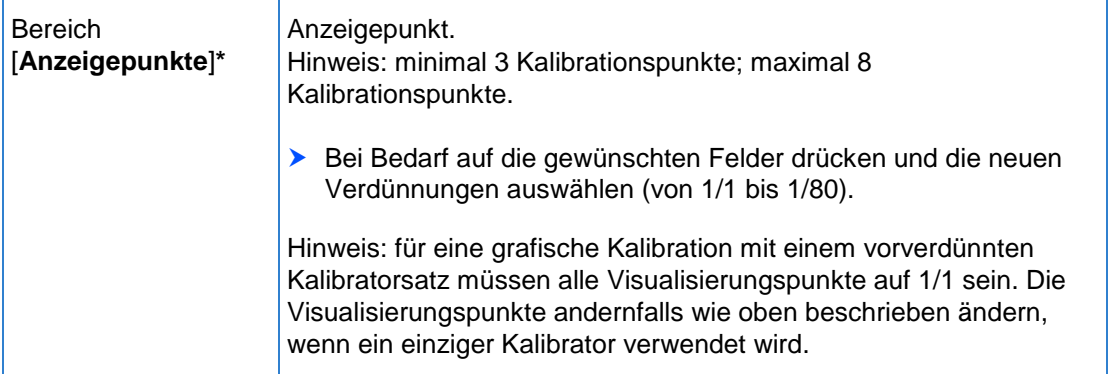

## **5.1.4 Registerkarte Einheiten - Übertragung**

Die Registerkarte [**Einheiten - Übertragung**]

Für die Haupteinheiten ([**Haupt.**]) oder die Nebeneinheiten ([**Aux 1**], [**Aux. 2**] und [**Aux 3**]) kann sowohl die Übertragungsrangfolge angegeben als auch die Online-Übertragung aktiviert werden.

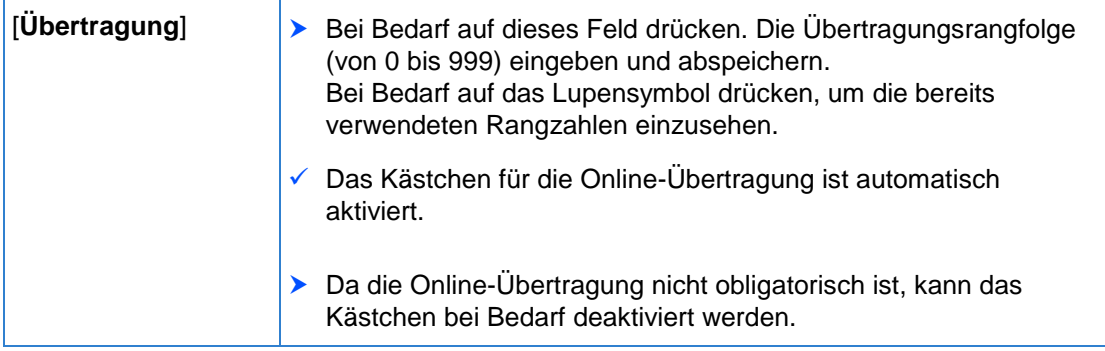

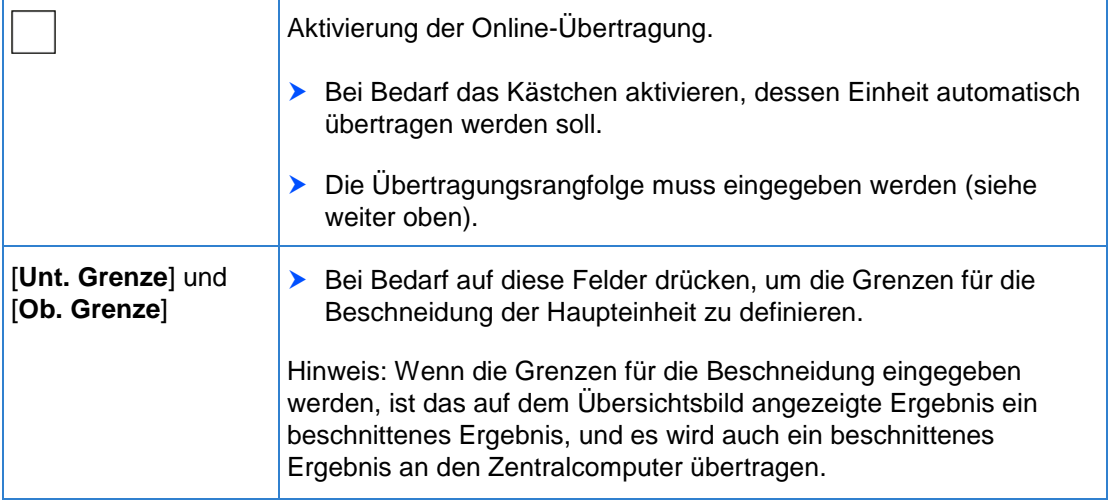

## **5.2 Ein Verfahren duplizieren**

Der Bildschirm [**SYSTEM - Verfahren**] dient zur Erstellung neuer Verfahren durch Duplizierung eines existierenden Verfahrens.

▶ Verwenden Sie die Pfeiltasten (S) und S), um zu dem gewünschten Verfahren zu gelangen.

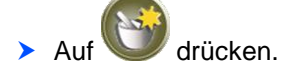

Der folgende Bildschirm wird angezeigt.

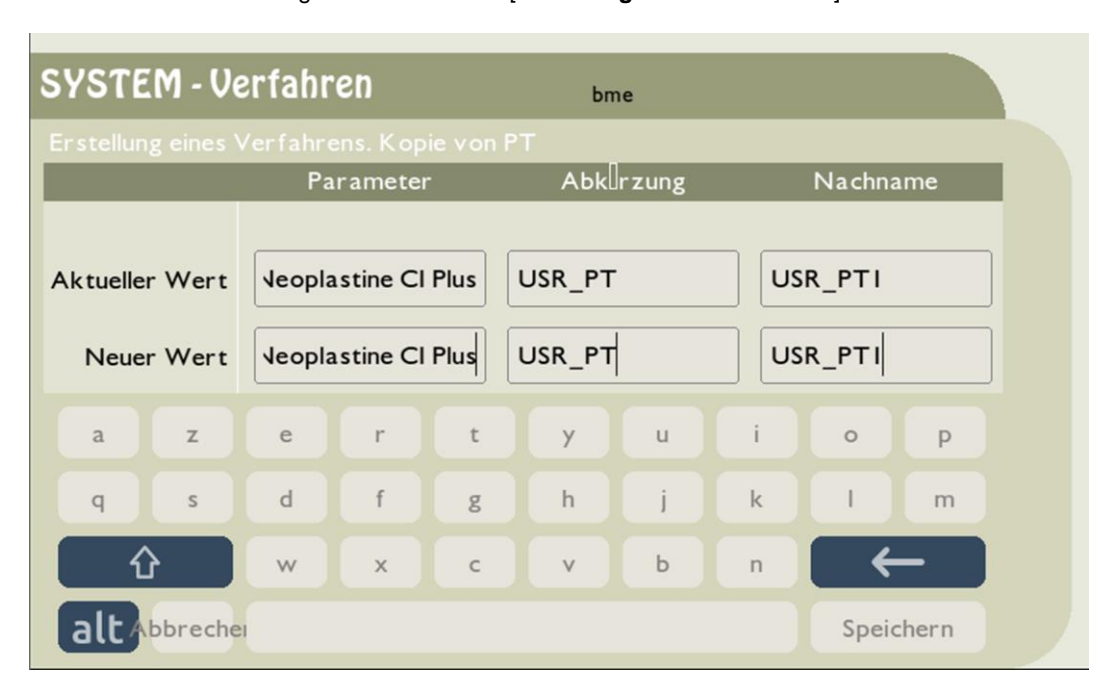

### Fig. 11 - Bildschirm [**Erstellung eines Verfahrens**]

Gewünschten Parameter, Abkürzung und Namen unter [**Neuer Wert**] eingeben.

- Für den Parameter sind maximal 25 Zeichen möglich.
- Für die Abkürzung sind maximal 8 Zeichen möglich.
- Für den Namen sind maximal 20 Zeichen möglich.
- Auf [**Speichern**] drücken.
- Das Verfahren wird erstellt.
	-

Bei Bedarf auf drücken, um das Verfahren zu den Favoriten hinzuzufügen.

Siehe auch:

- *Einen Barcode für das duplizierte Verfahren speichern* Seite *[40](#page-39-0)*
- *Ein dupliziertes Verfahren duplizieren, drucken oder löschen* Seite [41](#page-40-0)

### <span id="page-39-0"></span>**5.2.1 Einen Barcode für das duplizierte Verfahren speichern**

Das duplizierte Verfahren ist durch das Icon **GUILLE** gekennzeichnet, das vor der Abkürzung angezeigt wird.

Bei Bedarf kann dem gerade dupliziertem Verfahren ein (nicht vom STart Max erstellter) Barcode zugeordnet werden, damit der (optionale) Barcode-Leser verwendet werden kann.

Zur Eingabe des Barcodes bitte folgenden Anweisungen folgen:

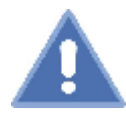

RISIKO VON FALSCHEN ERGEBNISSEN

Die korrekte Eingabe aller Daten und die Auswahl der für einen gegebenen Test geeigneten Verfahren unterliegt der Verantwortung des Labors.

- Auf **WWW** drücken.
- Der folgende Bildschirm wird angezeigt.

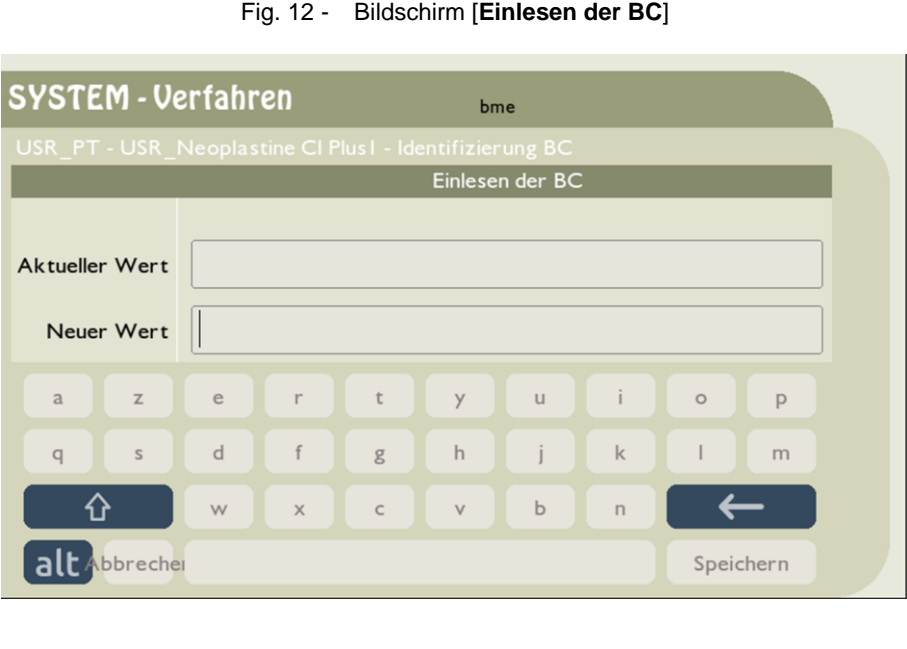

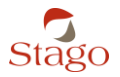

- Gewünschten Wert für den Barcode (maximal 10 Zeichen) unter [**Neuer Wert**] eingeben.
- Auf [**Speichern**] drücken.

Der Wert des Barcodes muss für eine spätere Verwendung des Barcode-Lesers gespeichert werden.

### <span id="page-40-0"></span>**5.2.2 Ein dupliziertes Verfahren duplizieren, drucken oder löschen**

- drücken
- Ein Kontextmenü wird angezeigt.

#### [**Verfahren duplizieren**]

- Auf dieses Menü drücken, um das Verfahren zu duplizieren.
- Der Bildschirm [**Erstellung eines Verfahrens**] wird angezeigt.
- Unter [**Neuer Wert**] müssen nun der Parameter und der Name geändert werden.
- Bei Bedarf kann auch die Abkürzung geändert werden.
	- Für den Parameter sind maximal 25 Zeichen möglich.
	- Für die Abkürzung sind maximal 8 Zeichen möglich.
	- Für den Namen sind maximal 20 Zeichen möglich.
- Auf [**Speichern**] drücken.
- $\checkmark$  Das Verfahren wird dupliziert.

#### [**Verfahren editieren**]

- Auf dieses Menü drücken, um den Parameter, die Abkürzung und den Namen zu ändern.
- Der Bildschirm [**Erstellung eines Verfahrens**] wird angezeigt.
- Die gewünschten Werte unter [**Neuer Wert**] eingeben.
- Auf [**Speichern**] drücken.

#### [**Verfahren löschen**]

- Auf dieses Menü drücken, um das Verfahren zu löschen.
- $\checkmark$  Eine Bestätigungsmeldung wird angezeigt.
- **Die Meldung validieren.**

Hinweis: Das Verfahren kann auch gelöscht werden, indem man auf drückt.

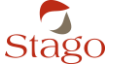

## **5.3 Ein Verfahren löschen (nicht von Stago)**

- Um ein durch Duplikation angelegtes Verfahren zu löschen, auf drücken.
- Die angezeigte Bestätigungsmeldung validieren.
- Das Verfahren ist gelöscht.

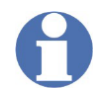

Verfahren von Stago können nicht gelöscht werden. Sie können jedoch aus der Liste der häufig verwendeten Verfahren (Favoriten) entfernt werden, wie im Abschnitt *Verfahren auswählen* Seite [31](#page-30-0) erläutert.

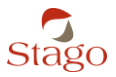

## **6 Routineanwendung**

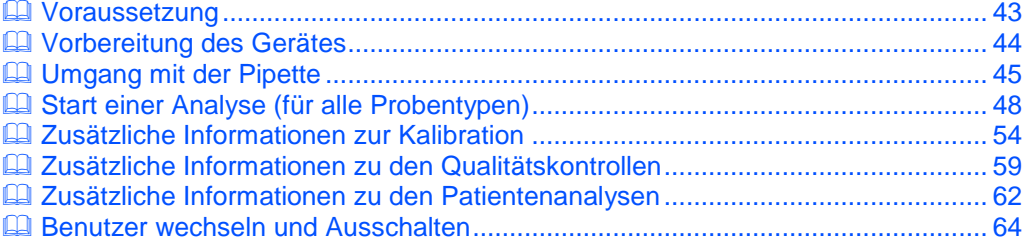

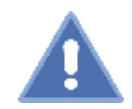

GEFAHR DER BIOLOGISCHEN KONTAMINATION

Um jegliche Kontaminationsgefahr zu vermeiden:

Beachten Sie die Vorsichtsmaßnahmen hinsichtlich der Handhabung potentiell kontaminierter biologischer Produkte nach der vor Ort geltenden gesetzlichen Regelung: Tragen von Einweghandschuhen, einer Schutzmaske und/oder Schutzbrille sowie von Schutzkleidung.

### <span id="page-42-0"></span>**6.1 Voraussetzung**

Kontrollieren, ob die Geräteparameter und die Verfahren richtig konfiguriert wurden.

Es wird empfohlen, nach der Aufstellung des Gerätes und vor dem Start einer Reihe von Analysen entsprechende Qualitätskontrollen durchzuführen.

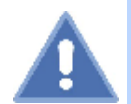

GEFAHR DER BIOLOGISCHEN KONTAMINATION

Um jegliche Kontaminationsgefahr zu vermeiden:

Beachten Sie die Vorsichtsmaßnahmen hinsichtlich der Handhabung potentiell kontaminierter biologischer Produkte nach der vor Ort geltenden gesetzlichen Regelung: Tragen von Einweghandschuhen, einer Schutzmaske und/oder Schutzbrille sowie von Schutzkleidung.

Siehe auch:

*Parametrierung des Gerätes* Seite [26](#page-25-0)

*Verwalten der Verfahren* Seite [32](#page-31-0)

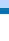

Stag

### <span id="page-43-0"></span>**6.2 Vorbereitung des Gerätes**

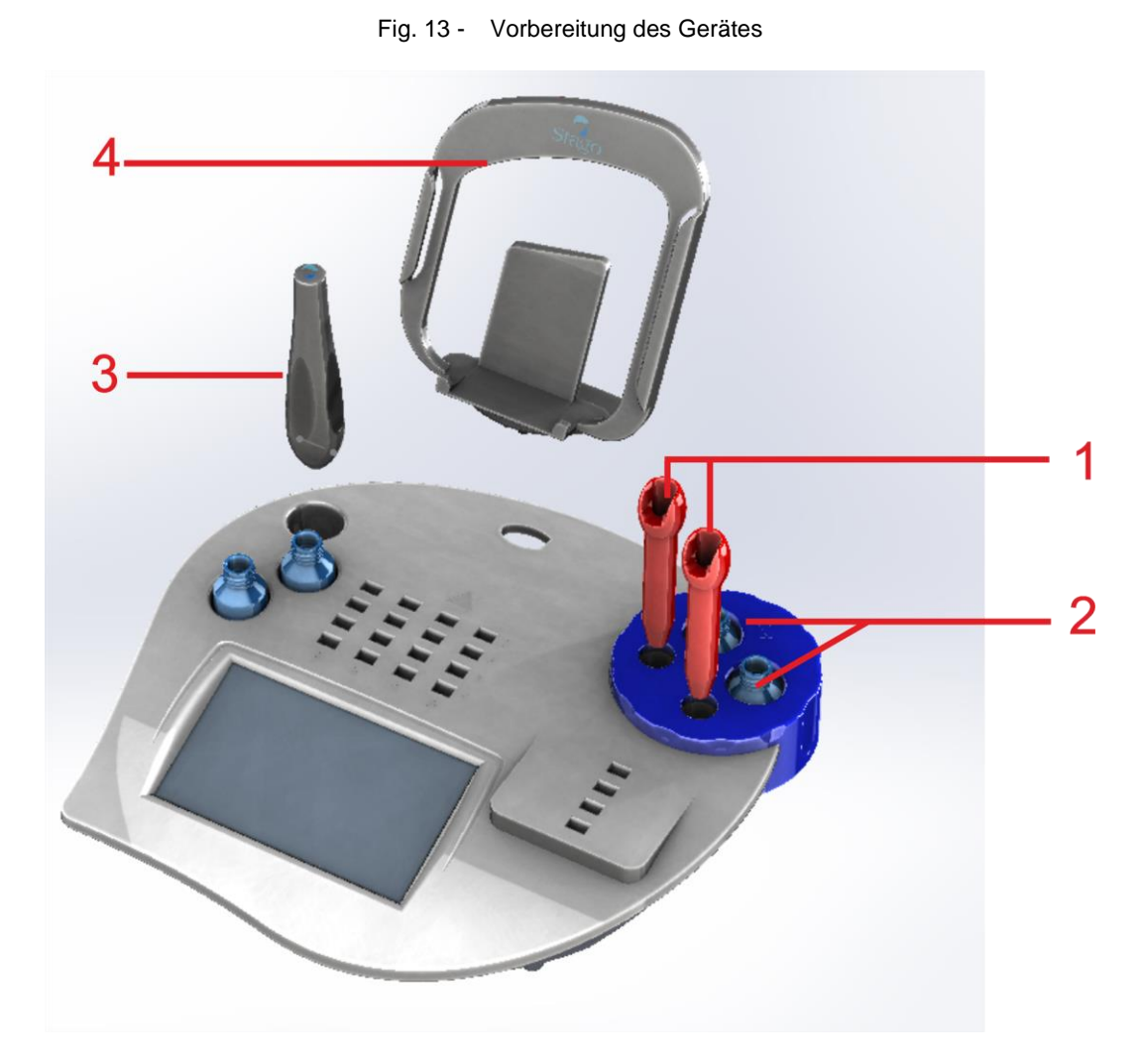

- Die Wärmeleiter in die mit der Markierung 1 bezeichneten Positionen einsetzen.
- Die benötigten Reagenzien mit Hilfe des Application notebooks vorbereiten.
- Reagenzienfläschchen, die erwärmt werden müssen, in die mit der Markierung 2 bezeichneten Positionen einsetzen.

**Hinweis:** Die beiden Reagenzienpositionen werden thermostatisch auf 37 °C geregelt. Die mit dem

Symbol Supekennzeichnete Position dient für die Reagenzien, die gerührt werden müssen. Bei Bedarf einen Magnetstab hinzugeben.

Der Flüssigkeitsstand in den einzelnen Fläschchen darf nicht höher sein, als die Oberfläche des Arbeitsbereichs.

Falls das Fläschchen keinen direkten Kontakt zu den Rändern der Lagerpositionen hat, können die Reagenzien nicht auf eine geeignete Temperatur erwärmt werden. In diesem Fall ist ein Reduzierring zu verwenden.

**Den Körper des Kugelspenders abschrauben.** 

Fig. 14 - Aufgeschraubter Kugelspender

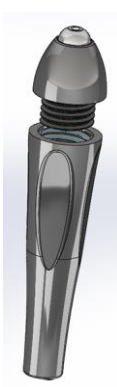

- ▶ Die in dem Fläschchen enthaltenen Kugeln in den Kugelspender einfüllen und ihn anschließend wieder verschrauben.
- Den Kugelspender in die mit der Markierung 3 bezeichnete Position einsetzen.

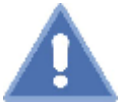

RISIKO VON FALSCHEN ERGEBNISSEN

Der Kugelspender darf auf keinen Fall in eine der Positionen eingesetzt werden, die zur Aufbewahrung von Reagenzien dient. Das würde zu einer Magnetisierung der Kugeln und zu einer Verfälschung der Ergebnisse führen.

- ▶ Falls dies noch nicht geschehen ist, nun die Abdeckung durch den mit der Markierung 4 bezeichneten Halter ersetzen und das Application notebook auf dem Halter befestigen.
- Die Abdeckung falls nötig zu ihrer späteren Verwendung aufbewahren.
- Einen Küvettenriegel in die Inkubationsspalte einsetzen.
- <span id="page-44-0"></span>Mit dem Kugelspender eine Kugel in jede Küvette geben.

## **6.3 Umgang mit der Pipette**

### GEFAHR DER BIOLOGISCHEN KONTAMINATION

Um jegliche Kontaminationsgefahr zu vermeiden:

Beachten Sie die Vorsichtsmaßnahmen hinsichtlich der Handhabung potentiell kontaminierter biologischer Produkte nach der vor Ort geltenden gesetzlichen Regelung: Tragen von Einweghandschuhen, einer Schutzmaske und/oder Schutzbrille sowie von Schutzkleidung.

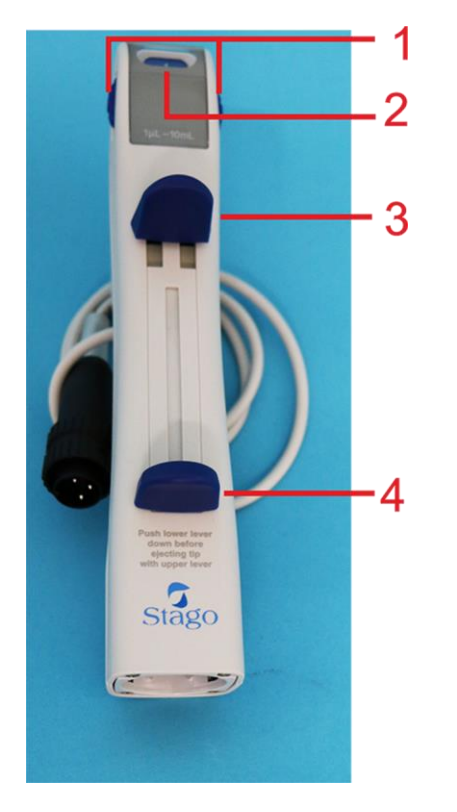

#### Fig. 15 - Pipette

- 1. Volumenwahlrad 2. Positionsanzeige
- 3. Bedienhebel
- 4. Füllhebel

Fig. 16 - Pipettenspitze

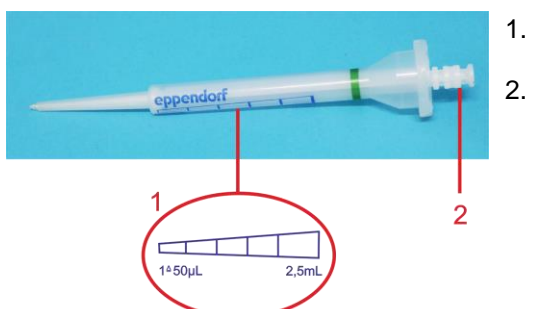

### 1. Graduierung

2. Kolben der Spitze

### **Befestigung der Pipettenspitze**

- Wenn der Kolben der Spitze herausgeschoben ist, diesen zunächst vorsichtig nach innen schieben.
- ▶ Zum Einsetzen der Spitze in die Pipette muss der Füllhebel in die untere Stellung gebracht werden.

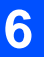

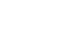

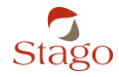

 Die Pipettenspitze gerade von unten in die Pipette einführen und dabei den Füllhebel in der unteren Stellung halten.

### **Einstellung des Volumens**

Das Volumenwahlrad verfügt über 20 Einstellungen. Jede 2. Einstellung ist mit einer Zahl gekennzeichnet. Die anderen Einstellungen sind mit einem Punkt versehen. Die Auswahl des Dispensiervolumens kann vor dem Aufziehen von Flüssigkeit vorgenommen und bei Bedarf während des Dispensierens geändert werden.

Die Pipette kann minimal 25 µL (Einstellung 0,5) und maximal 500 µL (Einstellung 10) dispensieren.

Das dispensierte Volumen entspricht dem auf der Pipettenspitze angegebenen minimalen Volumen multipliziert mit dem mittels dem Wahlrad der Pipette eingestellten Volumen.

Beispiel: Um 50 µL zu dispensieren, muss die Einstellung "1" ausgewählt werden; um 100 µL zu dispensieren, muss die Einstellung "2" ausgewählt werden.

▶ Das Wahlrad muss entsprechend dem zu dispensierenden Volumen eingestellt werden.

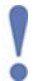

Das Wahlrad darf weder über den unteren noch über den oberen Anschlag hinaus gedreht werden.

### **Aufziehen von Flüssigkeit**

- **Den Füllhebel nach unten schieben.**
- Die Spitze der Pipettenspitze in die Flüssigkeit eintauchen.
- Reagenz entnehmen, indem der Füllhebel langsam nach oben bewegt wird.
- **Die Pipettenspitze abstreifen.**

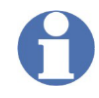

Je nach dem verwendeten Verfahren muss die Pipette mit ihrer Spitze nun in die thermostatisch auf 37 °C geregelte Zone eingesetzt werden, um auf die gewünschte Temperatur erwärmt zu werden.

Siehe Abschnitt *Allgemeine Ansicht* Seite [15.](#page-14-0)

Hinweis: Zum Entleeren der Spitze muss der Füllhebel nach unten geschoben werden.

#### **Dispensierung der Flüssigkeit**

- ▶ Das erste Volumen verwerfen, indem man es in das Reagenzfläschchen oder in einen Abfallbehälter gibt.
- Das Reagenz in jede Küvette durch Drücken auf den Bedienhebel dispensieren.

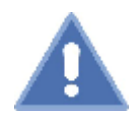

RISIKO VON FALSCHEN ERGEBNISSEN

Damit es beim Dispensieren des Reagenz nicht zu Volumenfehlern kommt, sollte man den Vorgang vor Erreichen des Anschlags abbrechen.

Mit jedem Druck auf den Hebel wird das mit dem Wahlrad der Pipette eingestellte Volumen abgegeben.

Wenn die entsprechende Option ausgewählt wurde, ertönt bei jedem Hebeldruck ein Signalton.

- **> Nun den Bedienhebel in seine Ausgangsposition zurückkehren lassen.**
- Für den nächsten Dispensierschritt muss der Bedienhebel erneut nach unten gedrückt werden.

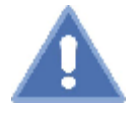

### RISIKO VON FALSCHEN ERGEBNISSEN

Wenn das verbleibende Volumen nicht mehr dem vollständigen Dispensiervolumen entspricht, wird die Dispensierung der Flüssigkeit blockiert.

Um jeglichen Volumenfehler zu vermeiden, sollte jedoch nicht abgewartet werden, bis die Pipette wegen Flüssigkeitsmangel erneut aufgefüllt werden muss.

#### **Abwerfen der Pipettenspitze**

- ▶ Zum Abwerfen der Pipettenspitze den Füllhebel zunächst bis zum Anschlag nach unten bewegen und anschließend auf den Bedienhebel drücken.
- **Entsorgung der Pipettenspitze.**

GEFAHR DER BIOLOGISCHEN KONTAMINATION

Übliche Vorsichtsmaßnahmen zur Handhabung von Röhrchen und Behältern, die möglicherweise biologisch kontaminierte Produkte enthalten, beachten.

### <span id="page-47-0"></span>**6.4 Start einer Analyse (für alle Probentypen)**

Der Ablauf einer Analyse ist jeweils identisch, egal ob es sich um eine Kalibration, eine Qualitätskontrolle oder eine Patientenanalyse handelt.

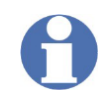

Unterschiedliche Probentypen (für Kalibration, QK oder Patient) oder Tests dürfen nicht auf einem Küvettenriegel miteinander kombiniert werden.

Das Gerät muss vor jeder Analyse wie in Kapitel 3 beschrieben vorbereitet werden. Anschließend umfasst der Ablauf drei Schritte:

Schritt 1: Definition des Analysen-/Probentyps (Kontrollen, Kalibrationen oder Patienten) und Eingabe der erforderlichen Informationen bezüglich der verwendeten Produkte.

Schritt 2: Dispensierung der jeweiligen Proben und Produkte.

Schritt 3: Start der Messung.

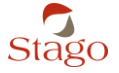

### **6.4.1 Beschreibung des Menüs INKUBATION/MESSUNG**

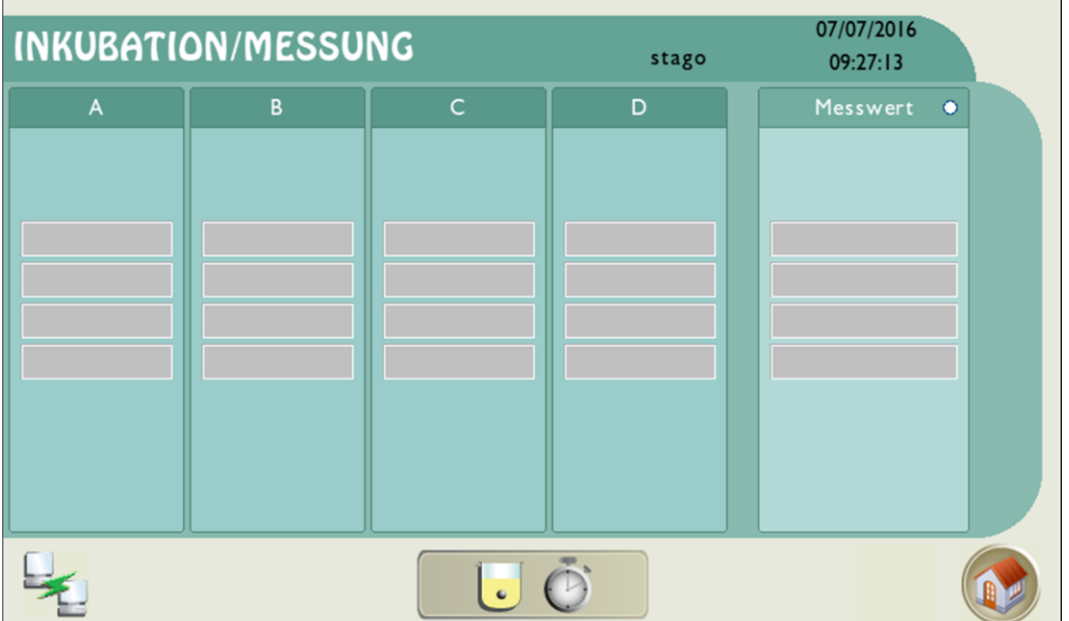

Fig. 17 - Bildschirm [**INKUBATION/MESSUNG**]

Der Bildschirm [**INKUBATION/MESSUNG**] ist eine schematische grafische Darstellung des Gerätes, mit der der Anwender den Ablauf der Analyse in Echtzeit überwachen und gleichzeitig die während der verschiedenen Phasen der Analyse angezeigten Anweisungen auf der Grafik befolgen kann.

#### **Bereich Inkubation**

Auf dem linken Bildschirmabschnitt wird die Inkubationszone durch Spalten mit den Bezeichnungen [**A**], [**B**], [**C**] und [**D**] dargestellt. Jede Spalte umfasst 4 Messvertiefungen. Die Inkubationsvertiefungen werden auf diesem Bildschirm entsprechend der vom Anwender im Verlauf der Analyse ausgewählten und eingegebenen Informationen aktiviert.

#### **Bereich Messung**

Die fünfte Spalte auf dem rechten Bildschirmabschnitt, die mit [**Messwert**] bezeichnet ist, dient zur Anzeige des Ablaufs der Messphase. Der Messbereich wird am Bildschirm aktiviert, sobald der Anwender die Probe unter Berücksichtigung der auf der Grafik angezeigten Hinweise in diese Zone bewegt.

Siehe auch: *Start einer Analyse (für alle Probentypen)* Seite [48](#page-47-0)

### **6.4.2 Definition des Analysetyps und Eingabe der Produktinformationen**

Vor dem Start der Analyse müssen der Analysetyp und die Informationen bezüglich der im Küvettenriegel verwendeten Produkte unter Berücksichtigung der folgenden Hinweise eingegeben werden.

**Hinweis:** Der als Option erhältliche Handscanner kann ebenfalls zum Lesen der Barcodes des Application notebooks und der Patientenröhrchen verwendet werden.

#### **Informationen zum Küvettenriegel anzeigen**

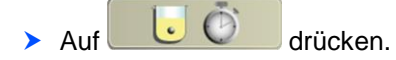

Der Bildschirm [**INKUBATION/MESSUNG**] wird angezeigt.

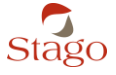

- > Auf die gewünschte Spalte drücken.
- Die Informationen zum Küvettenriegel werden angezeigt.

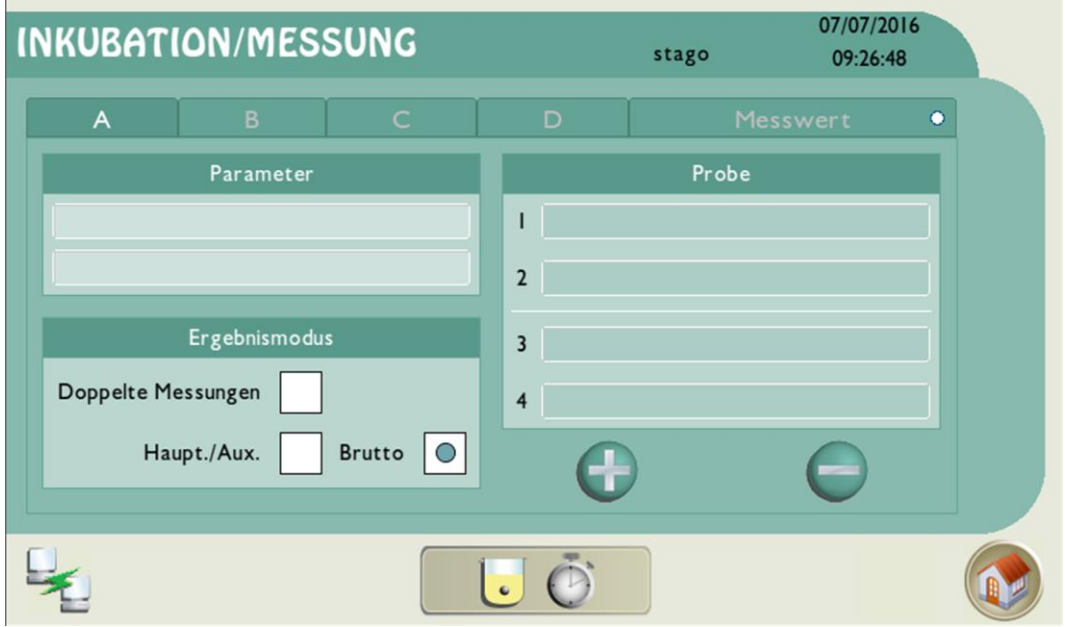

Fig. 18 - Informationen zum Küvettenriegel

#### **Eingabe der Parameter**

Auf [**Parameter**] drücken und die Testgruppe auswählen.

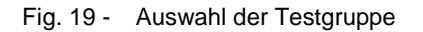

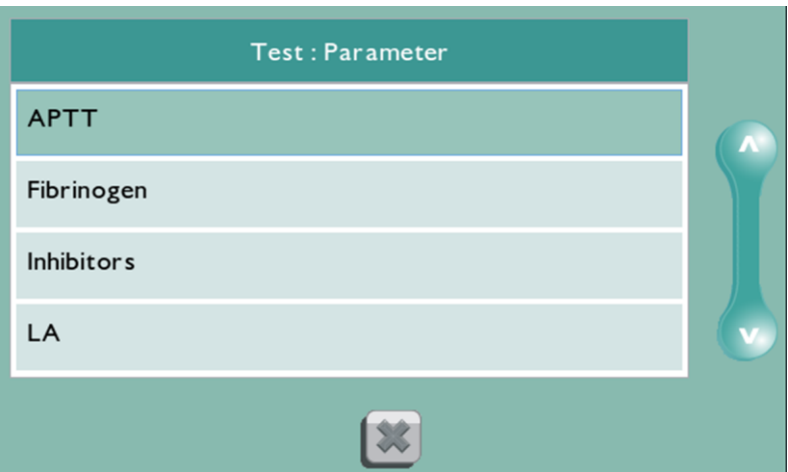

- Wenn die Gruppe mehrere Reagenzien umfasst, muss das benötigte Reagenz ausgewählt werden.
- Im Fenster [**Probentyp**] den Probentyp auswählen: Patient, Kontrolle oder Kalibration.

#### Fig. 20 - Auswahl des Probentyps

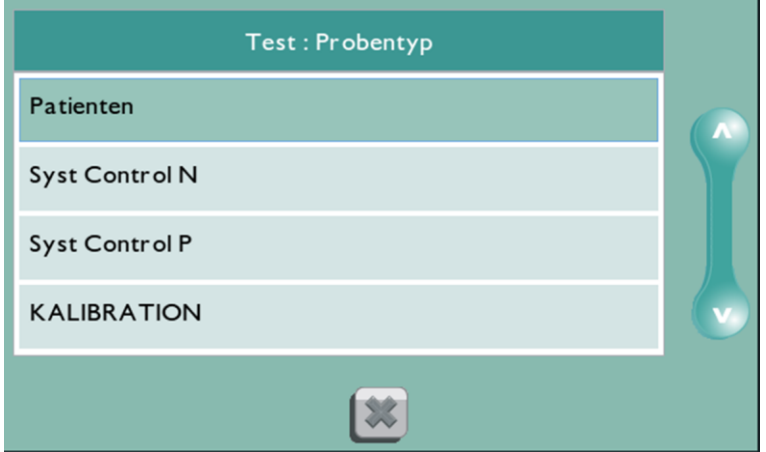

Je nachdem, welche Produkte zur Analyse benötigt werden, müssen verschiedene Fenster mit Hilfe des Begleitblatts zu den Produkten ausgefüllt werden. Die Daten müssen in der Zeile [**Neuer Wert**] eingegeben werden.

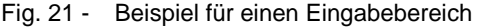

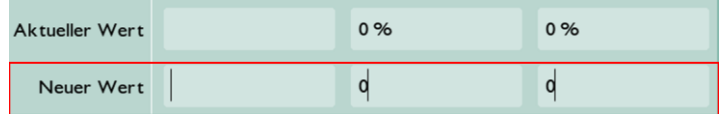

- Wenn dies erforderlich ist, müssen die folgenden Informationen eingegeben werden, wobei die Daten jeweils gespeichert werden müssen:
- Die Chargennummer.
- Der minimale und maximale Grenzwert ([**Unt. Grenze**] und [**Ob. Grenze**]).
- Das Verfallsdatum unter Berücksichtigung des angegebenen Formats. Wenn der Tag nicht
- angegeben ist, muss der letzte Tag des laufenden Monats eingegeben werden.
- Der Titer des Kalibrators in der Haupteinheit (siehe Begleitblätter).
- Die Referenzzeit, wenn als Hilfseinheit die Ratio konfiguriert wurde.
- Der ISI-Wert, wenn als Hilfseinheit INR konfiguriert wurde.

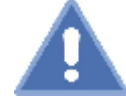

#### RISIKO VON FALSCHEN ERGEBNISSEN

Um jegliche Gefahr falscher Ergebnisse zu vermeiden:

Der ISI-Wert für die Prothrombinzeit muss dem auf dem Begleitblatt des Produktes angegebenen Wert oder dem durch das Labor unter Berücksichtigung der geltenden Verfahren und Regelungen bestimmten Wert entsprechen. Nach einer Chargenänderung, einer Aktualisierung der Software sowie jeder anderen wichtigen Änderung muss der Anwender unbedingt den ISI-Wert überprüfen, bevor er das Menü verlässt.

Falls erwünscht, können die Informationen bezüglich des ausgewählten Tests angezeigt werden, indem man nach Eingabe der Parameter auf das Icon mit der Lupe drückt:

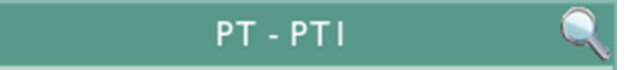

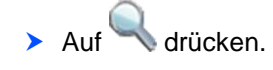

- Das Verfahren zu dem ausgewählten Test wird angezeigt.
- Die gewünschten Informationen einsehen und erneut auf **der Elizabethen um zum drücken, um zum** drücken, um zum Bildschirm [**INKUBATION/MESSUNG**] zurückzukehren.

#### **Auswahl des Ausgabemodus**

- Falls erforderlich, das Kästchen [**Doppelte Messungen**] aktivieren, um die Messungen doppelt durchzuführen (standardmäßig ist diese Option deaktiviert).
- Falls erforderlich, das Kästchen [**Haupt./Aux.**] aktivieren, um das Ergebnis in der Haupteinheit und der Hilfseinheit auszugeben oder das Kästchen [**Brutto**] aktivieren, um das Ergebnis nur in der Bruttoeinheit auszugeben.

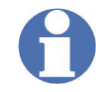

Die Option [**Haupt./Aux.**] ist nur dann verfügbar, wenn die Kalibration des ausgewählten Tests gültig ist ( ). Mit ihr können die Ergebnisse in der Haupteinheit und in der Hilfseinheit erhalten werden. Diese Ergebnisse werden nun gespeichert und können auf Anfrage übertragen oder ausgedruckt werden.

Ein gültige Kalibration ( ), die auf verfallenen Reagenzien basiert, kann zur Blockierung der Auswahl der Option [**Haupt./Aux.**] führen. In diesem Fall muss die Kalibration mit einer neuen Reagenziencharge wiederholt werden, um die Option wieder zu aktivieren.

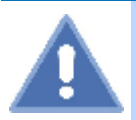

### GEFAHR DES VERLUSTES VON ERGEBNISSEN

Im Modus [**Brutto**] werden die Ergebnisse lediglich in Sekunden ausgegeben und weder gespeichert noch übertragen. Diese Ergebnisse können nicht auf Anfrage ausgedruckt werden.

Um jeglichen Verlust von Ergebnissen zu vermeiden und eine Rückverfolgbarkeit der im Modus Brutto durchgeführten Analysen zu gewährleisten, muss der Online-Druck aktiviert sein.

#### **Änderung der Proben (bei Bedarf)**

Der Abschnitt [**Probe**] wird automatisch entsprechend dem Probentyp ausgefüllt. Im Falle der Ausgabe von doppelten Messergebnissen wird die Anzahl der verwendeten Vertiefungen verdoppelt, wobei eine maximale Anzahl von 4 Vertiefungen nicht überschritten wird.

#### **Kalibrationen**

Der Name des Kalibrators und die Verdünnung des Kalibrationspunktes werden für die verwendeten Vertiefungen angezeigt.

Die Anzahl der angezeigten Vertiefungen entspricht den für das Verfahren definierten Verdünnungspunkten.

#### **Qualitätskontrollen**

Die Qualitätskontrollen, der Level der ausgewählten Kontrolle sowie die Chargennummer und die Grenzwerte werden für die verwendeten Vertiefungen angezeigt.

Zwei unterschiedliche Kontroll-Level in einem Küvettenriegel können nur dann gestartet werden, wenn die Option [**Auto**] bei den Verfahrensparametern ausgewählt wurde.

- Falls erforderlich, auf die gewünschte Zeile drücken, um die Chargennummer und/oder die Grenzwerte zu verändern.
- Die neuen Werte eingeben und die Änderungen speichern.

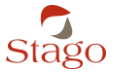

**6**

#### **Patientenproben**

Die Identitäten der Patienten, die aus einem (fakultativen) Präfix und einer automatisch inkrementierten Nummer bestehen, werden für die verwendeten Vertiefungen angezeigt. Das Präfix, die Inkrementwerte und die automatisch angezeigte Anzahl der Vertiefungen entsprechen den bei den Systemparametern ausgewählten Optionen.

- Falls erforderlich, auf die gewünschte Zeile drücken, um die Identität eines Patienten zu ändern.
- Den neuen Wert eingeben und die Änderungen speichern.

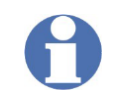

Die in diesem Menü eingegebenen Identitäten werden identisch im Gerät und gegebenenfalls in den exportierten Dateien gespeichert.

- Falls erforderlich, auf drücken, um eine Identität zu löschen oder auf drücken, um eine Identität hinzuzufügen.
- Patienten-IDs können außerdem mit Hilfe des (als Option erhältlichen) Handscanners hinzugefügt werden.
- Nach Eingabe der Parameter zum Küvettenriegel auf **drücken.** drücken.

Siehe auch: *Vorbereitung des Gerätes* Seite [44](#page-43-0) *Druckoptionen parametrieren* Seite [30](#page-29-0) *Inkubations-/Messoptionen parametrieren* Seite [28](#page-27-0) *Verwalten der Verfahren* Seite [32](#page-31-0)

### **6.4.3 Dispensieren von Proben und Produkten**

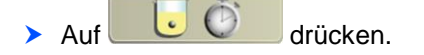

 Die erste Probe in die erste Küvette des Riegels in Inkubationsposition der in der Software ausgewählten Spalte dispensieren.

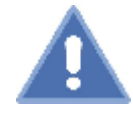

#### GEFAHR DER BIOLOGISCHEN KONTAMINATION

Um Kreuzkontaminationen zwischen den Reagenzien zu vermeiden, ist es zwingend erforderlich, die Pipettenspitze bei jedem Reagenzienwechsel auszutauschen.

Um eine einwandfreie Funktion der angeschlossenen Pipette zu gewährleisten, wird empfohlen, ausschließlich die Betriebsstoffe Combitips advanced® 2.5 mL der Marke Eppendorf® zu verwenden.

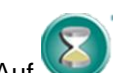

drücken, um die Stoppuhr zu starten.

- Die Stoppuhr wird für die im Verfahren festgelegte Inkubationsdauer gestartet.
- $\checkmark$  10 Sekunden vor Ende der Inkubation ertönt ein Piepton.

**6**

### **6.4.4 Die Messung starten**

- ▶ Wenn das Gerät einen Piepton abgibt, auf drücken und den Küvettenriegel in die Messzone bewegen.
- Die Pipette aktivieren, indem **ein einziger** Strahl in das Reagenzienfläschchen abgegeben wird.
- Die Stoppuhr läuft weiter.
- Das Ende der Inkubationsdauer abwarten und dann das auslösende Reagenz mit Hilfe der angeschlossenen Pipette in die einzelnen Vertiefungen dispensieren, wobei die Reihenfolge der Vertiefungen zu beachten ist.
- $\checkmark$  Bei jeder Dispensierung startet die Stoppuhr und zeigt dabei nacheinander die folgenden Icons an:

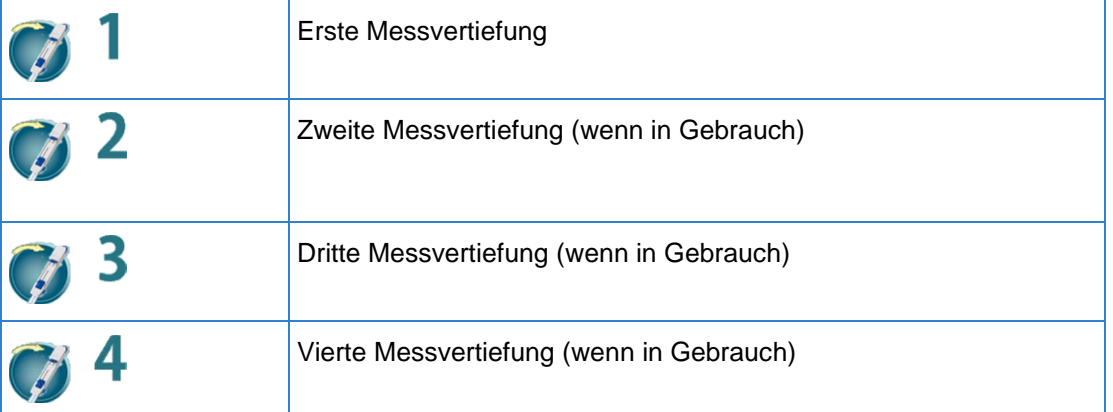

- Wenn die Pipette nicht angeschlossen ist, auf die einzelnen Icons drücken, um die Messung zu starten.
- $\checkmark$  Nach Durchführung der Messung wird das Ergebnis für jede Vertiefung angezeigt. Hinweis: Wenn die Option [**Haupt./Aux.**] ausgewählt wurde, werden die Ergebnisse in der Haupteinheit angezeigt.
- Auf die jeweilige Messvertiefung drücken, um die Bruttozeiten der Ergebnisse abzulesen.

**Den Küvettenriegel entsorgen und auf drücken.** 

<span id="page-53-0"></span>Siehe auch: *Alarme und Status der Ergebnisse* Seite [73](#page-72-0)

### **6.5 Zusätzliche Informationen zur Kalibration**

Genau wie für die Patientenanalysen und die Qualitätskontrollen kann das Menü [**INKUBATION/MESSUNG**] auch zum Start von Kalibrationen verwendet werden. Die zum Start einer Kalibration erforderlichen Schritte werden im Abschnitt *Start einer Analyse (für alle Probentypen)* Seite [48](#page-47-0) beschrieben.

Vom Menü [**Kalibration**], das über den Startbildschirm zugänglich ist, sind jedoch auch andere, für die Kalibrationen spezifische Operationen möglich.

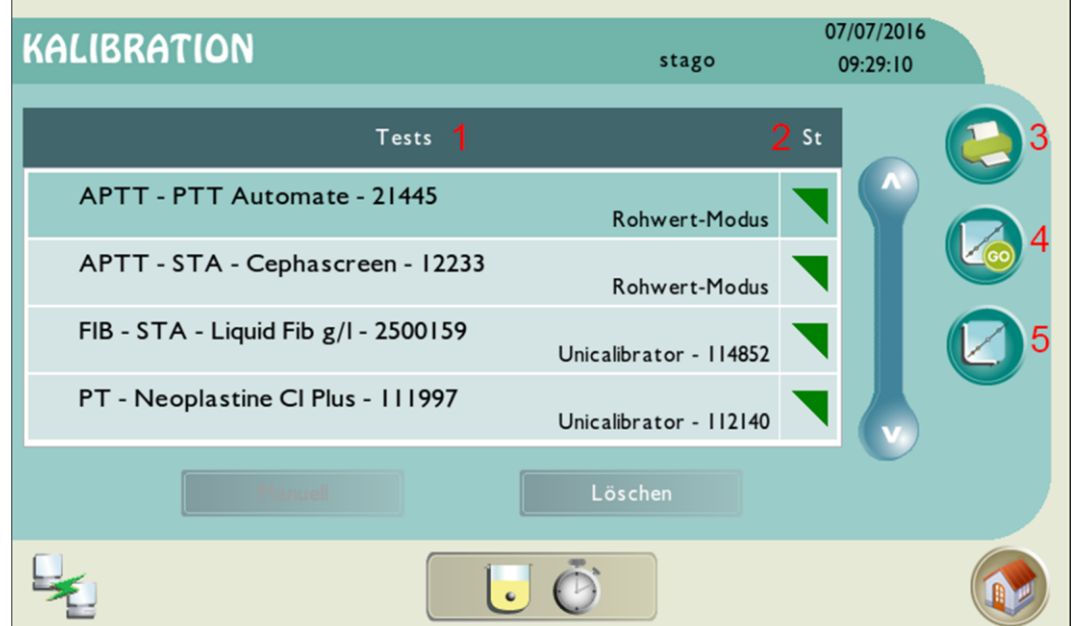

Fig. 22 - Kalibrationen von häufig verwendeten Tests

1. Informationen bezüglich des Tests.

2. Farbiges Dreieck, das den Status der Kalibration für jeden Test anzeigt.

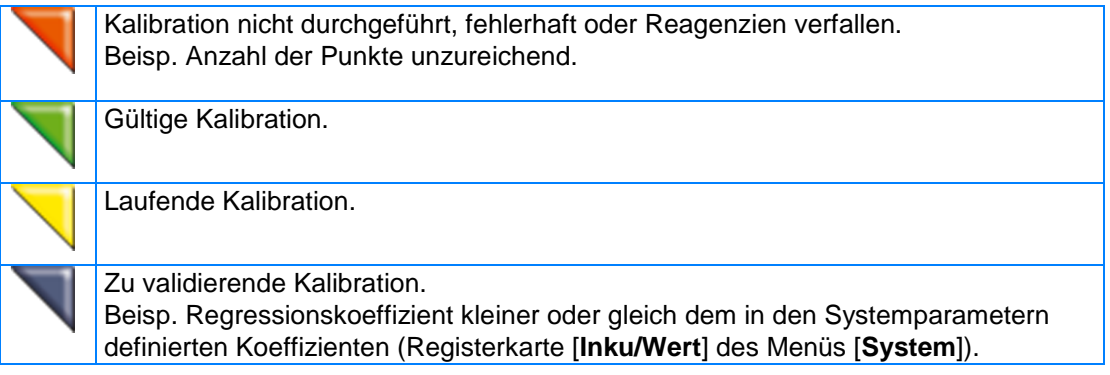

3. Ausdruck der Kalibration des ausgewählten Tests (siehe *Eine Kalibration ausdrucken* Seite [59\)](#page-58-1).

4. Start/Wiederholung der Kalibration des ausgewählten Tests (siehe *Eine Kalibration vom Menü Kalibration ausgehend starten oder wiederholen* Seite [56\)](#page-55-0).

5. Anzeige der Ergebnisse der Kalibration des ausgewählten Tests (siehe *Die Ergebnisse der Kalibration anzeigen* Seite [57\)](#page-56-0).

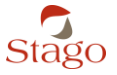

### <span id="page-55-0"></span>**6.5.1 Eine Kalibration vom Menü Kalibration ausgehend starten oder wiederholen**

**E** Im Menü [Kalibration] den zu kalibrierenden Test auswählen und auf drücken.

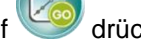

- $\checkmark$  Der Eingabebildschirm für die Kalibration wird angezeigt.
- ▶ Die Chargennummer und das Verfallsdatum für jedes Produkt und jeden Kalibrator unter Berücksichtigung des angegebenen Datumsformats eingeben. Wenn der Tag nicht angegeben ist, muss als Verfallsdatum der letzte Tag des laufenden Monats eingegeben werden.
- Den Titer des Kalibrators in der auf dem Begleitblatt angegebenen Haupteinheit eingeben.
- Je nachdem, welche Hilfseinheiten konfiguriert wurden, die Referenzzeit und/oder den ISI-Koeffizienten eingeben.

**Hinweis**: Wenn die Referenzzeit verändert wird, wird sie als Referenz für die Berechnung des INR verwendet.

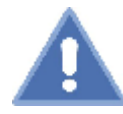

RISIKO VON FALSCHEN ERGEBNISSEN

Um jegliche Gefahr falscher Ergebnisse zu vermeiden:

Der ISI-Wert für die Prothrombinzeit muss dem auf dem Begleitblatt des Produktes angegebenen Wert oder dem durch das Labor unter Berücksichtigung der geltenden Verfahren und Regelungen bestimmten Wert entsprechen. Nach einer Chargenänderung, einer Aktualisierung der Software sowie jeder anderen wichtigen Änderung muss der Anwender unbedingt den ISI-Wert überprüfen, bevor er das Menü verlässt.

- Die Kalibration kann nun gestartet werden ( ).
	- Auf drücken, um das Menü [**INKUBATION/MESSUNG**] zu öffnen.
- Die Proben entsprechend der in den Informationen zum Küvettenriegel festgelegten Reihenfolge dispensieren.
- Die Messung starten, wie in Kapitel *Start einer Analyse (für alle Probentypen)* Seite [48](#page-47-0) erläutert.

Siehe auch: *Eine Kalibration manuell starten* Seite [56](#page-55-1)

### <span id="page-55-1"></span>**6.5.2 Eine Kalibration manuell starten**

- Den gewünschten Test auswählen und auf [**Manuell**] drücken.
- Der Eingabebildschirm für die Kalibration wird angezeigt.
- Falls erforderlich, die neue Chargennummer und das neue Verfallsdatum für jedes Produkt und jeden Kalibrator unter Berücksichtigung des angegebenen Datumsformats eingeben. Wenn der Tag nicht angegeben ist, muss als Verfallsdatum der letzte Tag des laufenden Monats eingegeben werden.
- Falls erforderlich, den neuen, auf den Begleitblättern angegebenen Titer und ISI-Wert eingeben.
- In der angezeigten Tabelle einen Anzeigepunkt auswählen und auf [**Editieren**] drücken.

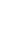

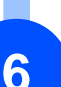

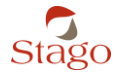

- **Die Rohmesswerte eingeben.**
- Den Vorgang für die anderen Anzeigepunkte wiederholen.
- Auf [**Validieren**] drücken.
- Die Kalibration wird automatisch validiert, wenn der Wert [**Koeff. R**] der Kurve größer als der Regressionskoeffizient ([**Koeff. Rref**]) ist, der im Menü [**System**] - [**Inku/Wert**] definiert wurde. Andernfalls muss die Kalibration manuell validiert werden.

### <span id="page-56-0"></span>**6.5.3 Die Ergebnisse der Kalibration anzeigen**

- **Im Menü [Kalibration**] das gewünschte Verfahren auswählen und auf drücken.
- $\checkmark$  Die Kurve wird angezeigt.

**Hinweis:** Das Datum der Validierung wird nur angezeigt, wenn die Kalibration gültig ist.

drücken, um die Informationen über die Chargen und Verfallsdaten der verwendeten Reagenzien und Kalibratoren anzuzeigen.

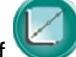

Erneut auf drücken, um zur Kalibrationskurve zurückzukehren.

Auf **drücken, um die Tabelle mit den Bruttomesswerten, den interpolierten und den** theoretischen Werten anzuzeigen.

### **6.5.4 Manuelle Validation einer Kalibration**

Die Kalibration wird automatisch validiert, wenn der Wert [**Koeff. R**] der Kurve größer als der Regressionskoeffizient ([**Koeff. Rref**]) ist, der im Menü [**System**] - [**Inku/Wert**] definiert wurde. Andernfalls muss die Kalibration manuell wie folgt validiert werden:

- **Im Menü [Kalibration**] den Test auswählen, für den die Kalibration validiert werden soll
- Auf und dann auf [**Validieren**] drücken.
- Einen Kommentar eingeben und dann auf [**Speichern**] drücken.
- $\checkmark$  Die Kalibration ist validiert

### **6.5.5 Eine laufende Kalibration abbrechen**

**Im Menü [Kalibration]** den Test auswählen, für den die Kalibration gelöscht werden soll

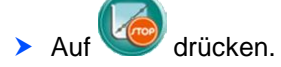

- Die angezeigte Bestätigungsmeldung validieren.
- $\checkmark$  Gegebenenfalls wird die vorherige Kalibration unabhängig von ihrem Status wiederhergestellt. Andernfalls wird die Kalibration als nicht durchgeführt angezeigt .

### **6.5.6 Einen Kalibrationspunkt ändern, löschen oder wiederholen**

- Im Menü [Kalibration] den gewünschten Test auswählen und auf drücken, um die Kurve anzuzeigen.
	-
- drücken, um die Tabelle mit den Messwerten anzuzeigen.

### **Eine Messung ändern:**

- Den Punkt, der geändert werden soll, auswählen und auf [**Editieren**] drücken.
- Die Bruttomesswerte für jeden Punkt eingeben und speichern.
- Der Punkt geht in den Zustand [**mod.**] über, und die Parameter der Kurve werden neu berechnet.

### **Einen Kalibrationspunkt löschen**

- Den Punkt, der gelöscht werden soll, auswählen und auf [**Löschen**] drücken.
- Die angezeigte Bestätigungsmeldung validieren.
- Der Punkt geht in den Zustand [**Löschen**] über, und die Parameter der Kurve werden neu berechnet.

### **Einen gelöschten Kalibrationspunkt wiederherstellen**

- Den Punkt, der wiederhergestellt werden soll, auswählen und auf [**Entnehmen**] drücken.
- $\checkmark$  Der Punkt wird wiederhergestellt, und der vor dem Löschvorgang angezeigte Zustand erscheint wieder am Bildschirm.

### **Einen Kalibrationspunkt wiederholen**

**Hinweis:** Diese Operation ist nur dann möglich, wenn die Kalibration noch validiert werden muss .

- Den Punkt, der wiederholt werden soll, auswählen und auf [**Starten**] drücken.
- Die angezeigte Wiederholungsbestätigung validieren.
- Die Kalibration wird neu gestartet und geht in den Zustand "Läuft" über .

drücken, um das Menü [INKUBATION/MESSUNG] zu öffnen.

 Die Proben dispensieren und die Messung starten, wie in Kapitel *Start einer Analyse (für alle Probentypen)* Seite [48](#page-47-0) erläutert.

### **6.5.7 Eine Kalibration löschen**

- Im Menü [**Kalibration**] den Test auswählen, für den die Kalibration gelöscht werden soll.
- Auf [**Löschen**] drücken.
- Die angezeigte Bestätigungsmeldung validieren.
- $\checkmark$  Die Kalibration wird als nicht durchgeführt angezeigt

### <span id="page-58-1"></span>**6.5.8 Eine Kalibration ausdrucken**

Im Menü [**Kalibration**] den Test auswählen, für den die Kalibration ausgedruckt werden soll.

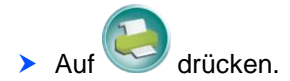

Die Kurve sowie die Tabelle mit den Kalibrationspunkten werden ausgedruckt.

Wenn die Option [**Online-Druck**] unter den Einstellungsmöglichkeiten ausgewählt wurde, werden die Testergebnisse automatisch ausgedruckt:

- nach Ende der Messungen,
- nach der Validierung einer Änderung oder
- nach der Validierung eines Löschvorgangs.

## <span id="page-58-0"></span>**6.6 Zusätzliche Informationen zu den Qualitätskontrollen**

RISIKO VON FALSCHEN ERGEBNISSEN

Um jegliche Gefahr falscher Ergebnisse zu vermeiden:

Liegen die Ergebnisse einer Qualitätskontrolle außerhalb des Normbereichs, müssen alle Ergebnisse seit der letzten korrekten Qualitätskontrolle in Frage gestellt werden.

Genau wie für die Patientenanalysen und die Kalibrationen kann das Menü [**INKUBATION/MESSUNG**] auch zum Start von Qualitätskontrollen verwendet werden (QK). Die zum Start einer Kontrolle erforderlichen Schritte werden im Abschnitt *Start einer Analyse (für alle Probentypen)* Seite [48](#page-47-0) beschrieben.

Vom Menü [**Kontrolle**] das über den Startbildschirm zugänglich ist, sind jedoch auch andere, für die Kontrollen spezifische Operationen möglich.

Der Bildschirm [**KONTROLLEN**] zeigt die folgenden Informationen an:

- Informationen über den angeforderten Test und den Kontroll-Level.
- Die Level werden im Verfahren definiert (maximal 2 Level).
- Datum und Uhrzeit, zu denen die Kontrolle durchgeführt wurde.
- Icon, mit dem die Kontrollen nach Datum oder Name sortiert werden können: Die Anzahl der angezeigten Kontrollen ist auf die maximale Anzahl beschränkt, die unter der Registerkarte [**Inku/Wert**] des Menüs [**System**] definiert wurde. Die Kontrollen werden beginnend mit der neuesten bis zur ältesten Kontrolle angezeigt. Die ältesten Kontrollen werden gelöscht, wenn die maximale Anzahl der Kontrollen, die angezeigt werden können, erreicht ist.
- Ergebnisse in der Haupt- und in der Bruttoeinheit sowie ein Verweis auf die eingegebenen minimalen und maximalen Grenzwerte.
- Farbiges Dreieck zur Anzeige des Status der Kontrolle für jeden Test.

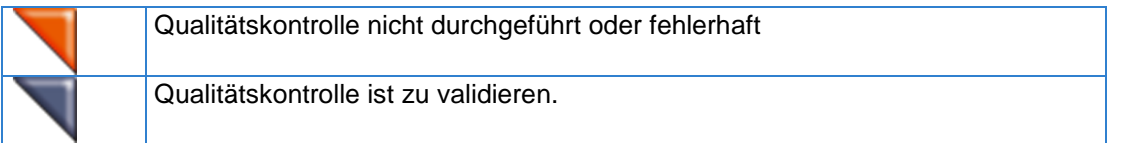

**6**

Auf diesem Bildschirm können folgende Schritte vorgenommen werden:

- Ausdruck der ausgewählten Kontrolle (siehe *Eine Kontrolle ausdrucken* Seite *[62](#page-61-1)*).
- Anzeige der Kontrollen aller häufig verwendeten Tests (Favoriten) (siehe *Die Kontrollen von allen häufig verwendeten Tests (Favoriten) anzeigen* Seite *[60](#page-59-0)*).
- Anzeige der Grafik der QK (siehe *Die Grafik der QK der einzelnen häufig verwendeten Tests (Favoriten) anzeigen* Seite *[60](#page-59-1)*).
- Validierung der ausgewählten Kontrolle (siehe *Eine Kontrolle manuell validieren* Seite *[61](#page-60-0)*).
- Löschen der ausgewählten Kontrolle (siehe *Eine Kontrolle löschen* Seite *[61](#page-60-1)*).
- Übertragung der ausgewählten Kontrolle (siehe *Eine Kontrolle übertragen* Seite *[62](#page-61-2)*).

### **6.6.1 Anzeige der Kontrollen**

### <span id="page-59-0"></span>**6.6.1.1 Die Kontrollen von allen häufig verwendeten Tests (Favoriten) anzeigen**

**Hinweis:** Um häufig verwendete Tests auszuwählen, siehe Abschnitt Auswahl der Verfahren.

- **Im Menü [Kontrolle] auf drücken.**
- $\checkmark$  Die Kontrollen der häufig verwendeten Tests (Favoriten) werden in Tabellenform angezeigt.

Für jeden Test gibt ein farbiges Dreieck den allgemeinen Status der Kontrolle an (Spalte [**St**]). Der Status der einzelnen Tests wird entsprechend des Status der zwei Kontroll-Levels definiert. Für jeden Test gibt ein farbiges Dreieck den Status der beiden Levels an.

Wenn der Test mit einem einzigen Level definiert wurde, zeigt das Programm trotzdem einen standardmäßig validierten Status für den nicht definierten Level an. Der globale Status des Tests wird entsprechend des Status des weniger günstigen Ergebnisses der zwei Kontroll-Level definiert.

Beispiel:

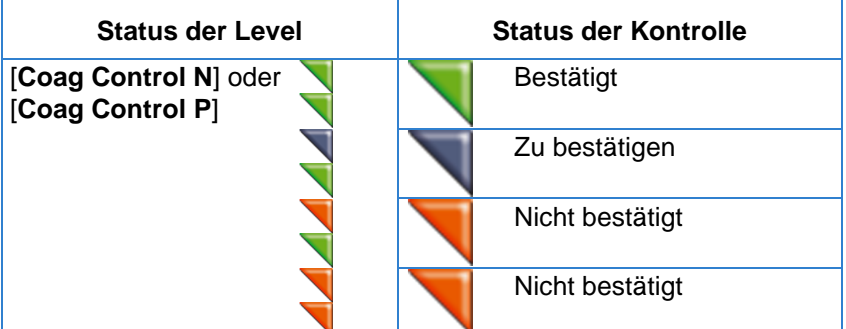

### <span id="page-59-1"></span>**6.6.1.2 Die Grafik der QK der einzelnen häufig verwendeten Tests (Favoriten) anzeigen**

▶ Das gewünschte Verfahren in der Tabelle der Kontrollen des Tages oder der Tabelle der Kontrollen

der Verfahren auswählen und auf drücken.

 $\checkmark$  Die Kontrolle des ausgewählten Verfahrens wird als Grafik angezeigt. Ein farbiges Dreieck zeigt den Status der Kontrolle an.

Die Punkte der laufenden Charge werden auf einer Grafik mit den minimalen und maximalen Grenzwerten, dem Mittelwert und ± 2 Standardabweichungen angezeigt.

Pro Level und Verfahren werden maximal 30 einfach ausgeführte und 60 doppelt ausgeführte Kontrollen angezeigt.

- Die in Grün angezeigten Punkte sind validiert.
- Die in Blau angezeigten Punkte sind zu validieren, da sie außerhalb der Grenzwerte liegen.
- Die in Rot angezeigten Punkte sind Punkte, die nicht validiert wurden, da sie fehlerhaft sind. Diese Punkte können nicht gelöscht werden.
- Die grau unterlegten Punkte sind Punkte, die gelöscht wurden.

Die alten Chargen werden von den neuen durch eine senkrechte Linie getrennt.

Die statistischen Berechnungen (Mittelwert, VK und Standardabweichung) werden in der unteren Bildschirmhälfte angezeigt. Die Berechnungen beziehen sich auf die laufenden Chargen, und zwar nur auf die zu validierenden und validierten Messwerte. Die gelöschten Messwerte werden nicht in die Berechnung einbezogen.

### **6.6.1.3 Alle Kontrollen anzeigen, die für jeden häufig verwendeten Test (Favorit) durchgeführt wurden**

- $\blacktriangleright$  Auf der Grafik der OK auf
- $\checkmark$  Die Tabelle mit den Kontrollen der Verfahren, auf der alle für das ausgewählte Verfahren durchgeführten Kontrollen aufgeführt sind, wird angezeigt.

Die Kontrollen werden beginnend mit der neuesten bis zur ältesten Kontrolle angezeigt. Pro Level werden maximal 30 einfach ausgeführte und 60 doppelt ausgeführte Kontrollen angezeigt. Sie können

durch Drücken auf nach Datum oder Namen sortiert werden. Die ältesten Kontrollen werden gelöscht, wenn die maximale Anzahl der Kontrollen, die angezeigt werden können, erreicht ist. Die Tabelle mit den Kontrollen gibt die Ergebnisse für jede Kontrolle in der Haupt- und in der Bruttoeinheit sowie die minimalen und maximalen Grenzwerte an.

### <span id="page-60-0"></span>**6.6.2 Eine Kontrolle manuell validieren**

- Die zu validierende Kontrolle in der Tabelle der Kontrollen des Tages oder der Tabelle der Kontrollen der Verfahren auswählen.
- Auf [**Validieren**] drücken.
- Einen Kommentar eingeben und dann auf [**Speichern**] drücken.
- Der Status der Kontrolle wird validiert. Einer derart validierten Kontrolle wird kein farbiges Dreieck zugeordnet.
- Der eingegebene Kommentar kann durch Drücken auf [**Kommentare**] angezeigt werden.

<span id="page-60-1"></span>Siehe auch: *Alarme und Status der Ergebnisse* Seite [73](#page-72-0)

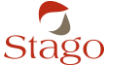

### **6.6.3 Eine Kontrolle löschen**

- ▶ Die zu löschende Kontrolle in der Tabelle der Kontrollen des Tages oder der Tabelle der Kontrollen der Verfahren auswählen.
- Auf [**Löschen**] drücken.
- Einen Kommentar eingeben und dann auf [**Speichern**] drücken.
- Die Kontrolle wird gelöscht. Die Zeile wird grau hinterlegt angezeigt. Einer derart gelöschten Kontrolle wird kein farbiges Dreieck zugeordnet.
- Der eingegebene Kommentar kann durch Drücken auf [**Kommentare**] angezeigt werden.

### <span id="page-61-2"></span>**6.6.4 Eine Kontrolle übertragen**

- Die zu übertragende Kontrolle in der Tabelle der Kontrollen des Tages oder der Tabelle der Kontrollen der Verfahren auswählen.
- Auf [**Übertragen**] drücken.
- Die Kontrolle wird an den Zentralcomputer übertragen.

### <span id="page-61-1"></span>**6.6.5 Eine Kontrolle ausdrucken**

Die Liste der Kontrollen des Tages, die QK-Grafiken und die Kontrollen der Verfahren können

einfach durch Drücken auf **im Menü [Kontrolle]** ausgedruckt werden.

**Hinweis**: Wenn die Grafik ausgedruckt wird, werden gleichzeitig auch die Kontrollen der Verfahren ausgedruckt.

## <span id="page-61-0"></span>**6.7 Zusätzliche Informationen zu den Patientenanalysen**

GEFAHR DER BIOLOGISCHEN KONTAMINATION

Um jegliche Kontaminationsgefahr zu vermeiden:

Beachten Sie die Vorsichtsmaßnahmen hinsichtlich der Handhabung potentiell kontaminierter biologischer Produkte nach der vor Ort geltenden gesetzlichen Regelung: Tragen von Einweghandschuhen, einer Schutzmaske und/oder Schutzbrille sowie von Schutzkleidung.

Genau wie für die Kalibrationen und die Qualitätskontrollen kann das Menü

[**INKUBATION/MESSUNG**] auch zum Start von Patientenanalysen verwendet werden. Die zum Start einer Analyse erforderlichen Schritte werden im Abschnitt *Start einer Analyse (für alle Probentypen)* Seite [48](#page-47-0) beschrieben.

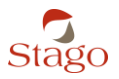

### **6.7.1 Die Ergebnisse der Patientenanalysen anzeigen**

Die Ergebnisse der Patienten werden im Menü [**Patienten**] angezeigt, vorausgesetzt die Option [**Haupt./Aux.**] wurde beim Analyseauftrag ausgewählt.

Die Anzeige der Patientenergebnisse ist auf 50 Ergebnisse beschränkt. Die ältesten Ergebnisse werden gelöscht, wenn diese Obergrenze erreicht ist.

Die Ergebnisse der Analysen werden in der Haupt- und in der Bruttoeinheit angezeigt. Wenn die Option [**Doppelte Messungen**] für den Auftrag aktiviert wurde, entspricht das Ergebnis dem Mittelwert aus beiden Messungen.

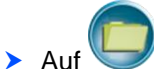

drücken, um den Patientendatensatz einzusehen.

- Jeder Datensatz enthält detaillierte Informationen über die angeforderte Analyse und die erhaltenen Ergebnisse:
- Identifizierung der Probe
- Datum und Uhrzeit der Durchführung der Analyse
- angeforderter Test
- Ergebnis in der Haupteinheit
	- Hinweis: Das Ergebnis ist beschnitten, wenn Grenzen für die Ausgabe eingegeben wurden.
- Ergebnis in den Hilfseinheiten (wenn definiert)

Hinweis: Wenn doppelte Messungen angefordert wurden, handelt es sich dabei um das rechnerische Ergebnis des Mittelwerts.

- Spalte und verwendete Vertiefung
- detaillierte Werte in der Brutto- und der Haupteinheit bei einfacher Messung
- detaillierte Werte in der Brutto- und der Haupteinheit für die Zweitprobe, wenn doppelte Messungen angefordert wurden
- assoziierte Warnmeldungen

Siehe auch: *Verwalten der Verfahren* Seite [32](#page-31-0) *Alarme und Status der Ergebnisse* Seite [73](#page-72-0)

### **6.7.2 Patientenergebnisse ausdrucken**

**> Im Menü [Patienten]** das gewünschte Ergebnis auswählen und auf

Die ausgewählte Analyse wird ausgedruckt.

**Hinweis:** Die Ergebnisse können auch vom Patientendatensatz ausgehend übertragen werden.

### **6.7.3 Ein Patientenergebnis validieren**

Wenn ein Ergebnis außerhalb der Toleranz liegt, wird dem Ergebnis eine Alarmmeldung zugeordnet, und der Status "zu validieren" ( ) wird angezeigt. Das Ergebnis kann jedoch manuell validiert werden:

- Im Menü [**Patienten**] das zu validierende Ergebnis auswählen und auf [**Validieren**] drücken.
- **Einen Kommentar eingeben und abspeichern.**
- $\checkmark$  Der Status "zu validieren" ( ) sowie der Alarm werden aus dem Datensatz entfernt.

Siehe auch: *Alarme und Status der Ergebnisse* Seite [73](#page-72-0)

### **6.7.4 Ein Patientenergebnis übertragen**

Im Menü [**Patienten**] das gewünschte Ergebnis auswählen und auf [**Übertragen**] drücken.

**Hinweis:** Die Ergebnisse können auch vom Patientendatensatz ausgehend übertragen werden.

### <span id="page-63-0"></span>**6.8 Benutzer wechseln und Ausschalten**

#### **Benutzer wechseln**

- Auf dem Startbildschirm auf drücken.
- Einen neuen Benutzer eingeben und auf [**Speichern**] drücken.

### **Das Gerät ausschalten**

Vor dem Ausschalten des Gerätes ist es nicht notwendig, das Programm zu beenden. Das Gerät kann einfach von jedem beliebigen Bildschirm aus ausgeschaltet werden, indem man auf den Ein-/Aus-Schalter auf der linken Seite des Gerätes drückt.

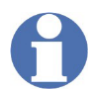

Die Bruttomesswerte werden nicht gespeichert. Bei Bedarf sollten die Ergebnisse ausgedruckt oder notiert werden, bevor das Gerät ausgeschaltet wird.

Wenn das Gerät länger als eine Woche lang ausgeschaltet werden soll, muss das in diesem Handbuch beschriebene Dekontaminationsverfahren durchgeführt und das Gerät anschließend in der dafür vorgesehenen Schutzhülle verstaut werden. Bevor das Gerät wieder eingeschaltet wird, ist das gleiche Dekontaminationsverfahren durchzuführen.

Siehe Abschnitte: *Laufende Instandhaltung* Seite [66](#page-65-0) *Kurative und präventive Wartung* Seite [66](#page-65-1)

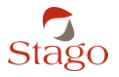

#### **Wartung, laufende Instandhaltung und Empfehlungen**

## **7 Wartung, laufende Instandhaltung und Empfehlungen**

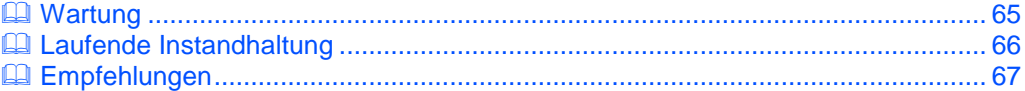

## <span id="page-64-0"></span>**7.1 Wartung**

### **7.1.1 Dekontaminationsverfahren**

GEFAHR DER BIOLOGISCHEN KONTAMINATION

Um jegliche Kontaminationsgefahr zu vermeiden:

Beachten Sie die Vorsichtsmaßnahmen hinsichtlich der Handhabung potentiell kontaminierter biologischer Produkte nach der vor Ort geltenden gesetzlichen Regelung: Tragen von Einweghandschuhen, einer Schutzmaske und/oder Schutzbrille sowie von Schutzkleidung.

### <span id="page-64-1"></span>**7.1.1.1 Vorbereitung der Dekontaminationslösung**

Die Dekontaminationslösung besteht aus Javelwasser mit (ca.) 0,37 % Aktivchlor.

▶ Die Dekontaminationslösung mit 0,37 %igem Aktivchlor aus Javelwasser und destilliertem Wasser bei Raumtemperatur herstellen (siehe unten).

#### ODER

▶ 1 Volumen Javelwasser mit 9,6 % Aktivchlor mit 3 Volumen Wasser mischen, wodurch man ein Javelwasser mit 2,6 % Aktivchlor erhält. Dann 1 Volumen Javelwasser mit 2,6 % Aktivchlor mit 6 Volumen Wasser mischen.

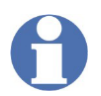

Um eine Dekontaminationslösung mit (ca.) 0,37 %igem Aktivchlor aus Javelwasser und destilliertem Wasser bei Raumtemperatur zu erhalten:

N Volumen Wasser zu 1 Volumen Javelwasser laut folgender Formel hinzufügen:

$$
N = \frac{B}{-0.37} - 1
$$

wobei B = % Aktivchlor in dem verwendeten Javelwasser ist.

GEFAHR DER BIOLOGISCHEN KONTAMINATION

Um jegliche Kontaminationsgefahr zu vermeiden:

Die Dekontaminationslösung auf der potenziell kontaminierten Oberfläche 15 Minuten einwirken lassen.

$$
\overbrace{\text{Stago}}
$$

**7**

### **Wartung, laufende Instandhaltung und Empfehlungen**

### <span id="page-65-2"></span>**7.1.1.2 Zubereitung des ca. 22%igen Ethanols**

Verdünntes Ethanol aus Ethanol und destilliertem Wasser bei Raumtemperatur zubereiten.

$$
N = \frac{C}{R} - 1
$$

wobei

- R = Konzentration nach Verdünnung
- C = Konzentration des verwendeten Ethanols
- N = Hinzugefügte Anzahl von Wasservolumen

#### **Beispiele:**

Von 90 %igem Ethanol ausgehend:

- ▶ 1 Volumen 90 %iges Ethanol mit 3 Volumen Wasser mischen.
- Daraus erhält man 22 %iges Ethanol.

Von 70 %igem Ethanol ausgehend:

- ▶ 1 Volumen 70 %iges Ethanol mit 2 Volumen Wasser mischen.
- Daraus erhält man 23 %iges Ethanol.

### <span id="page-65-1"></span>**7.1.2 Kurative und präventive Wartung**

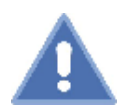

GEFAHR DER BIOLOGISCHEN KONTAMINATION

Um jegliche Kontaminationsgefahr zu vermeiden:

Beachten Sie die Vorsichtsmaßnahmen hinsichtlich der Handhabung potentiell kontaminierter biologischer Produkte nach der vor Ort geltenden gesetzlichen Regelung: Tragen von Einweghandschuhen, einer Schutzmaske und/oder Schutzbrille sowie von Schutzkleidung.

Bei Kontakt mit Plasma oder anderen potenziell kontaminierten Produkten wie Reagenzien oder Kontrollplasmen muss das betroffene Element wie im Abschnitt *Laufende Instandhaltung* Seite [66](#page-65-0) beschrieben dekontaminiert werden.

Vor jeglichem Eingriff durch den Kundendienst oder jeglicher Rücksendung der Ware muss das Gerät auf die gleiche Weise dekontaminiert werden (dies gilt auch für die Pipette und andere Hilfsmaterialien).

<span id="page-65-0"></span>Siehe auch: *Vorbereitung der Dekontaminationslösung* Seite [65](#page-64-1) *Zubereitung des ca. 22%igen Ethanols* Seite [66](#page-65-2)

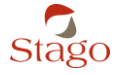

#### **Wartung, laufende Instandhaltung und Empfehlungen**

## **7.2 Laufende Instandhaltung**

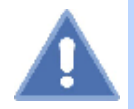

GEFAHR DER BIOLOGISCHEN KONTAMINATION

Um jegliche Kontaminationsgefahr zu vermeiden:

Beachten Sie die Vorsichtsmaßnahmen hinsichtlich der Handhabung potentiell kontaminierter biologischer Produkte nach der vor Ort geltenden gesetzlichen Regelung: Tragen von Einweghandschuhen, einer Schutzmaske und/oder Schutzbrille sowie von Schutzkleidung.

Für den reibungslosen Betrieb des Gerätes wird empfohlen, die Maßnahmen zur laufenden Instandhaltung in Abhängigkeit von der Aktivität des Labors vorzunehmen. Das Gerät muss vor Beginn der folgenden Maßnahmen ausgeschaltet werden:

- Reinigung der Inkubations- und Messvertiefungen mit langen, mit Dekontaminationslösung getränkten Reinigungsbürsten.
- Reinigung der Arbeitsfläche und der Lagerungspositionen der Reagenzien mit einem mit Dekontaminationslösung getränkten saugfähigen Papier.
- Reinigung der Wärmeleiter der Pipette mit langen, mit Dekontaminationslösung getränkten Reinigungsbürsten. Anschließend mit reinem Wasser abspülen und mit saugfähigem Papier abtrocknen.

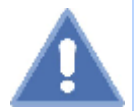

GEFAHR DER BIOLOGISCHEN KONTAMINATION

Um jegliche Kontamination zu vermeiden:

Dekontaminationslösung auf der potenziell kontaminierten Oberfläche **15 Minuten** einwirken lassen.

- ▶ Den Bildschirm mit einem Tuch reinigen, das mit 20 bis 40 %igem Ethanol befeuchtet wurde.
- Die Außenseite der Pipette mit einem weichen Tuch reinigen, das mit einem sanften Reinigungsmittel befeuchtet wurde.

 $\bigcirc$ 

Kein Produkt in die Messvertiefungen oder ins Innere des Gehäuses der Pipette laufen lassen.

Siehe auch:

*Vorbereitung der Dekontaminationslösung* Seite [65](#page-64-1) *Zubereitung des ca. 22%igen Ethanols* Seite [66](#page-65-2)

### <span id="page-66-0"></span>**7.3 Empfehlungen**

Zusätzlich zu den Empfehlungen zur laufenden Instandhaltung rät Stago, eine regelmäßige Datensicherung vorzunehmen.

Die Häufigkeit der Datensicherungen muss an die Frequenz der Nutzung des Gerätes angepasst werden.

Siehe: *Datensicherung parametrieren* Seite [28](#page-27-1)

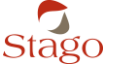

## **8 Fehlersuche und -beseitigung**

### **Fehlermeldungen**

- Wenn Fehlermeldungen des Typs [**Es ist ein schwerwiegender Fehler aufgetreten, wenden Sie sich an unsere Hotline oder den für Sie zuständigen Außendienst. Fehlercode:**] auftreten, muss das Gerät neu gestartet werden.
- Wenn das Problem fortbesteht, telefonische Hotline anrufen.

Hinweis: [**Es ist ein schwerwiegender Fehler aufgetreten, wenden Sie sich an unsere Hotline oder den für Sie zuständigen Außendienst. Fehlercode:**] bedeutet "Schwerwiegender Fehler".

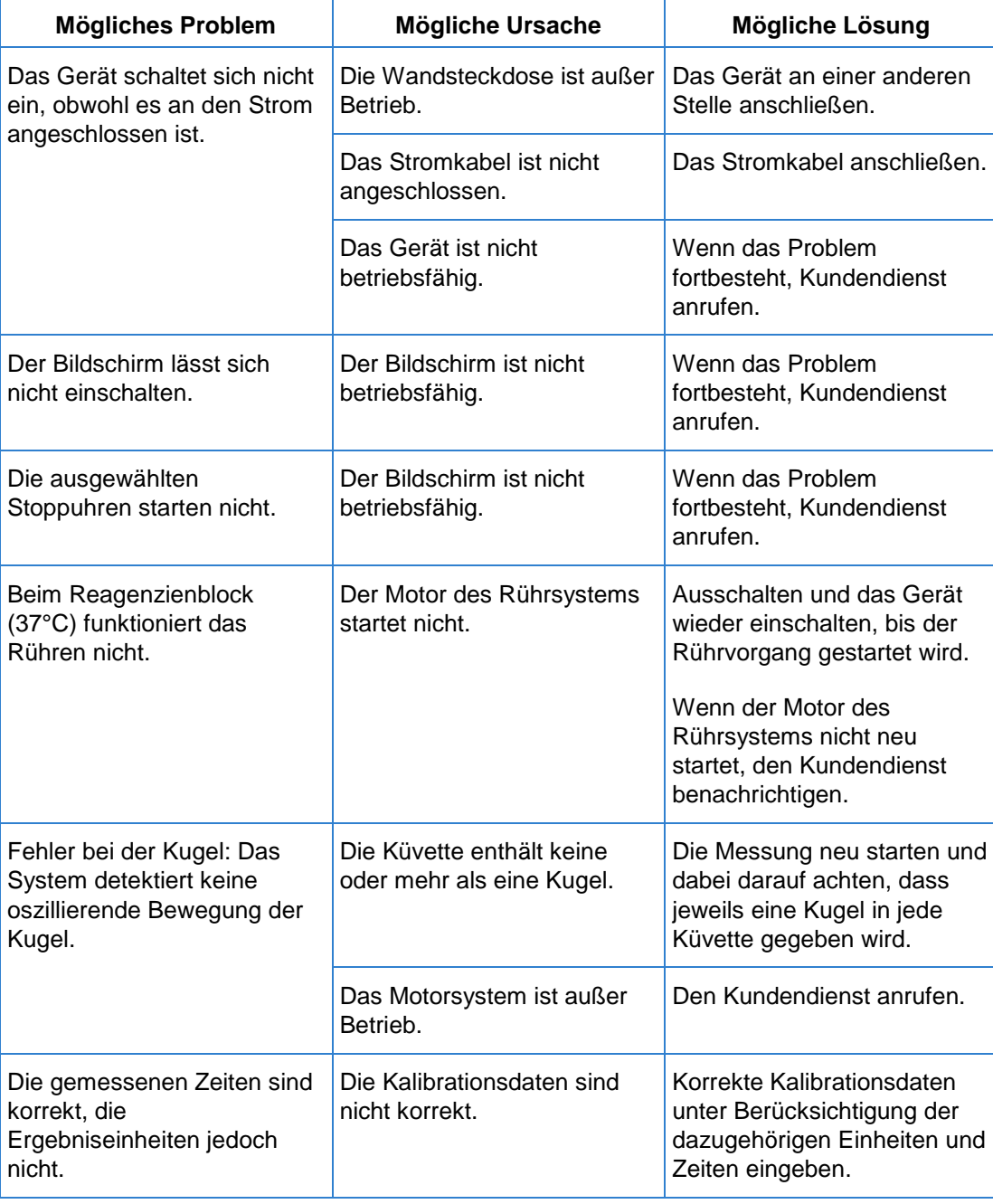

### **Andere mögliche Probleme**

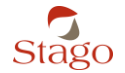

### **Fehlersuche und -beseitigung**

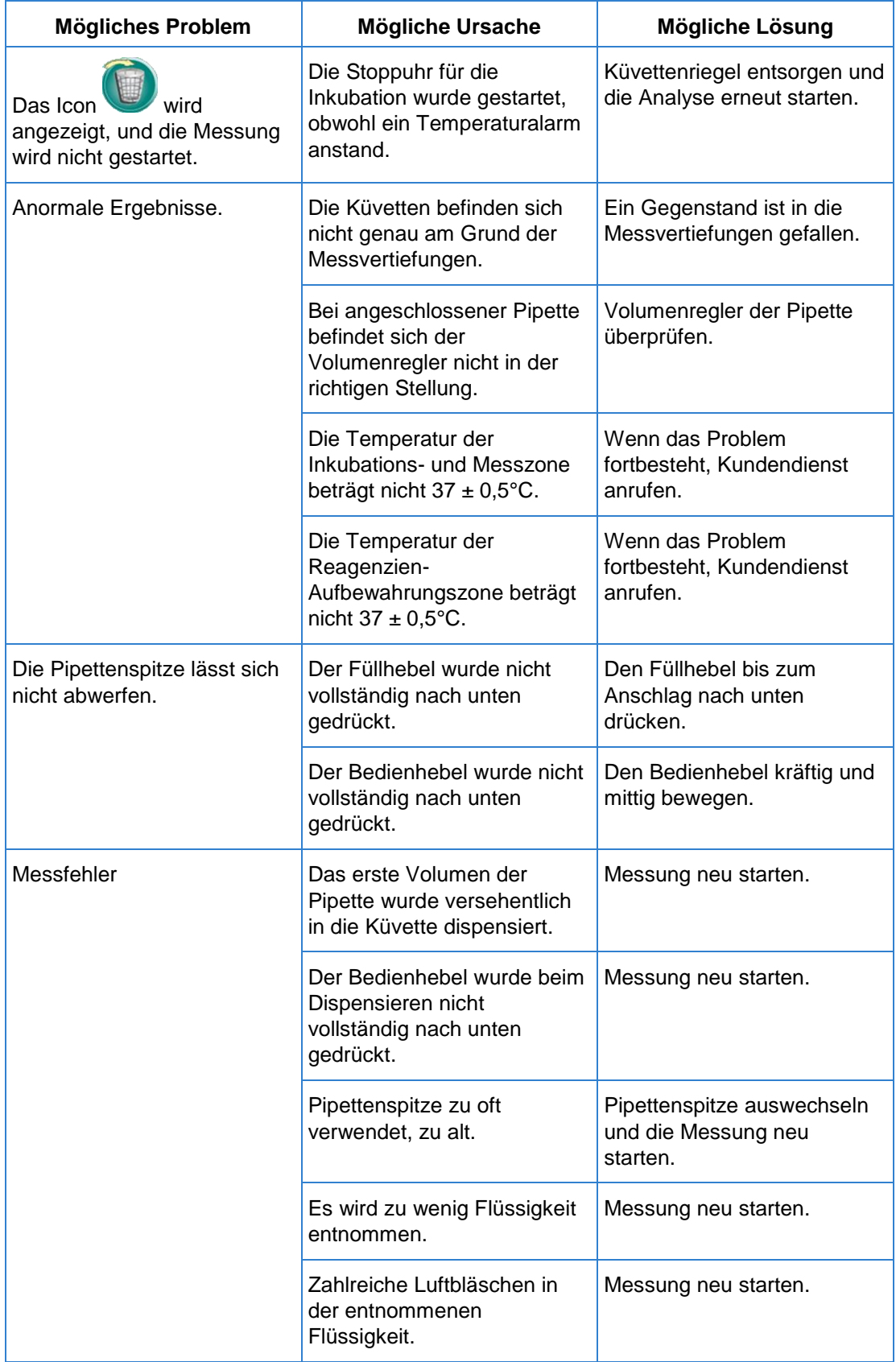

### **Fehlersuche und -beseitigung**

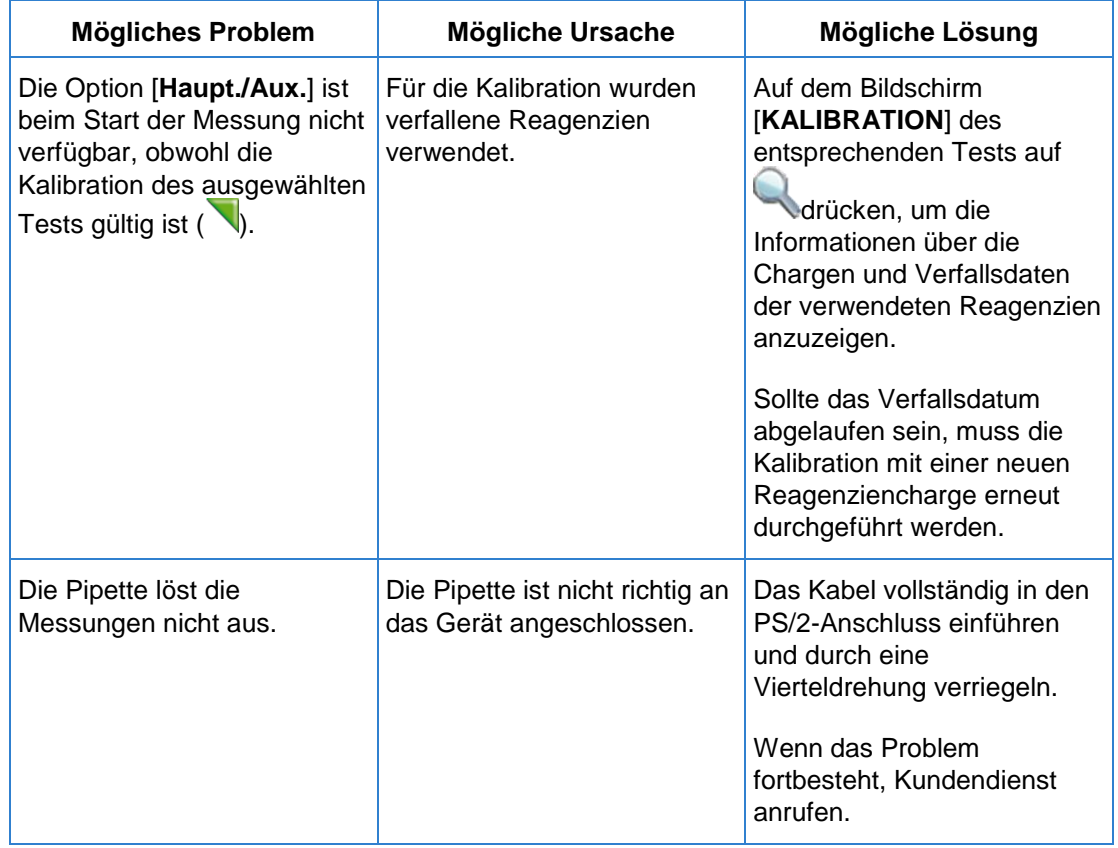

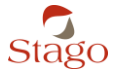

**Icons, Symbole und Alarme**

# **9 Icons, Symbole und Alarme**

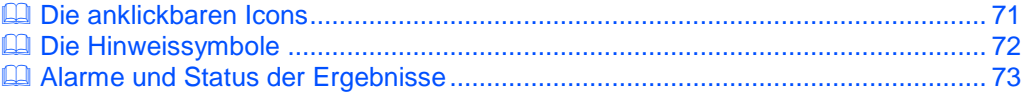

## <span id="page-70-0"></span>**9.1 Die anklickbaren Icons**

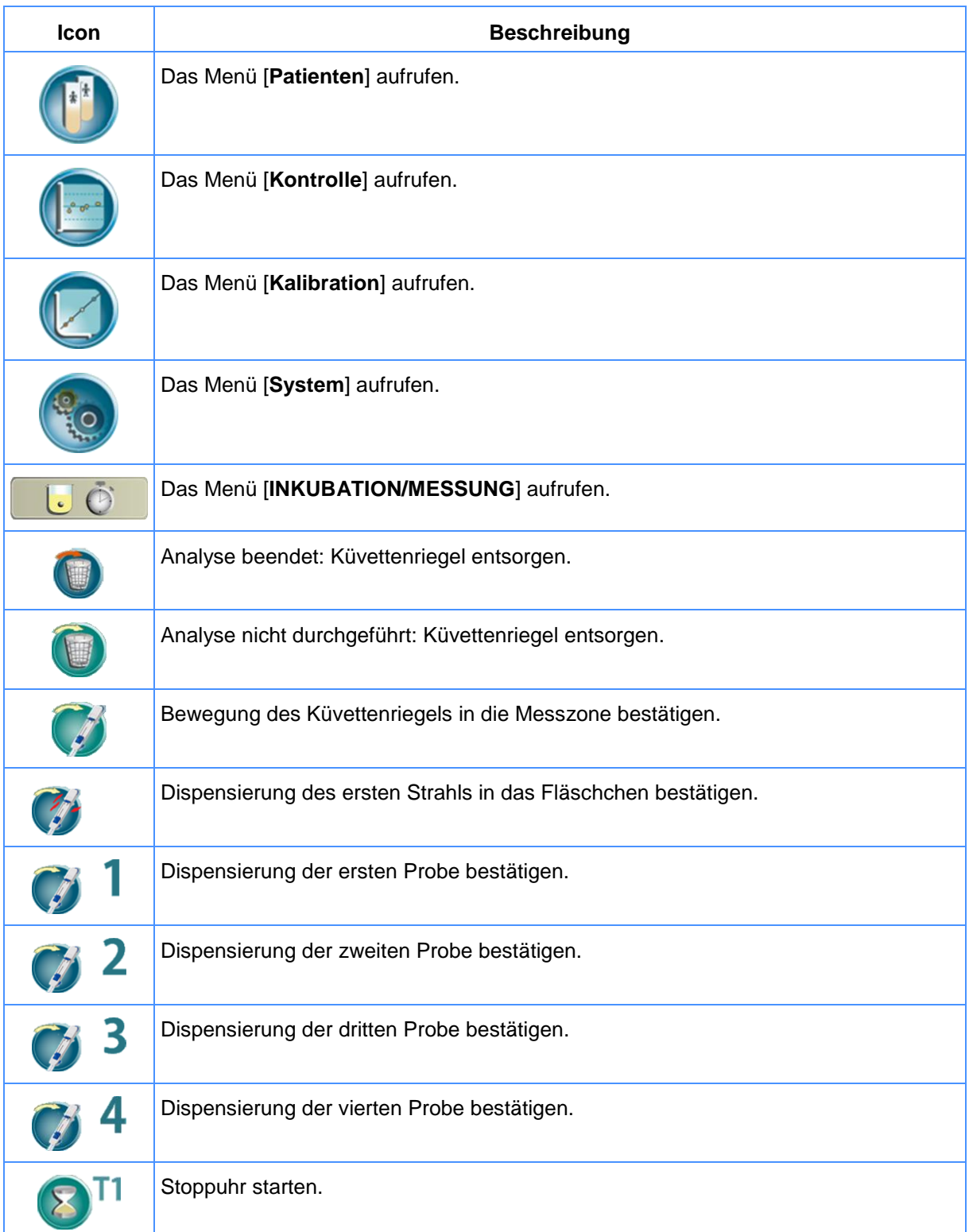

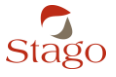

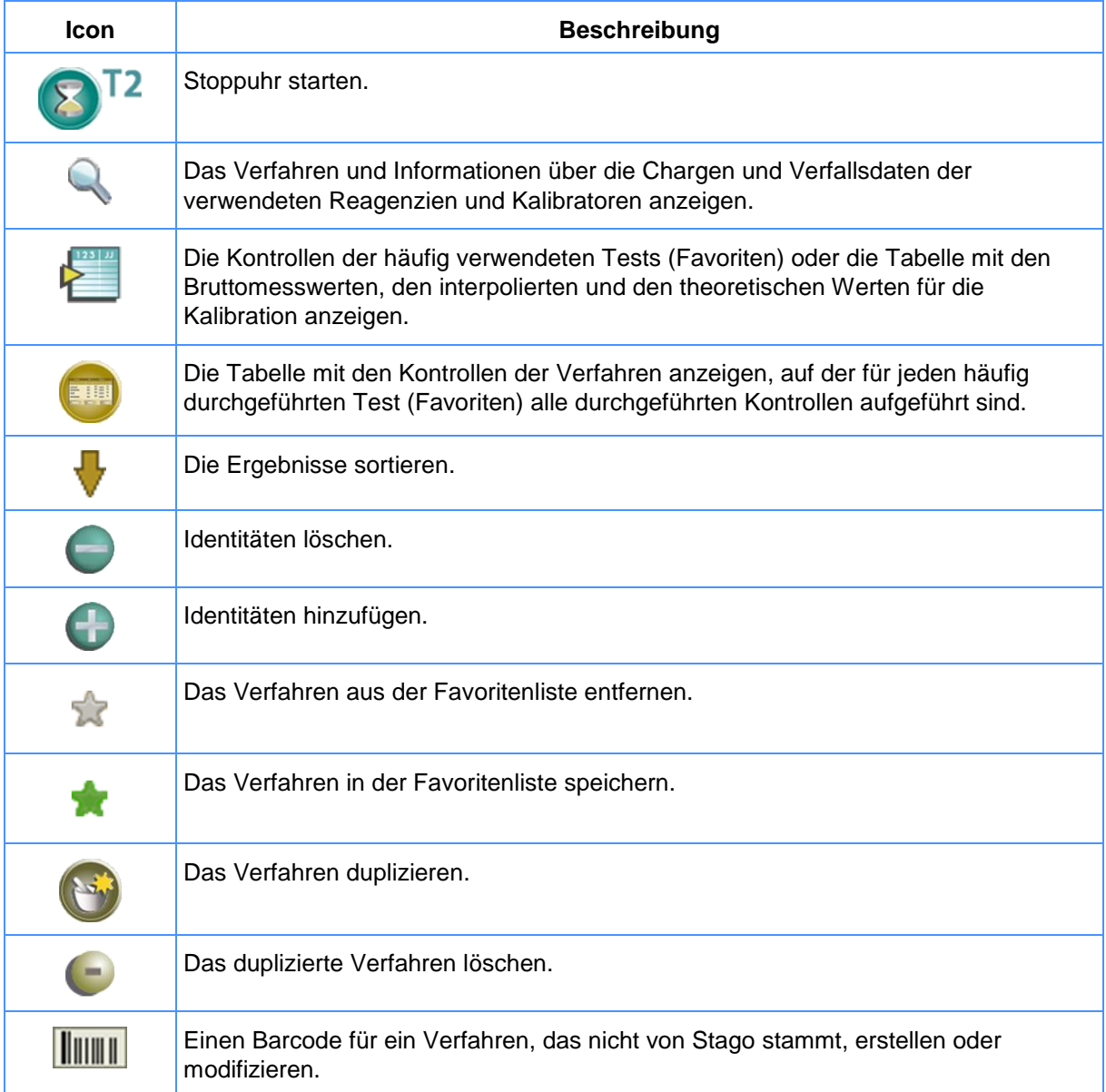

## <span id="page-71-0"></span>**9.2 Die Hinweissymbole**

![](_page_71_Picture_101.jpeg)

![](_page_71_Picture_8.jpeg)
## **Icons, Symbole und Alarme**

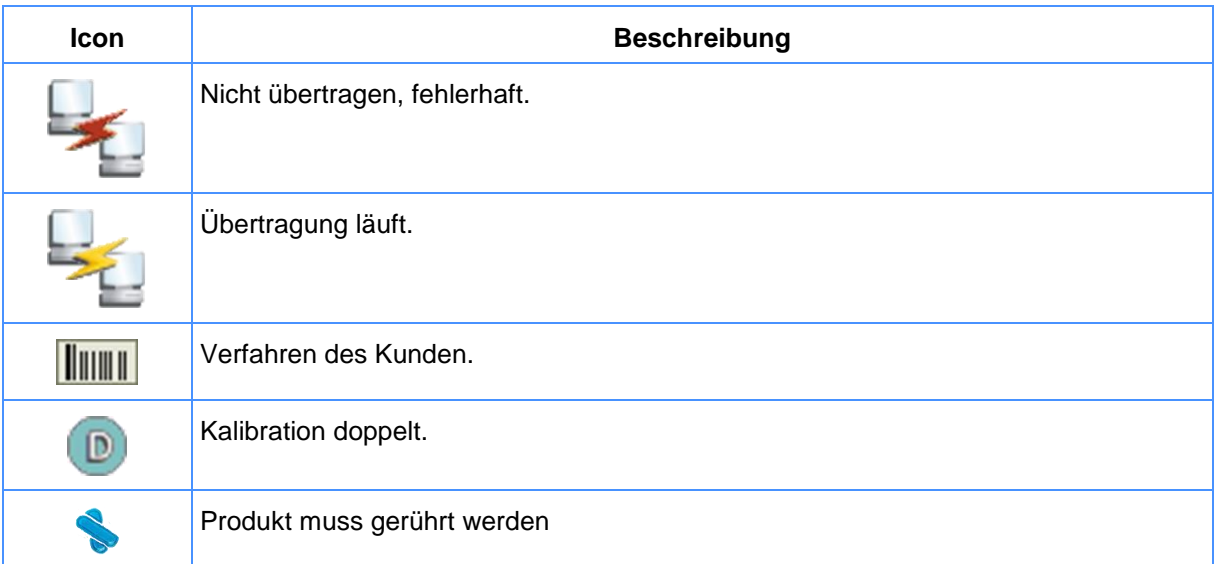

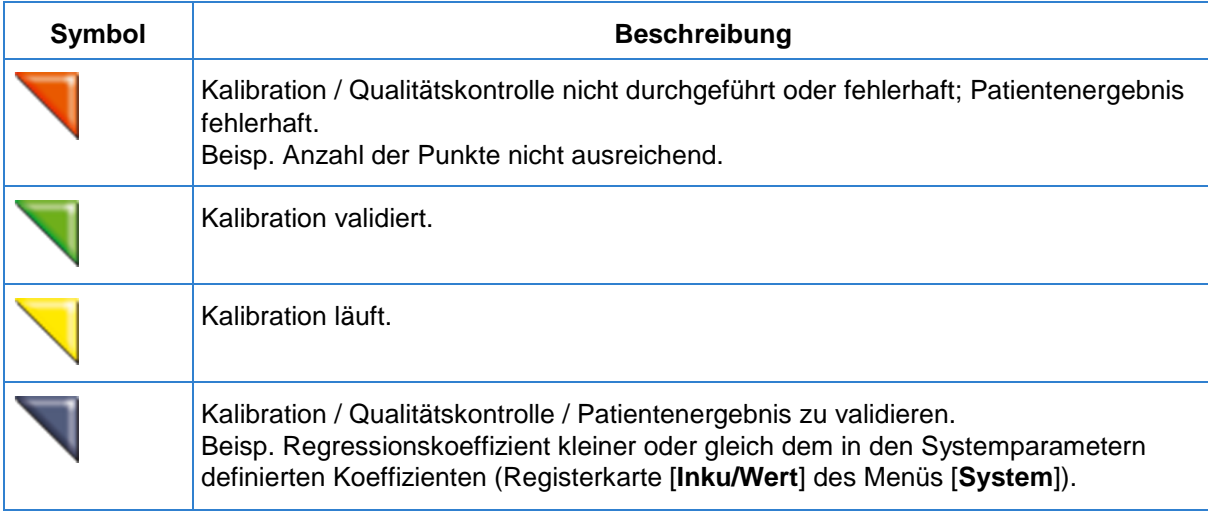

## **9.3 Alarme und Status der Ergebnisse**

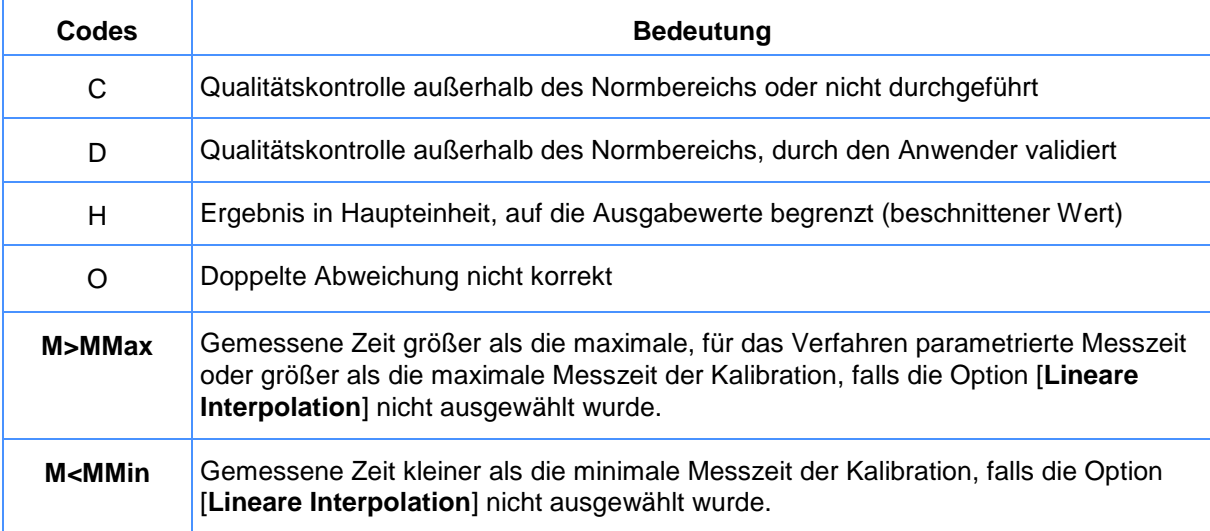